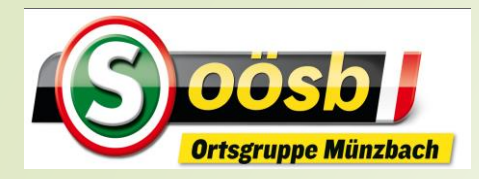

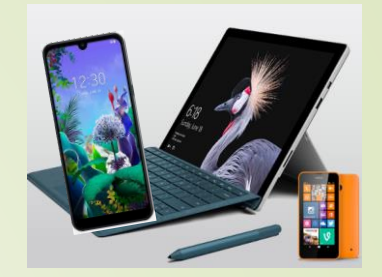

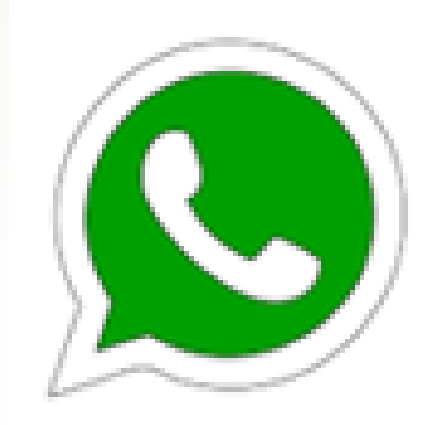

# WhatsApp auf Smartphone

- **Grundsätzliches >> Wesen, Funktionen**
- **Installieren**
- **Handling**

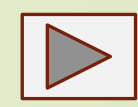

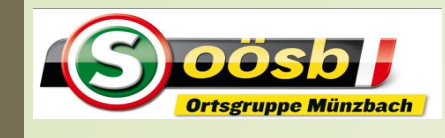

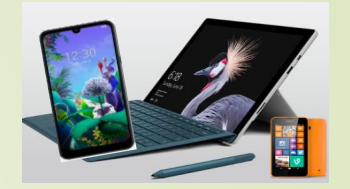

### 2 Statistik von Nachrichtendienste

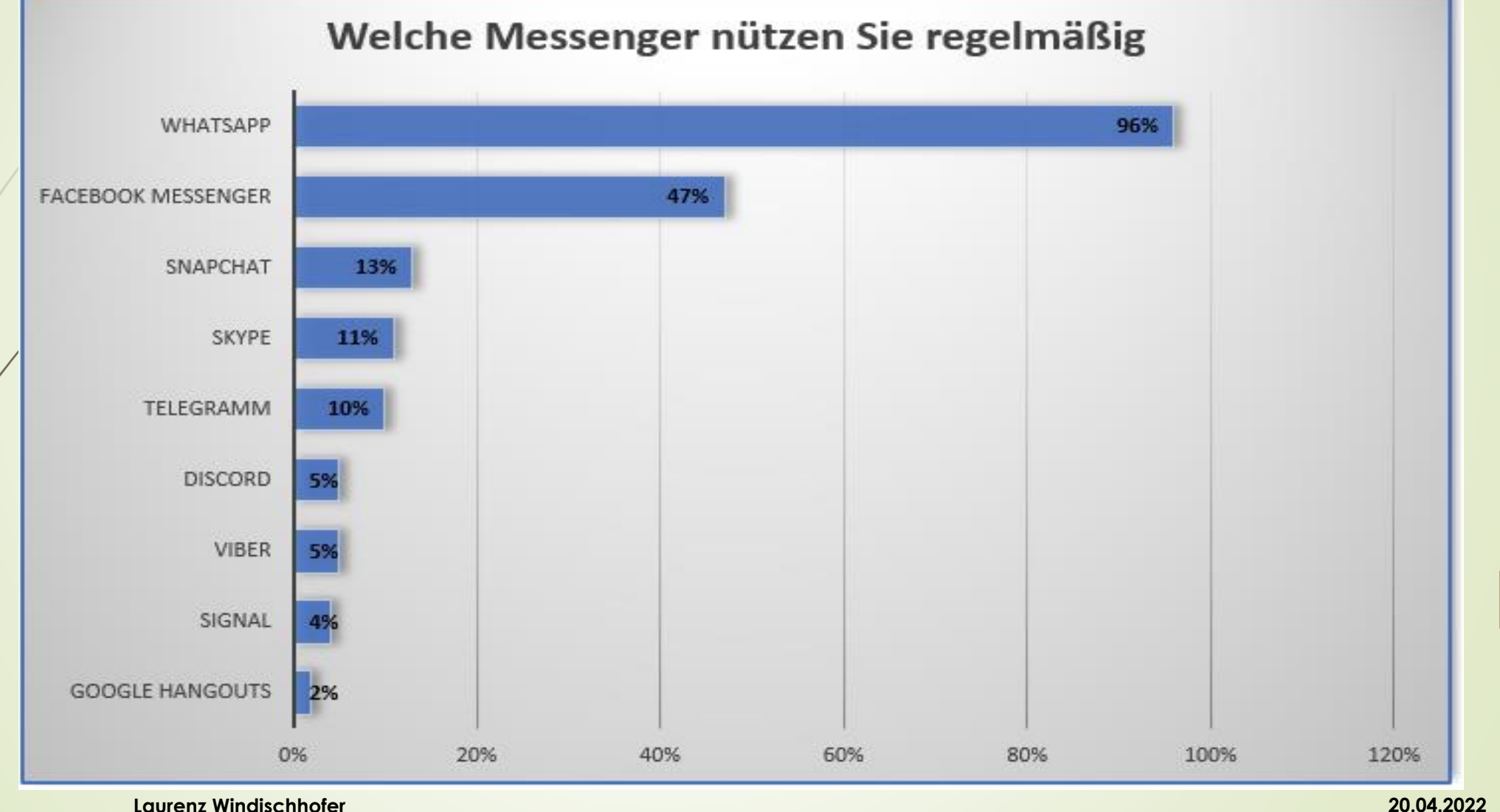

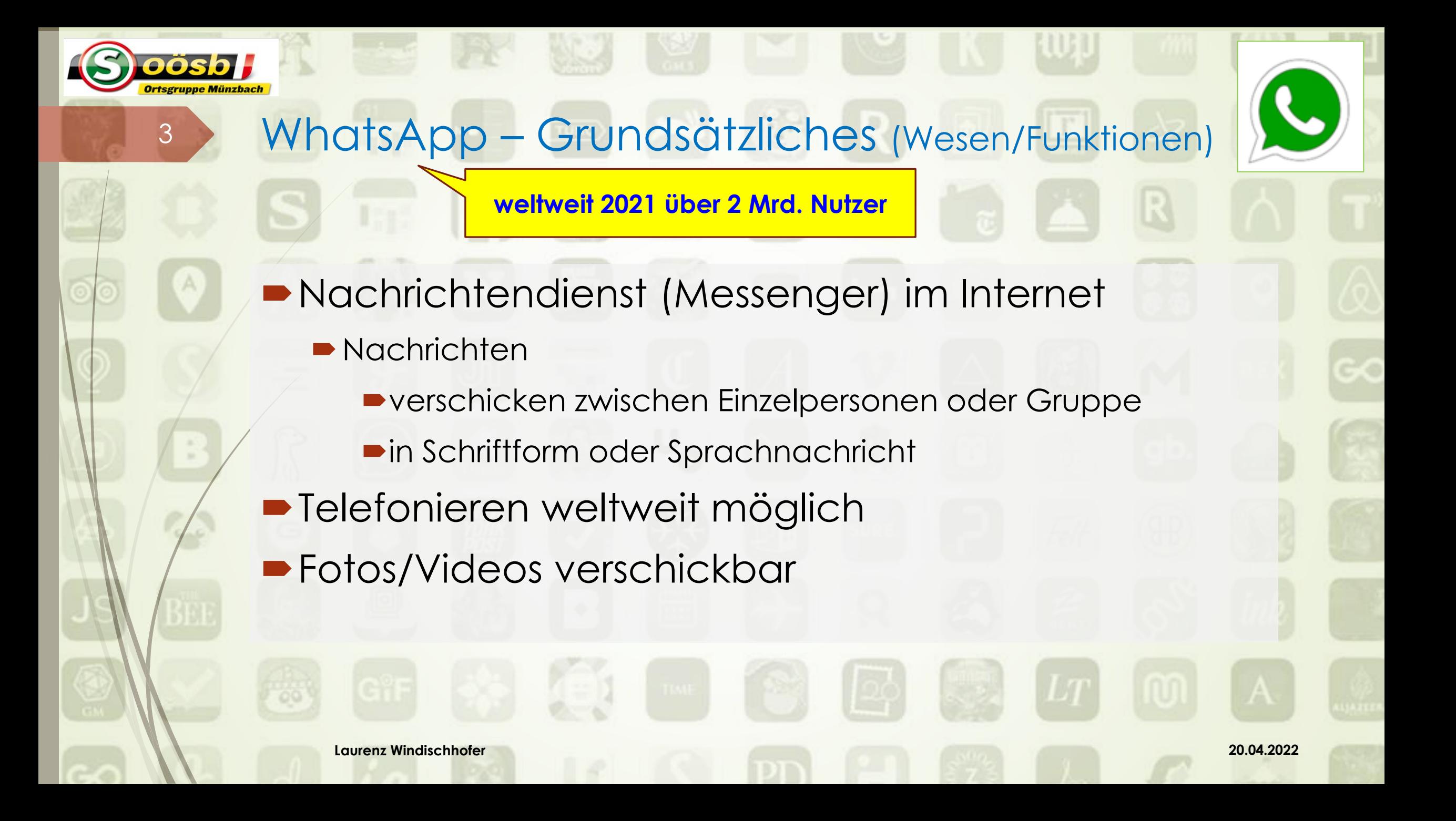

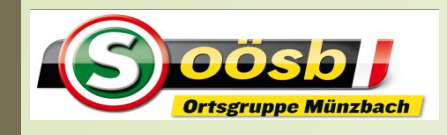

### <sup>4</sup> WhatsApp – Unterschied WhatsApp >< SMS

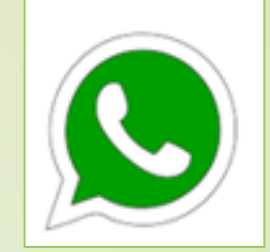

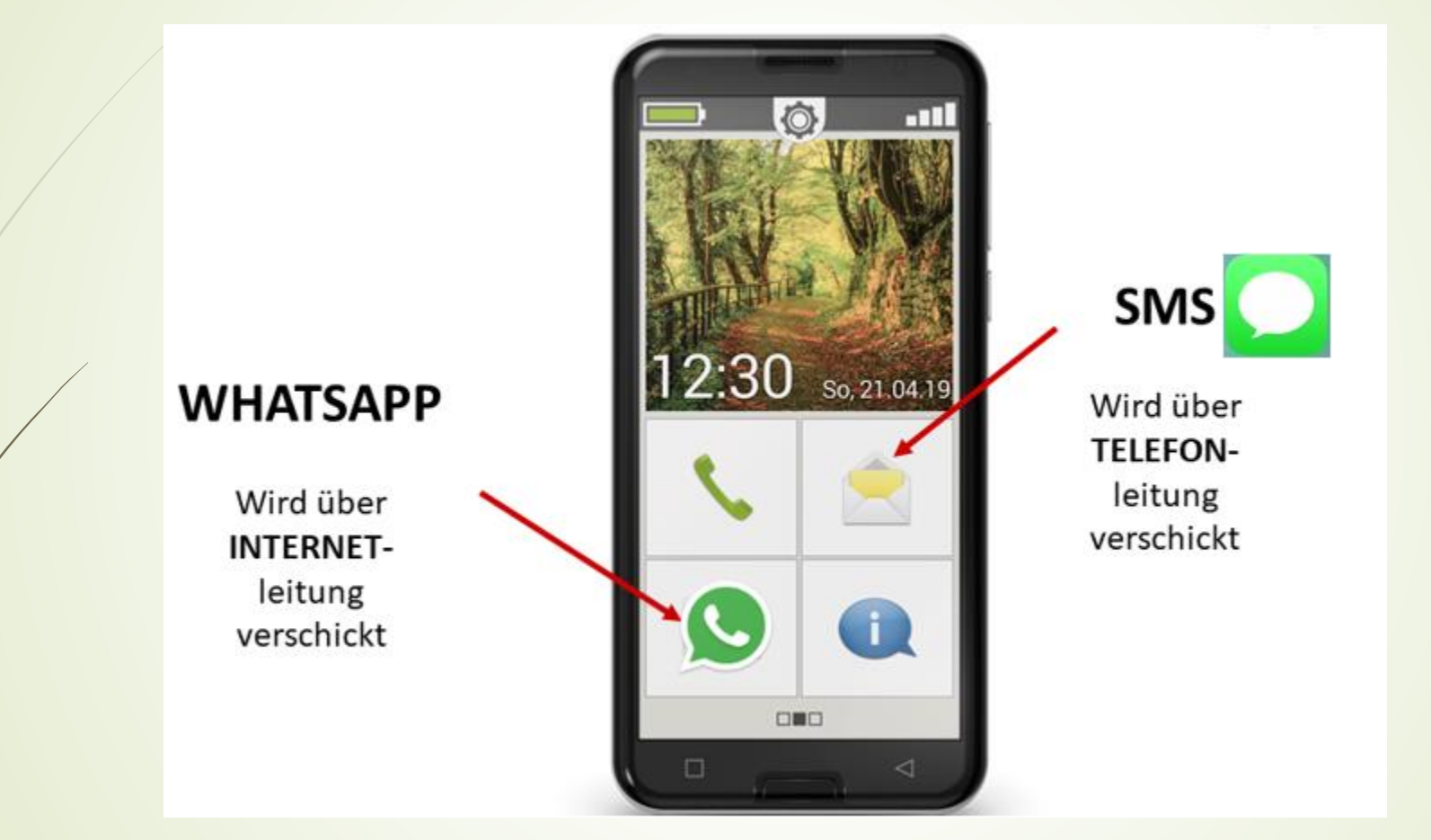

■ Ohne Internet funktioniert WhatsApp nicht!

**Laurenz Windischhofer 20.04.2022**

#### **Voraussetzungen**

Internetverbindung ("Wlan" oder "mobile Daten")

**WhatsApp** 

- ■Telefonnummer des Empfängers
- Empfänger muss WhatsApp heruntergeladen haben

#### **Kosten**

- **...** Wlan" >> keine direkten Kosten" bei
	- ■fremdem "Wlan" >> "Free-Wlan" >> Kosten trägt Wlan-Inhaber (z.B.: Hotel, Flughafen, Gasthaus ….)

**...** mobile Daten" >> zu Lasten des vereinbarten Datenvolumens des Benützers

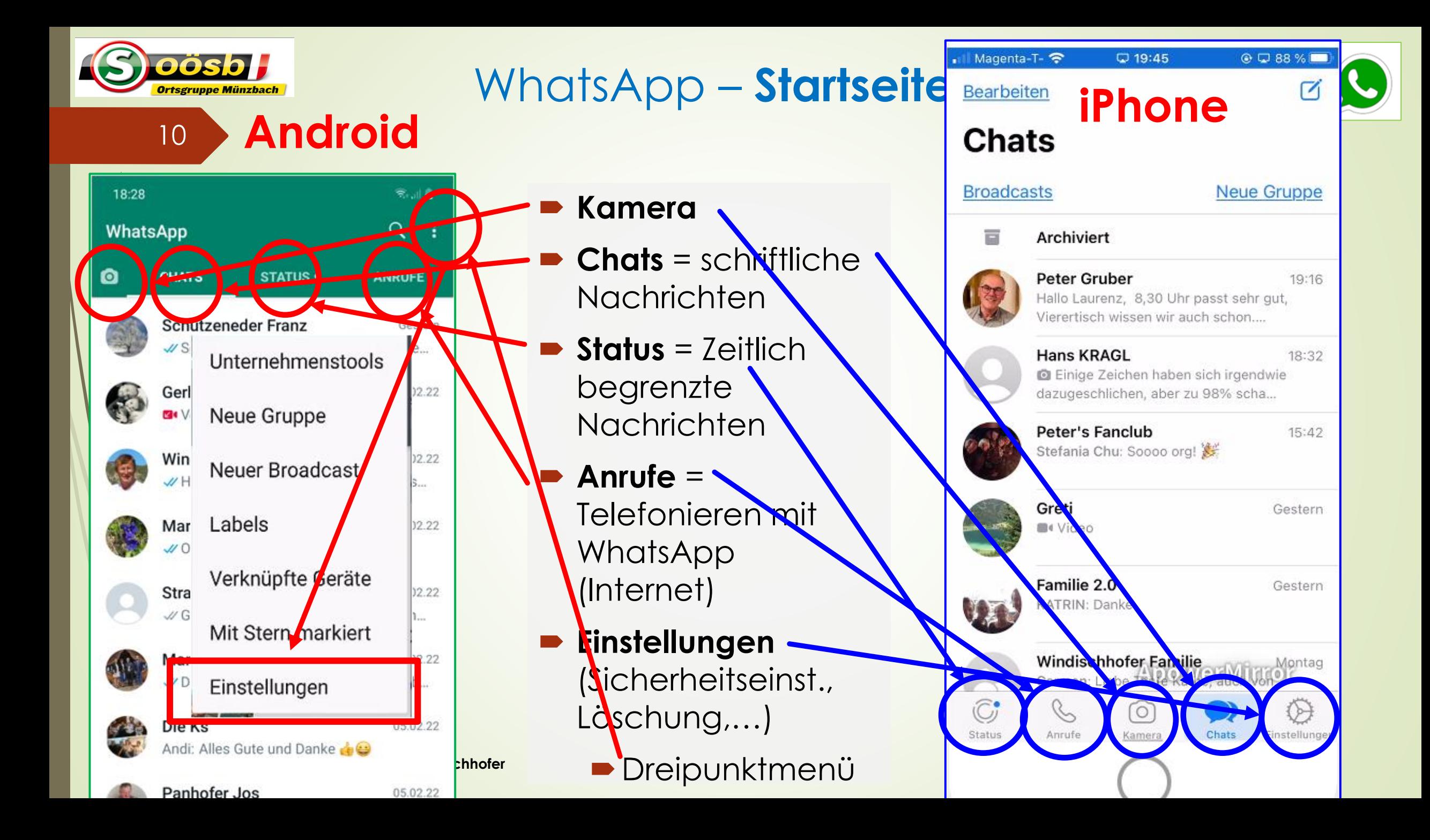

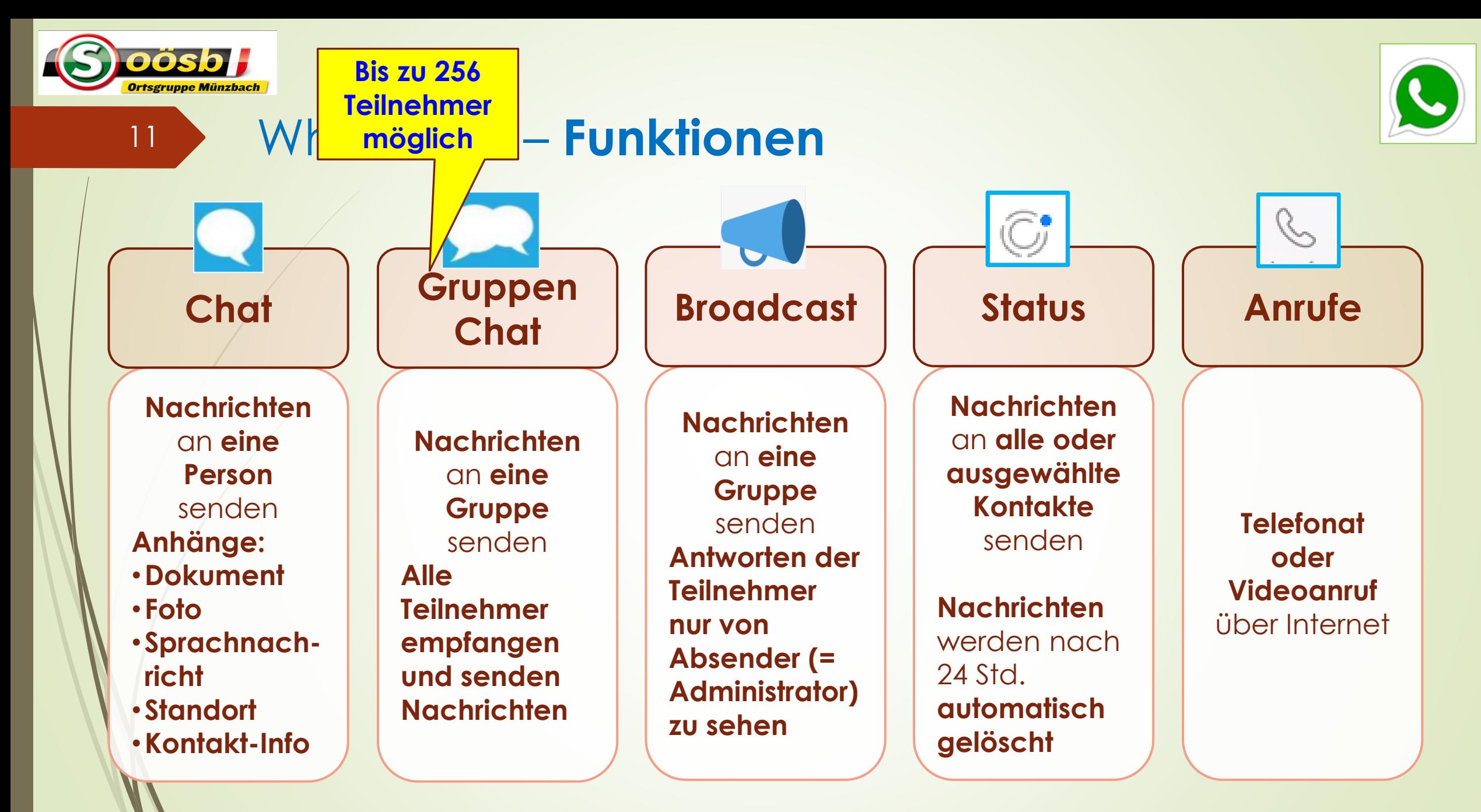

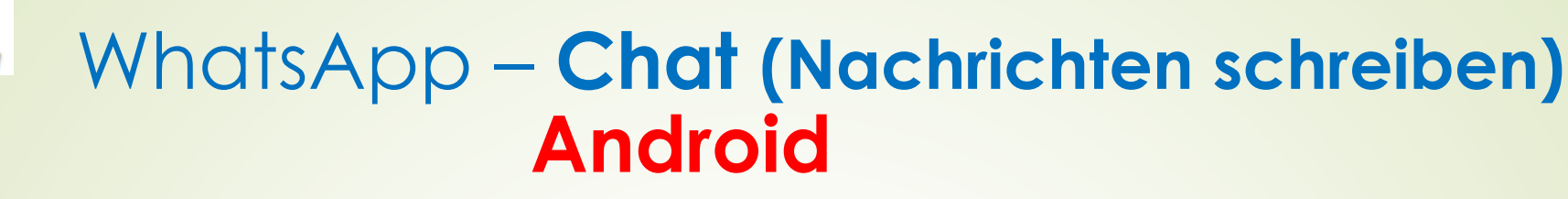

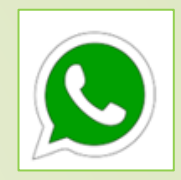

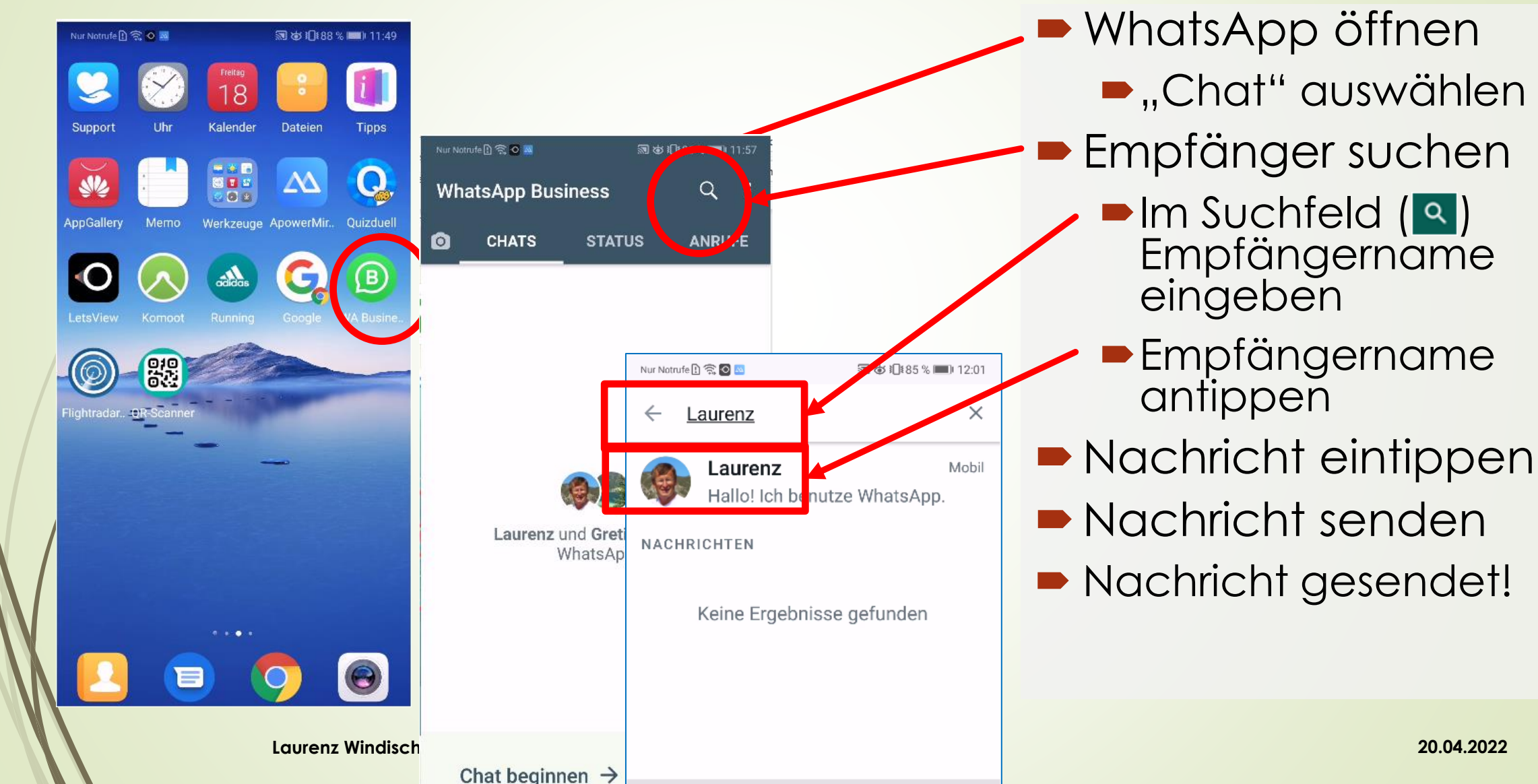

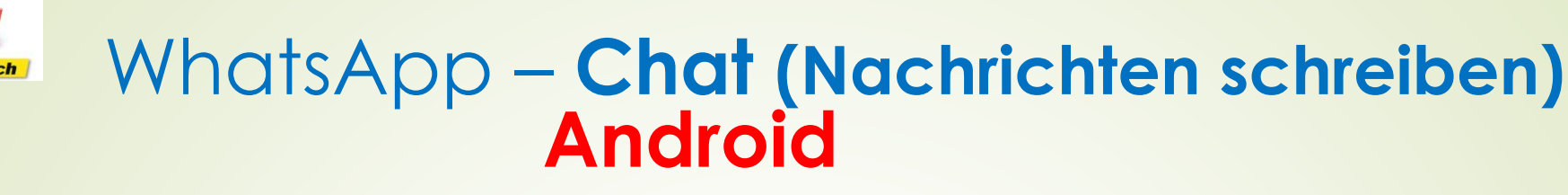

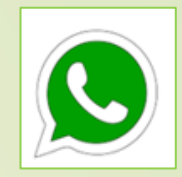

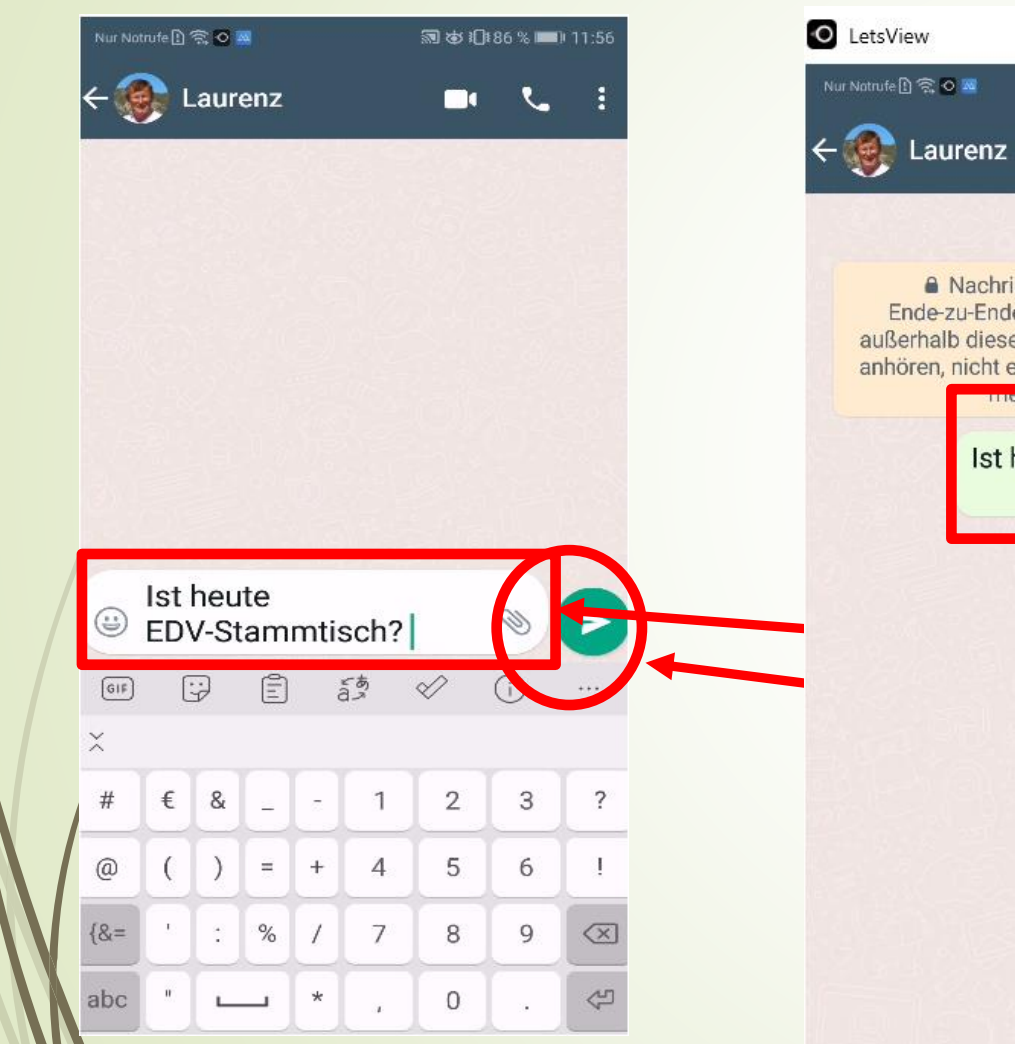

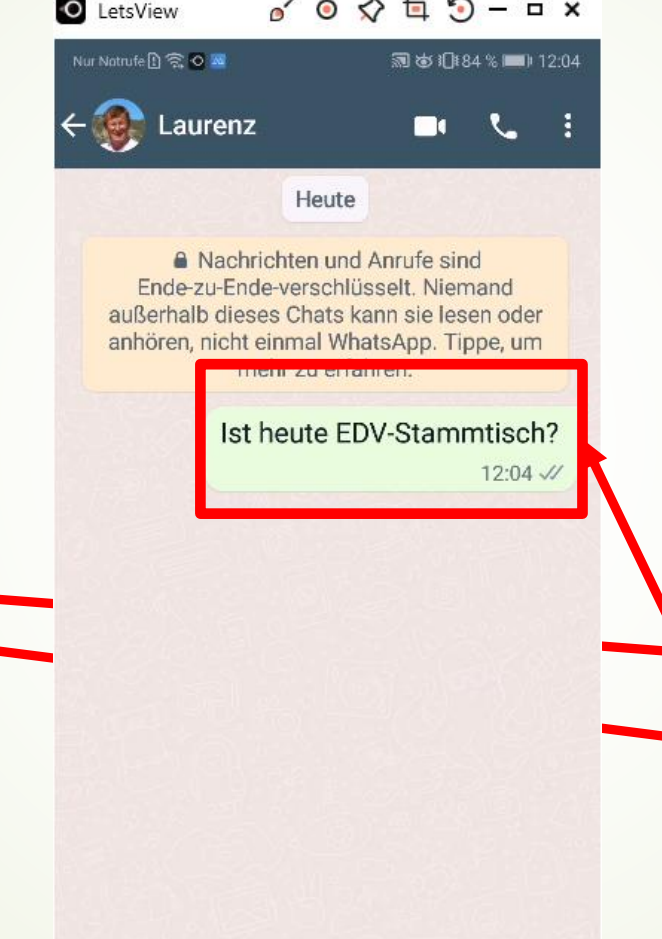

- WhatsApp öffnen
	- **...Chat**" auswählen
- **Empfänger suchen** 
	- $\blacksquare$ Im Suchfeld  $\lceil \alpha \rceil$ Empfängername eingeben
	- Empfängername antippen
- **Nachricht eintippen** 
	- Nachricht senden
	- Nachricht gesendet!

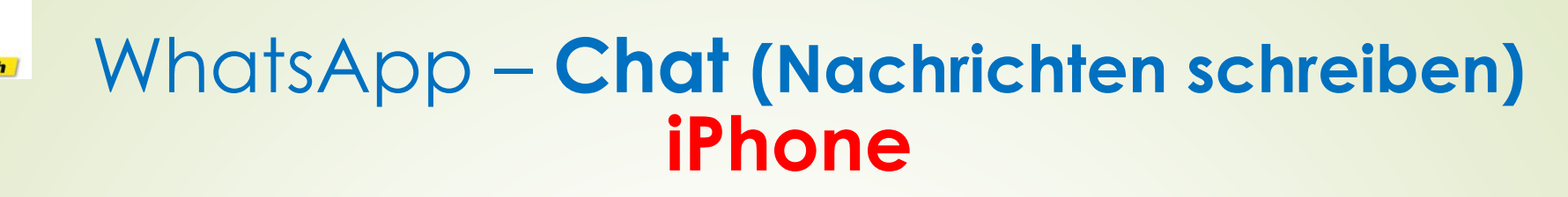

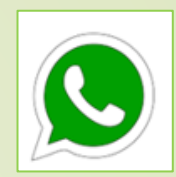

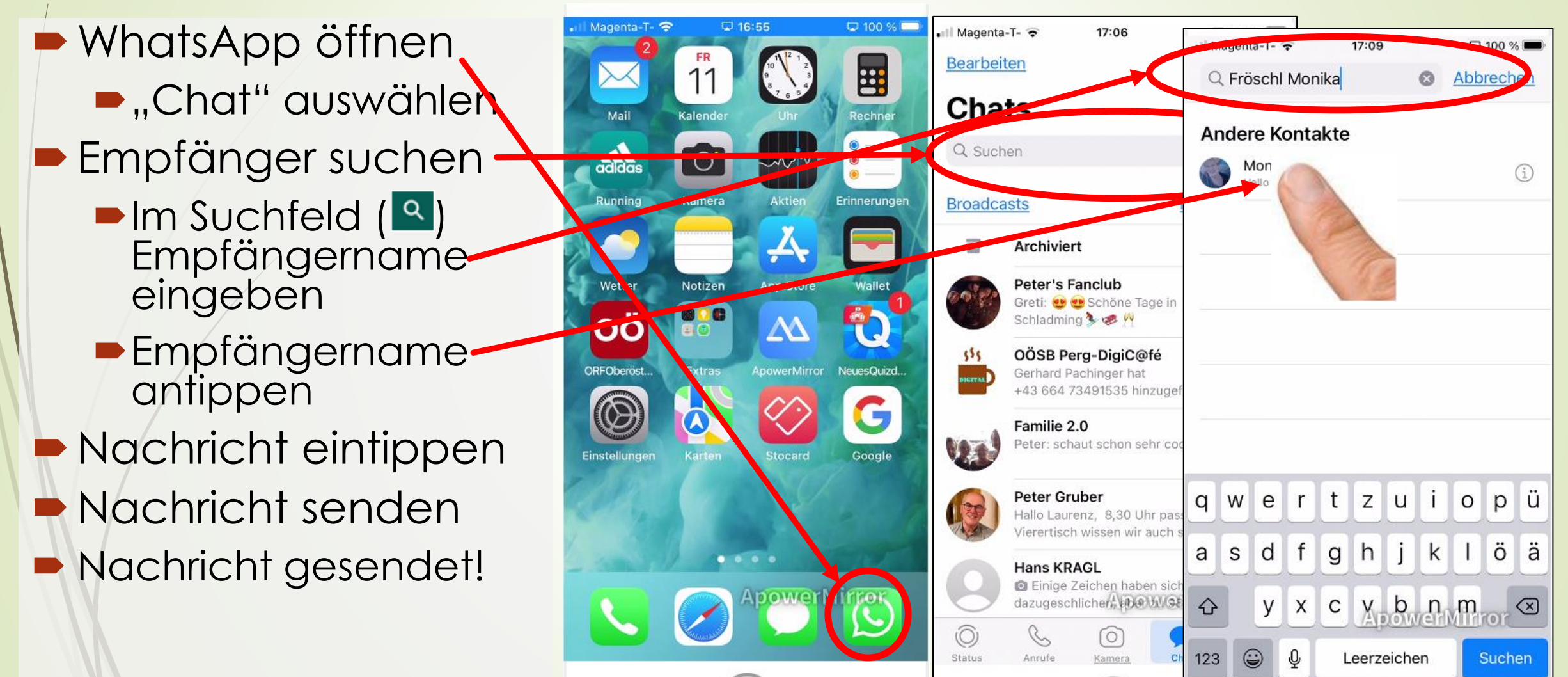

**Laurenz Windischhofer 20.04.2022**

14

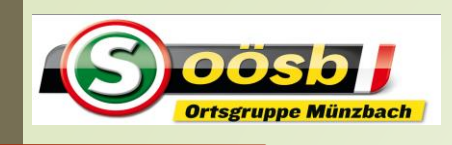

#### WhatsApp – **Chat (Nachrichten schreiben) iPhone**

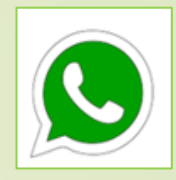

WhatsApp öffnen  $\blacksquare$ , Chat" auswählen **Empfänger suchen**  $\blacksquare$ Im/Suchfeld ( $\blacksquare$ Empfängername eingeben **Empfängername** antippen

- Nachricht eintippen-
- Nachricht senden
- Nachricht gesendet!

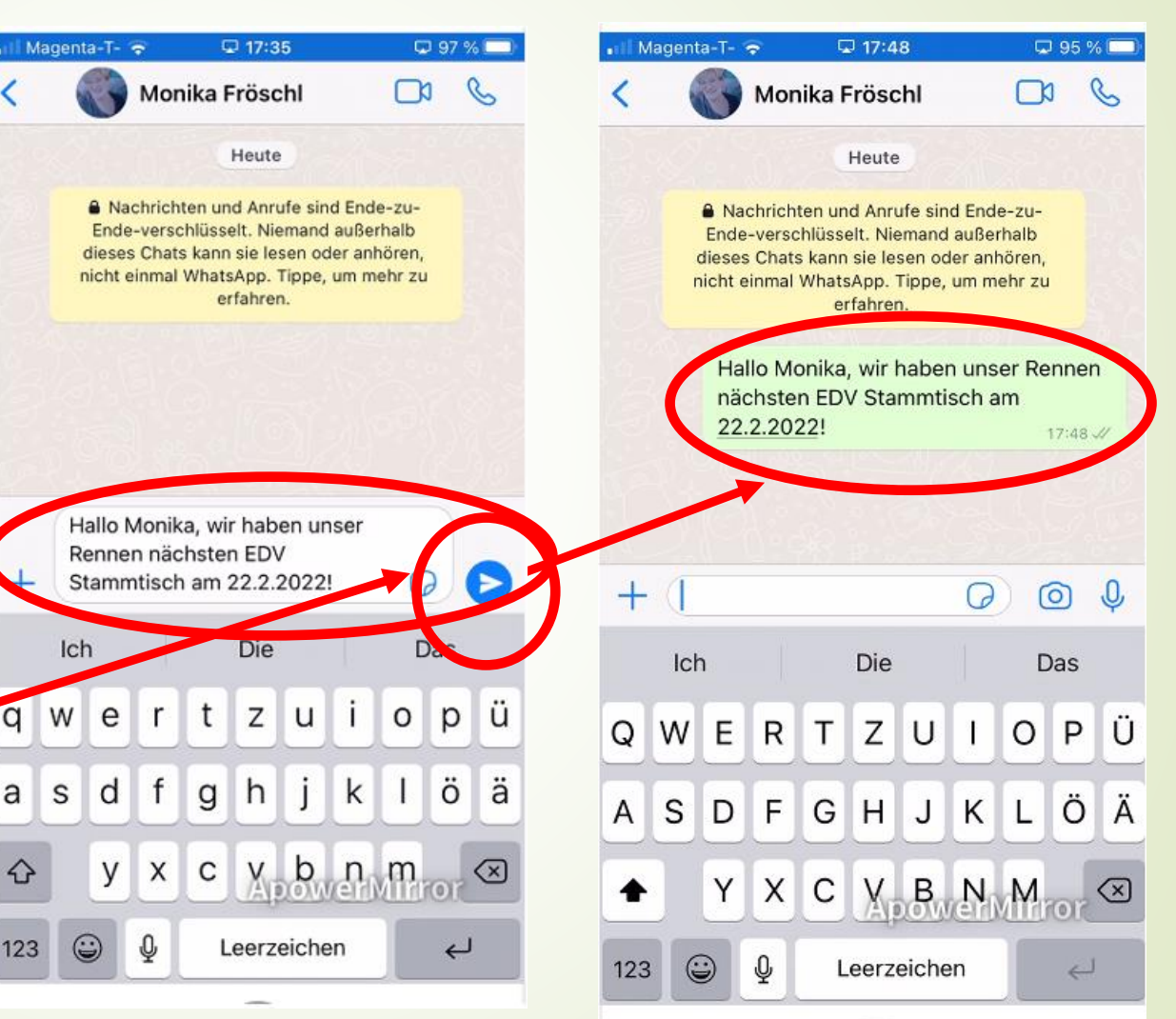

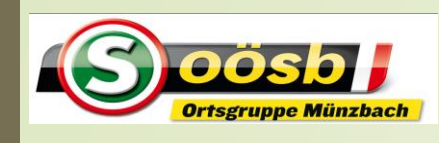

### WhatsApp – **Nachrichten erhalten Android**

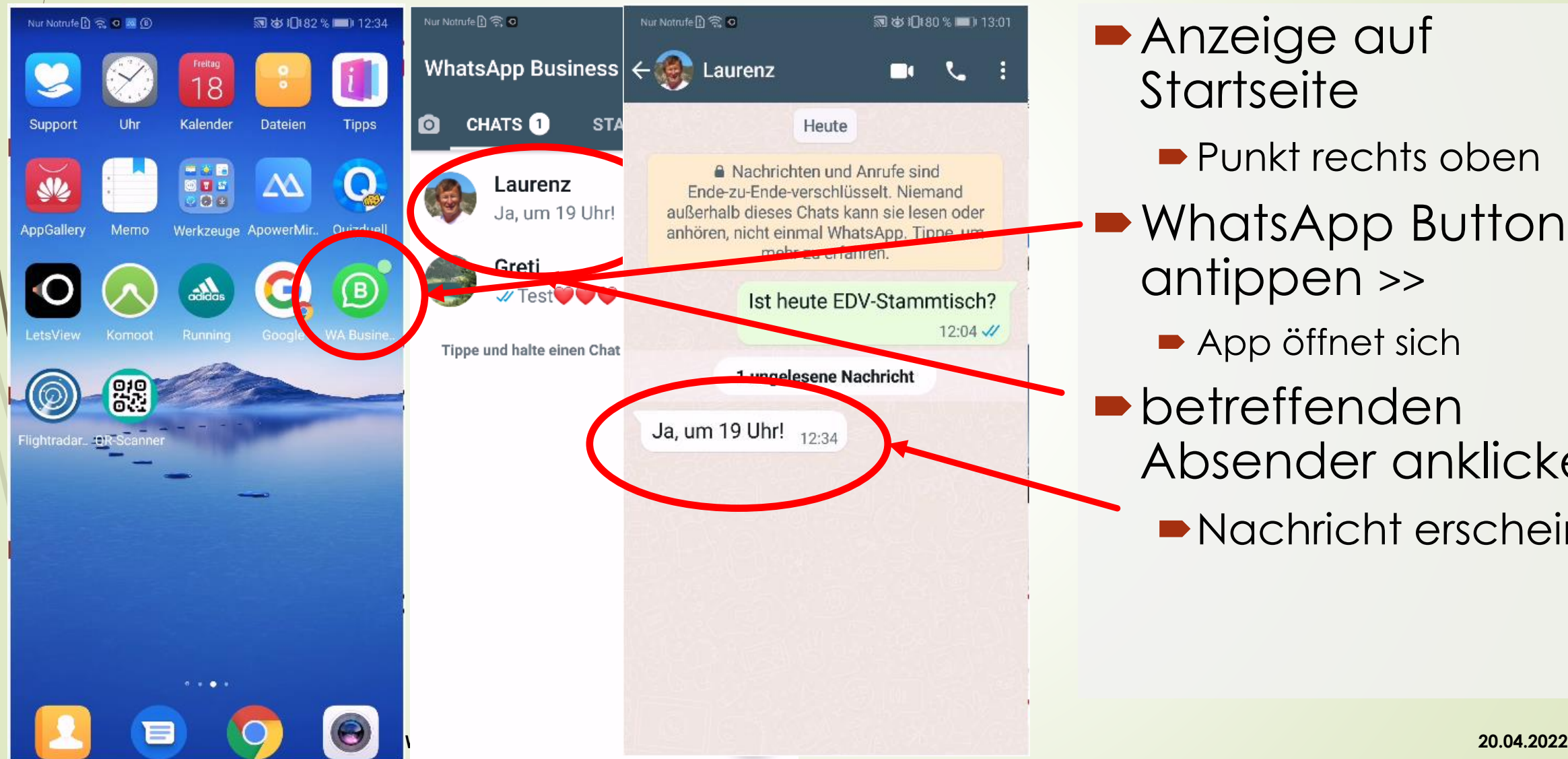

**Anzeige auf Startseite** 

- Punkt rechts oben
- WhatsApp Button antippen >>

**App öffnet sich** 

betreffenden Absender anklicken

Nachricht erscheint

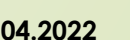

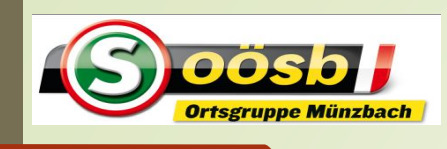

### WhatsApp – **Nachrichten erhalten iPhone**

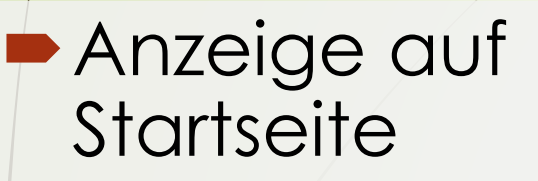

- **Punkt rechts oben**
- WhatsApp Button antippen >>
	- App öffnet sich
	- betreffenden Absender anklicken
		- Nachricht erscheint

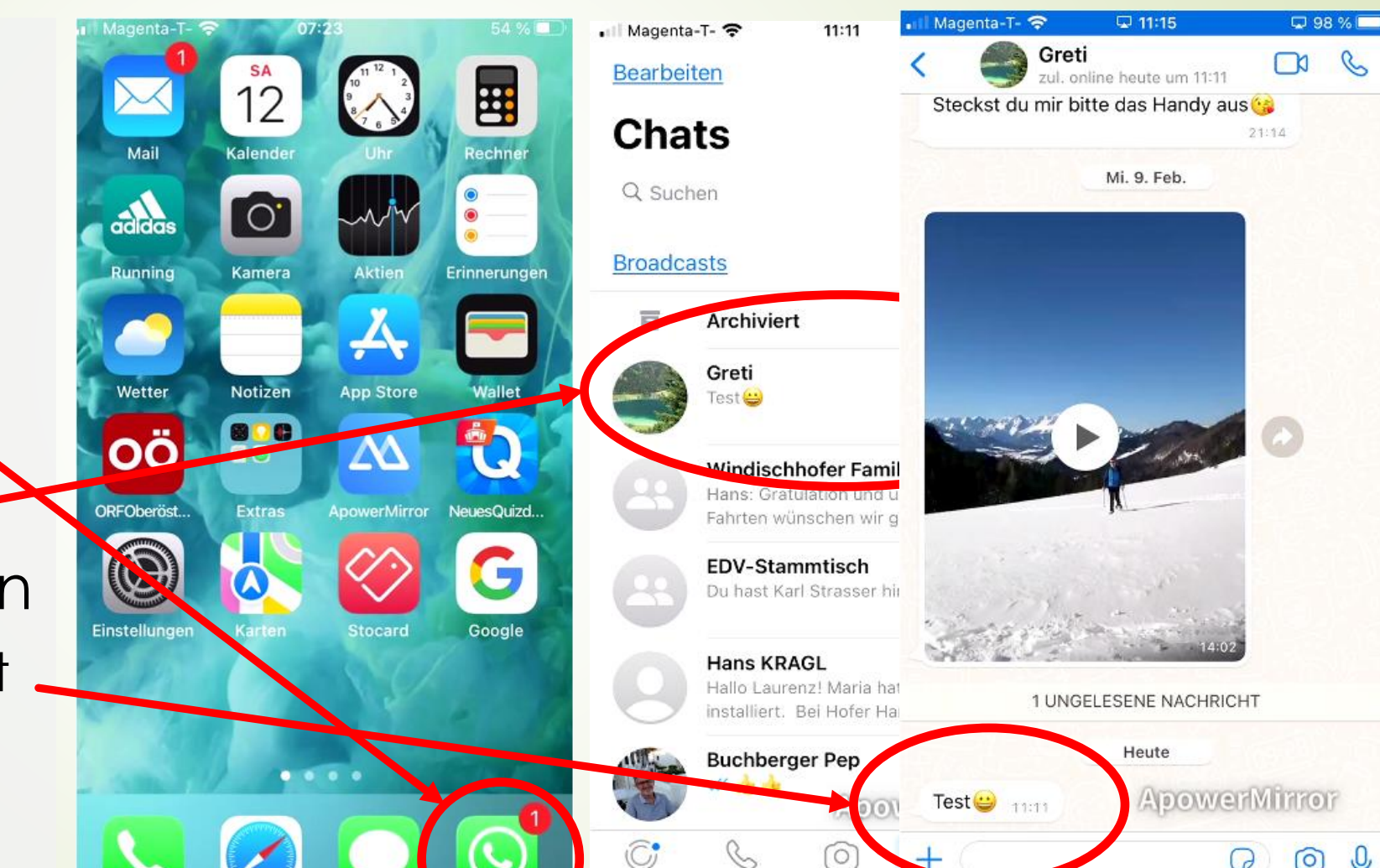

Anrufe

Kamera

Status.

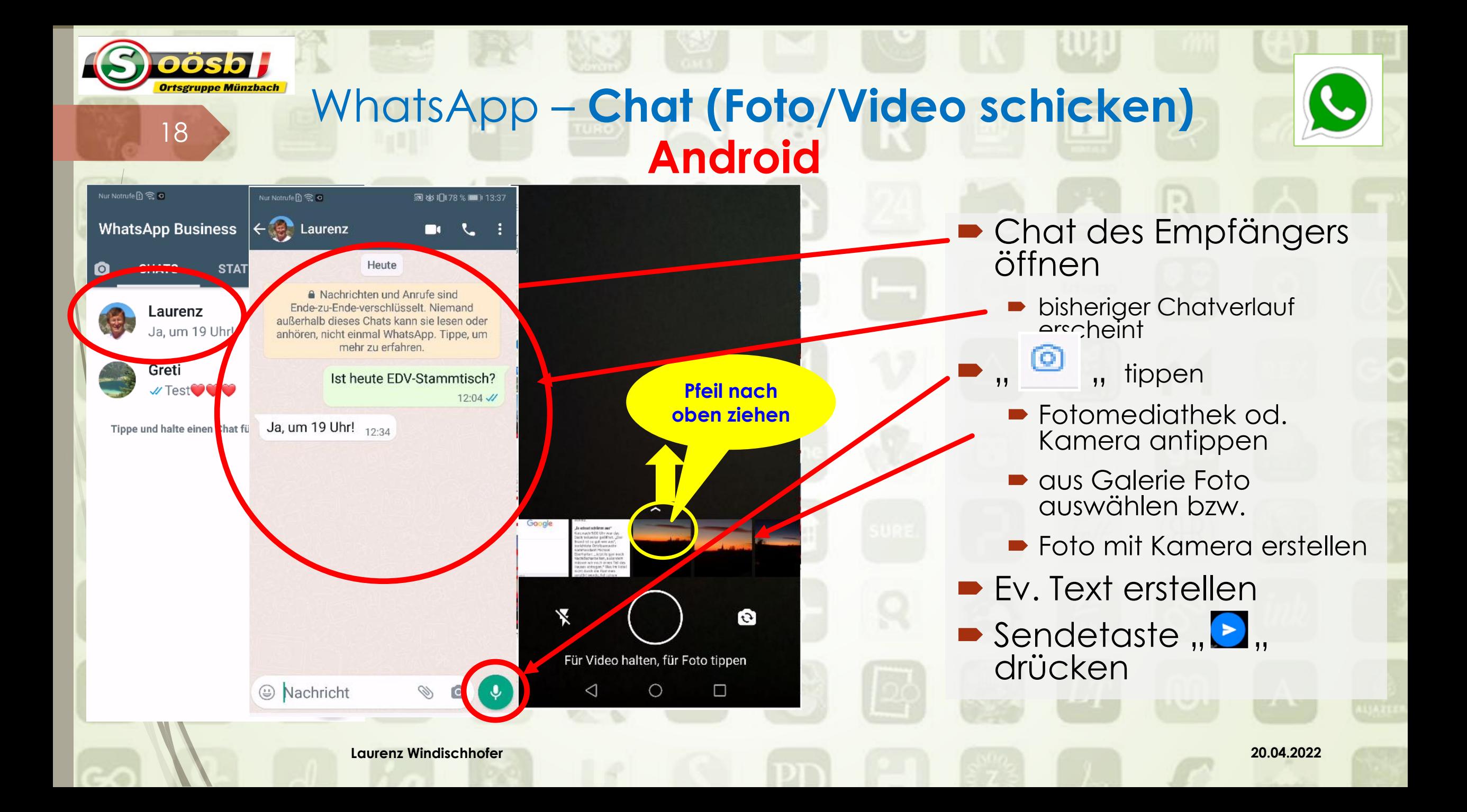

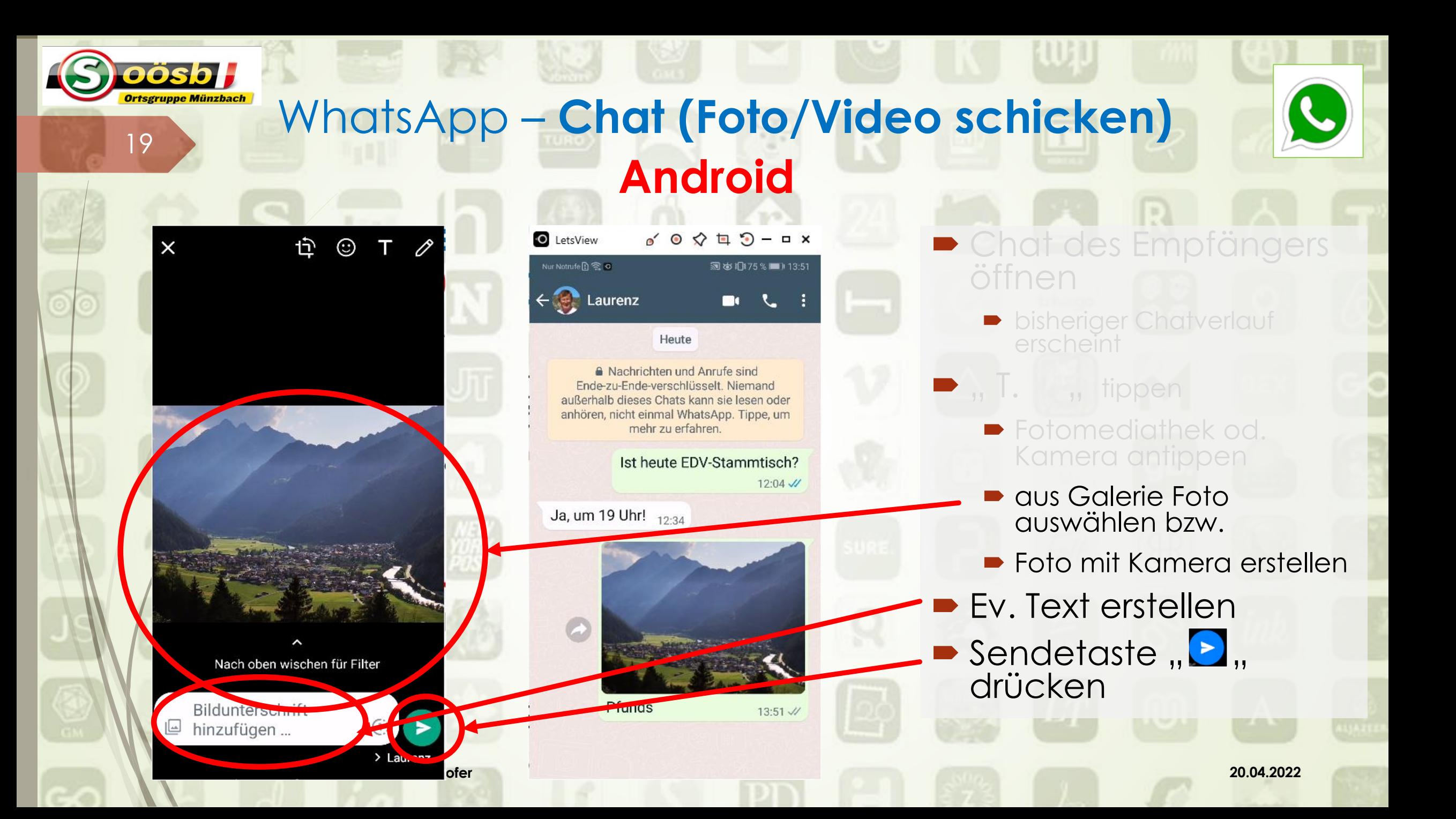

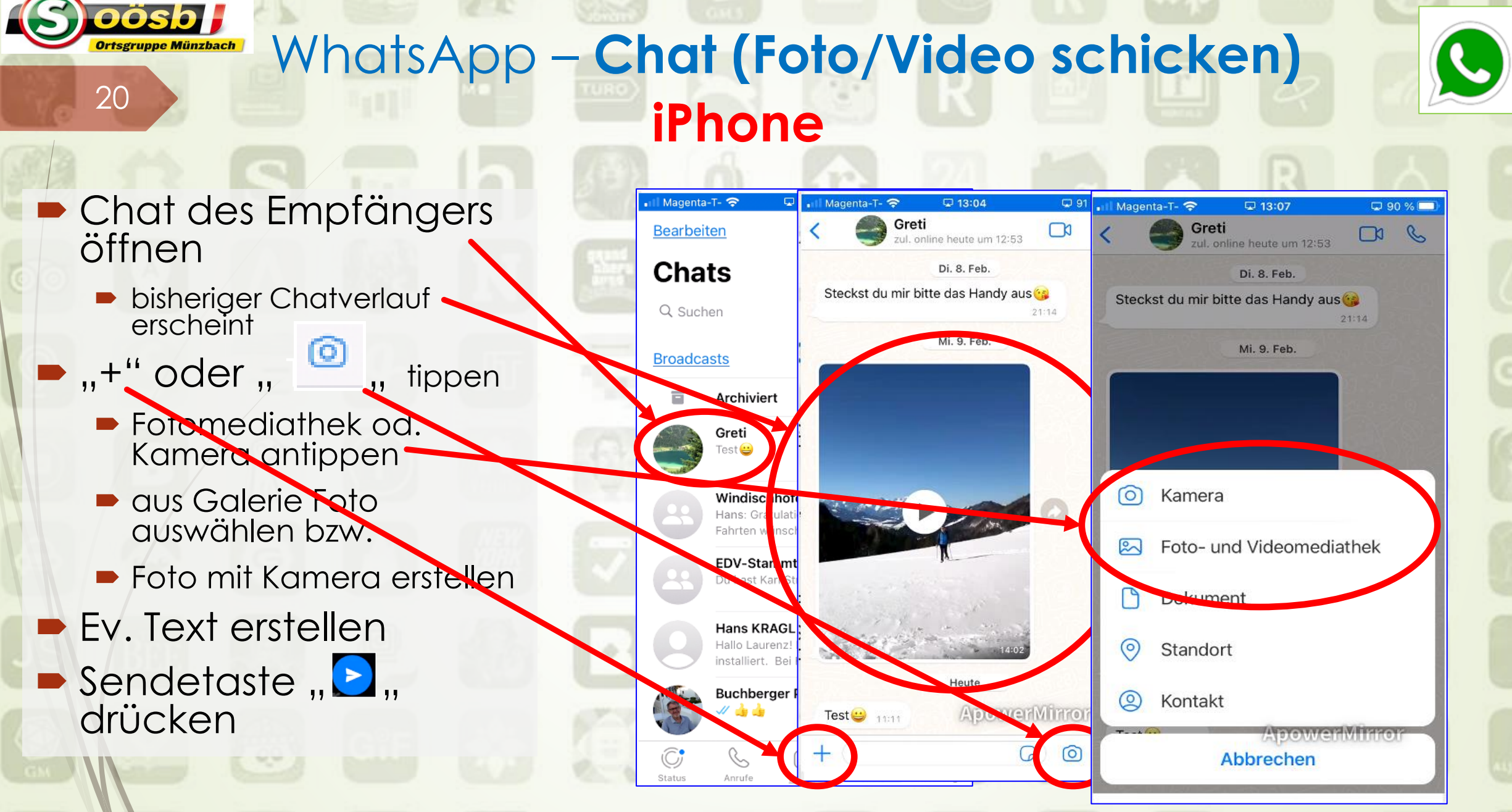

**Laurenz Windischhofer 20.04.2022**

#### WhatsApp – **Chat (Foto/Video schicken) rtsgruppe Münzbach iPhone**

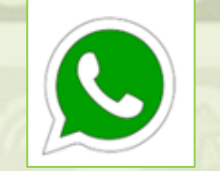

#### Chat des Empfängers öffnen

**bisheriger Chatverlauf** erscheint

21

oösb J

- $\blacktriangleright$   $, +$  " oder  $, \sqrt{},$  T.  $\ldots$  tippen
	- **Fotomediathek od.** Kamera antippen
	- aus Galerie Foto auswählen bzw.
	- **Foto mit Kamera erstellen**
- **Ev. Text erstellen**
- Sendetaste " $\geq$  " drücken

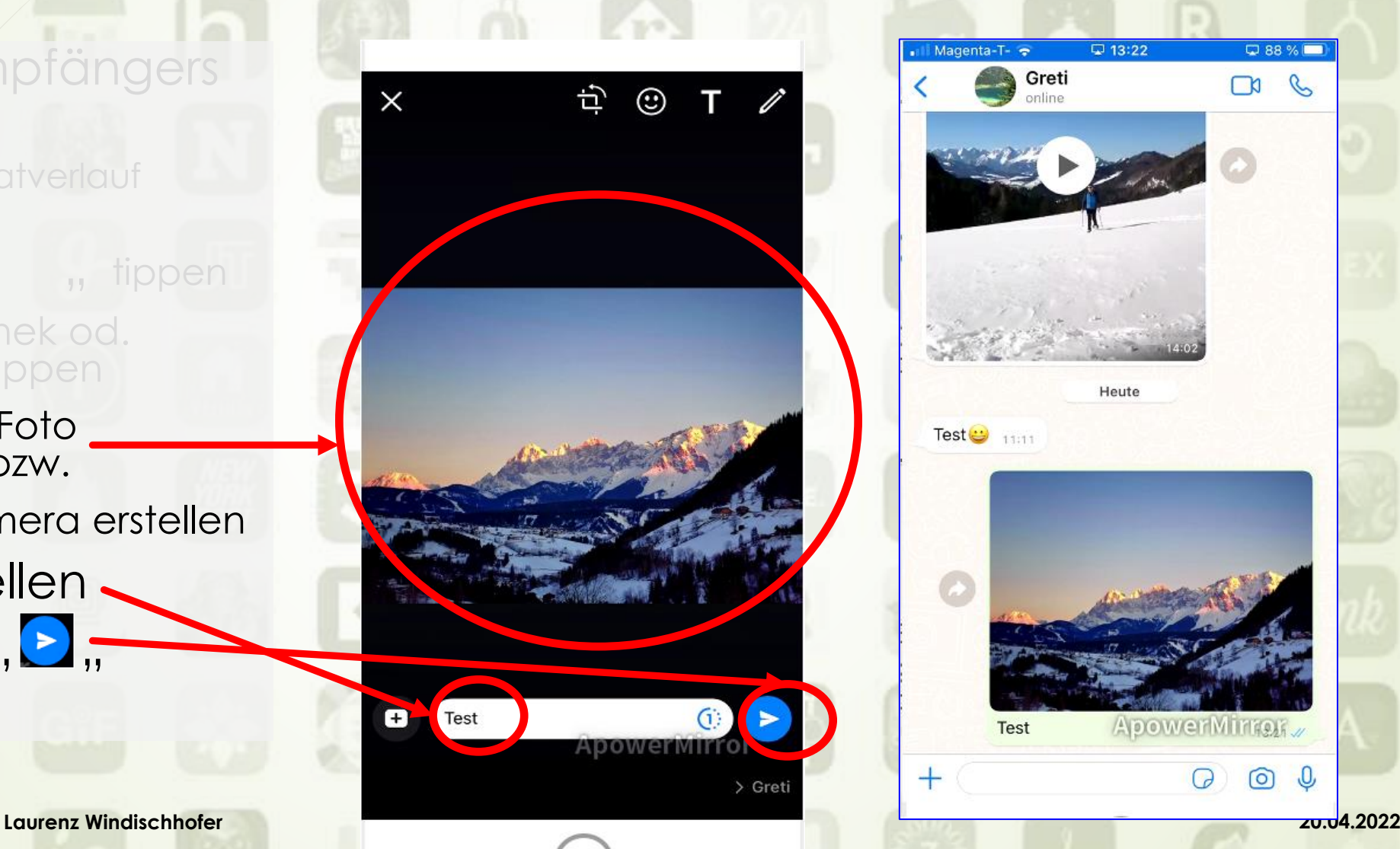

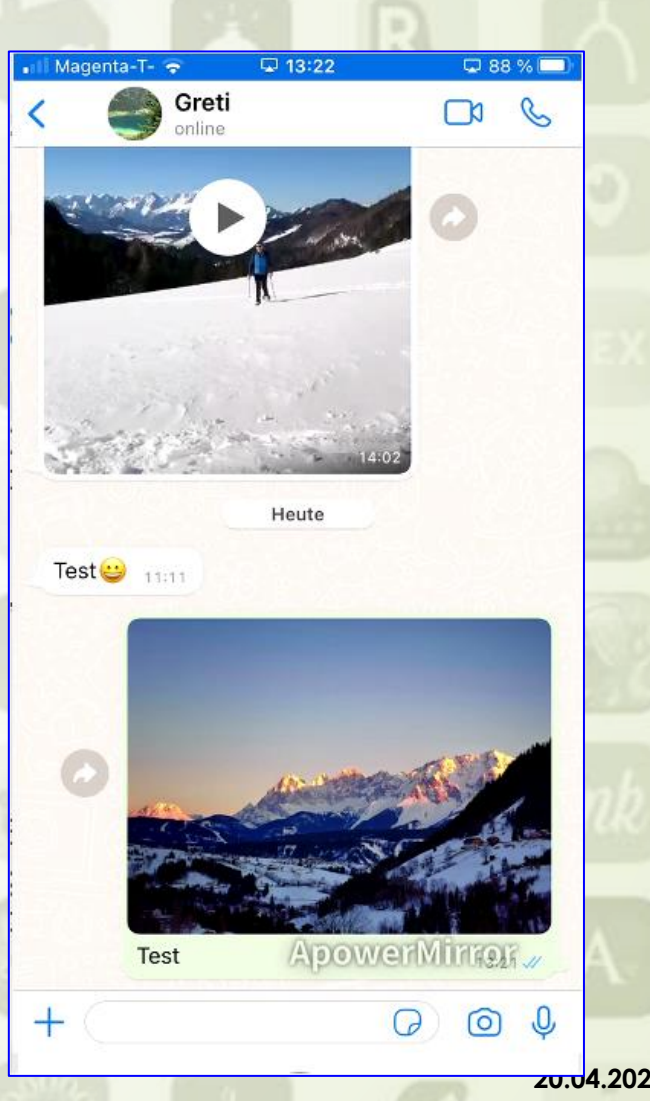

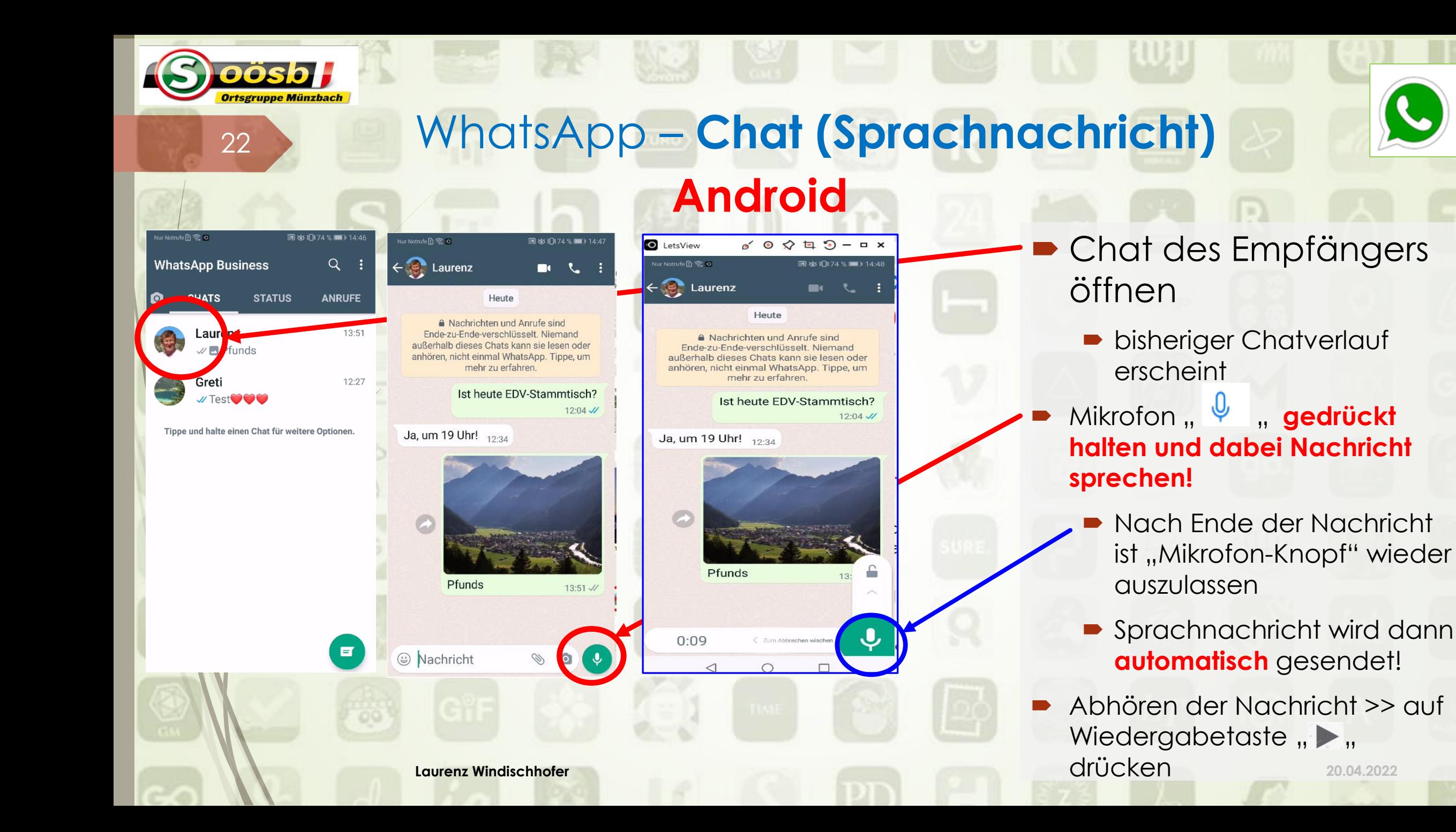

### <sup>23</sup> WhatsApp – **Chat (Sprachnachricht) Android**

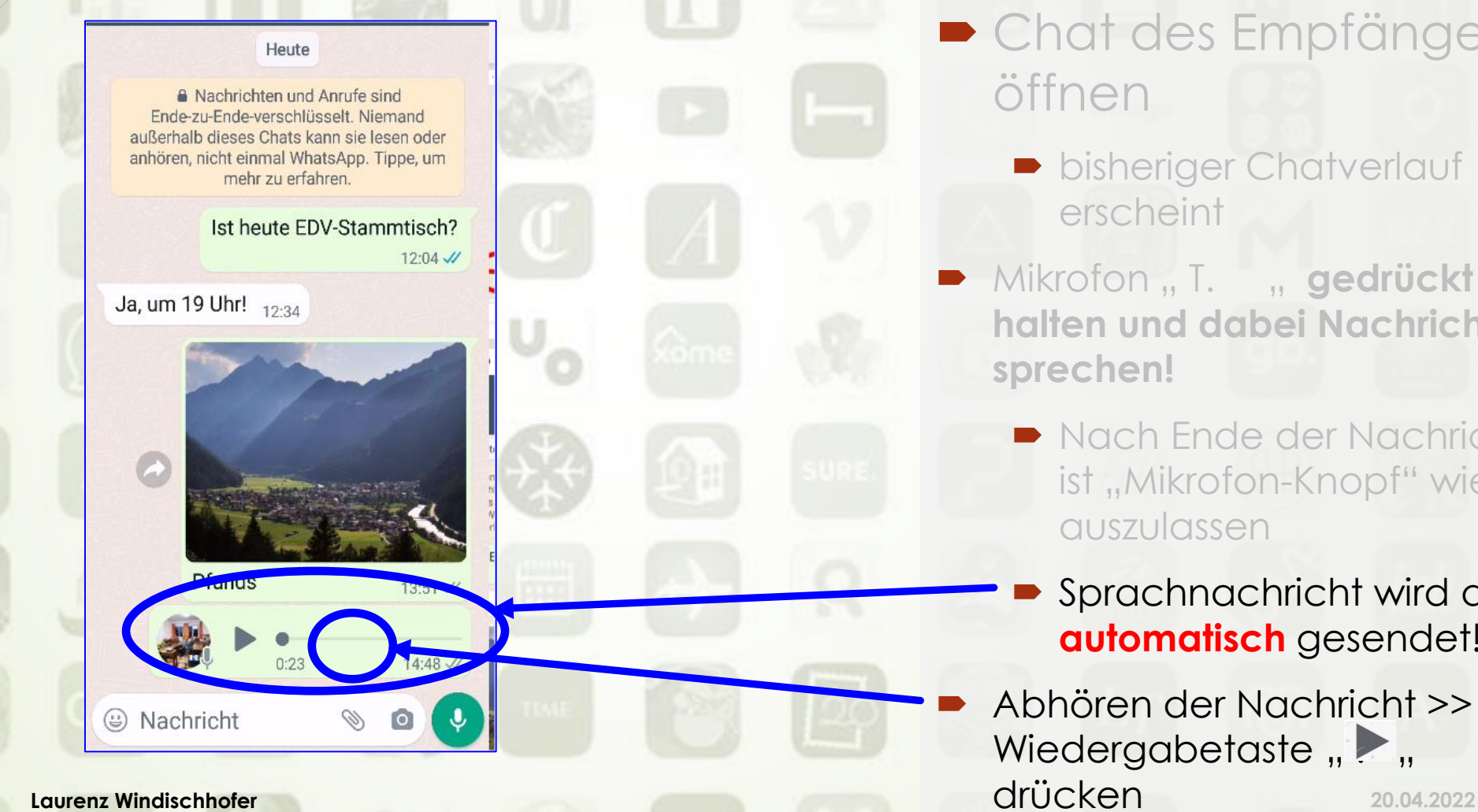

pösbl

**• Chat des Empfängers** öffnen

- **bisheriger Chatverlauf** erscheint
- **Mikrofon "T.** "gedrückt **halten und dabei Nachricht sprechen!**
	- Nach Ende der Nachricht ist "Mikrofon-Knopf" wieder auszulassen
	- Sprachnachricht wird dann **automatisch** gesendet!

 Abhören der Nachricht >> auf Wiedergabetaste " $\blacktriangleright$  " drücken

### <sup>24</sup> WhatsApp – **Chat (Sprachnachricht)**

**Chat des Empfängers** öffnen

oösb F

- **bisheriger Chatverlauf** erscheint
- Mikrofon **V** gedrückt **halten und dabei Nachricht sprechen!**
	- Nach Ende der Nachricht ist "Mikrofon-Knopf" wieder auszulassen
	- Sprachnachricht wird dann **automatisch** gesendet!
- Abhören der Nachricht >> auf Wiedergabetaste " $\blacktriangleright$  " drücken

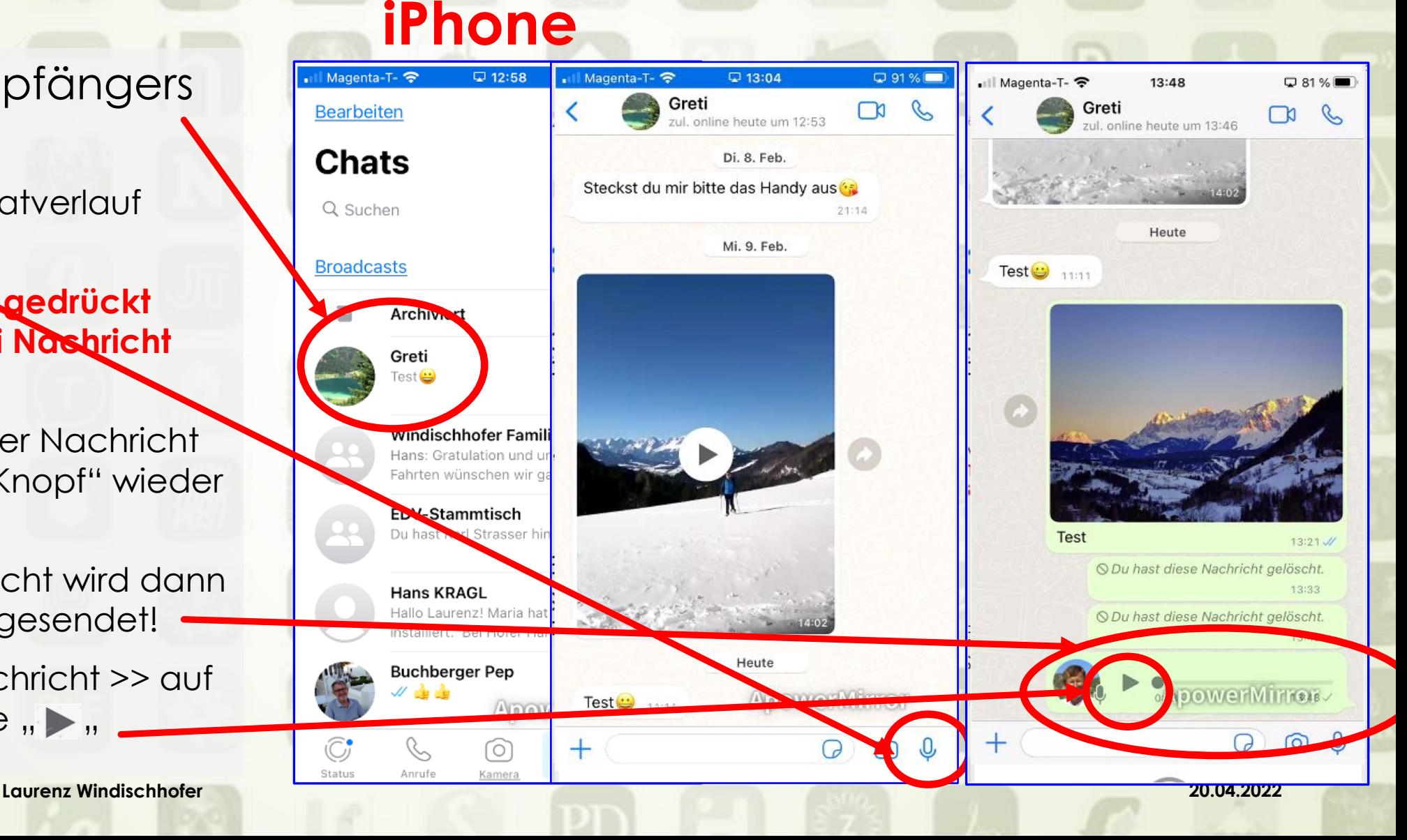

### WhatsApp – **Chat (Standortnachricht)** <sup>25</sup> **Voraussetzung**:

**Berechtigung** für WhatsApp auf **Zugriff** zum aktuellen **Standort**

#### **Android**

- Einstellungen
- Apps&Benachrichtigungen
- Apps

oösb l

- WhatsApp
- Berechtigungen
- **Laurenz Windischhofer 20.04.2022 Zugriff zu WhatsApp** Standort **>> Aktivierung**

#### **iPhone**

- Einstellungen
- WhatsApp
- **Standort**
- "Immer" **>> muss eingeschaltet sein**

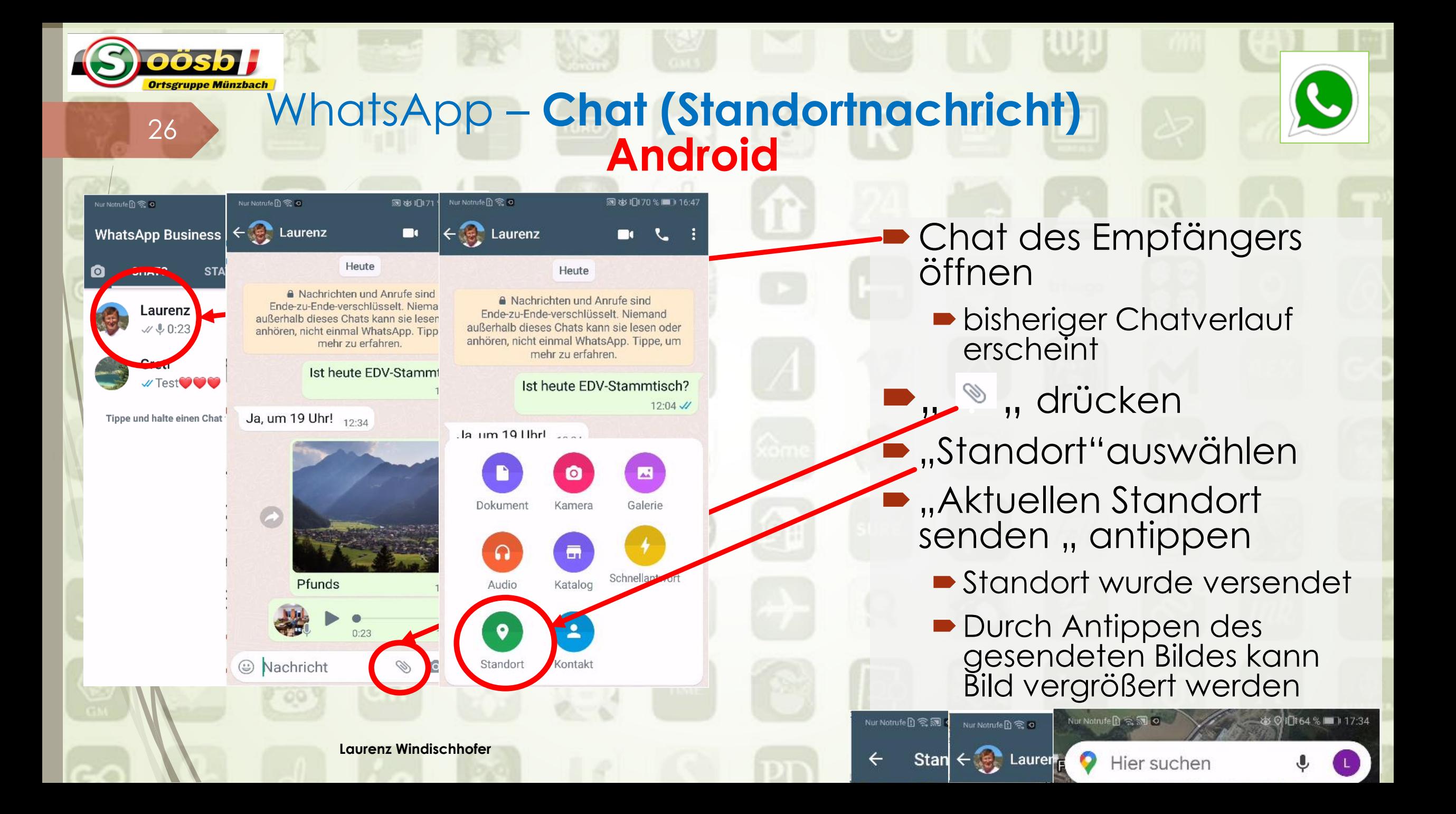

### WhatsApp – **Chat (Standortnachricht)** <sup>27</sup> **Android**

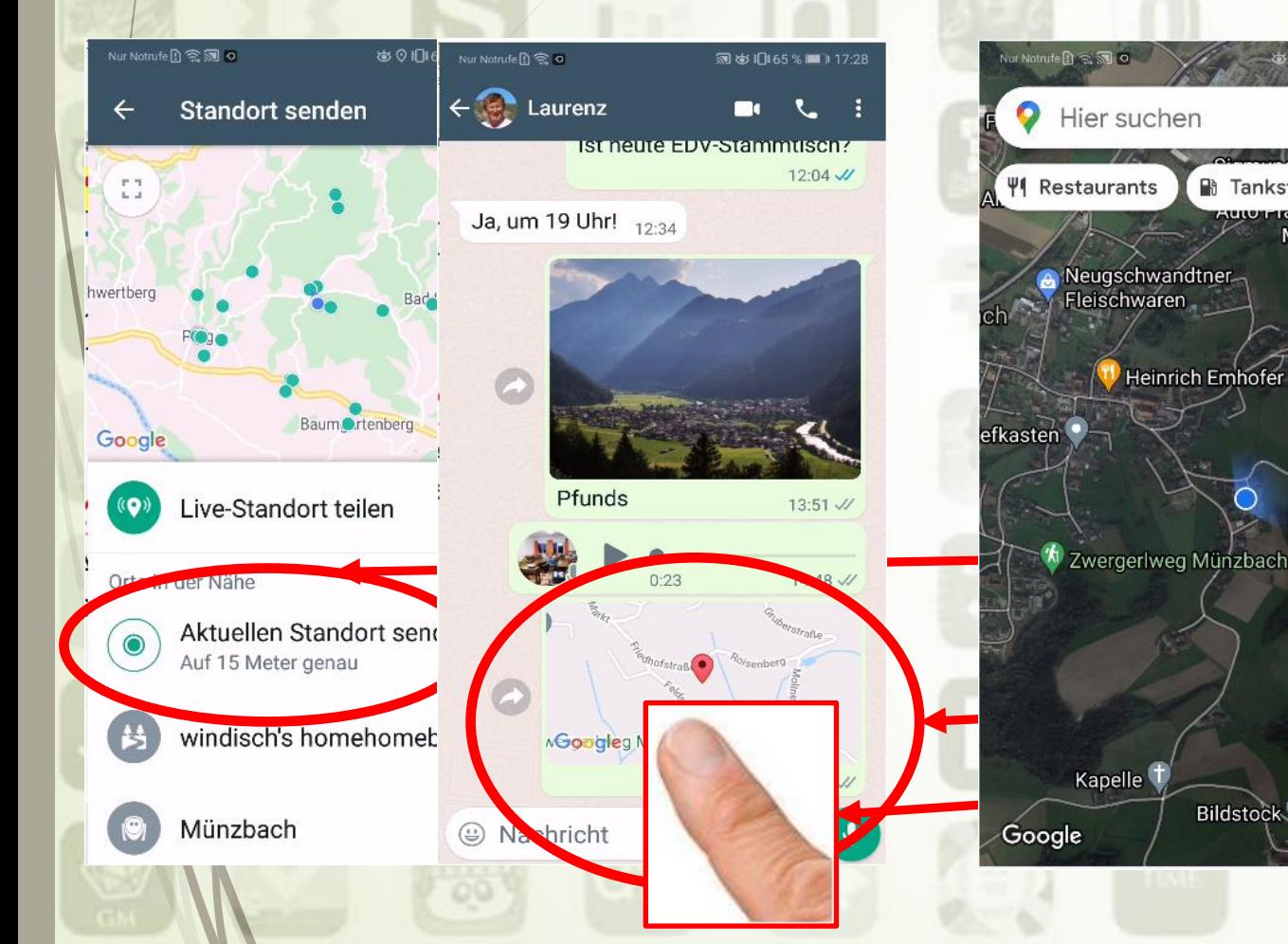

oösb H

 $301164$ % $11734$ **R** Tankstellen auverranusratei Münzbach Ձ <sup>4</sup> Lagemaus Zwergerlweg Münzbach  $\Diamond$  $\bullet$ Bildstock<sup>+</sup>

**• Chat des Empfängers** öffnen

> **D** bisheriger Chatverlauf erscheint

- **D**, , drücken
- **B**, Standort"auswählen
	- "Aktuellen Standort senden, antippen
		- Standort wurde versendet
		- Durch Antippen des gesendeten Bildes kann Bild vergrößert werden

### <sup>28</sup> WhatsApp – **Chat (Standortnachricht)**

- Chat des Empfängers öffnen
	- **Disheriger Chatverlauf** erscheint
- $\blacksquare$ ,, + " drücken

oösb l

- **-** "Standort"auswählen
- "Aktuellen Standort senden,, antippen
	- Standort wurde versendet
	- Durch Antippen des gesendeten Bildes kann Bild vergrößert werden

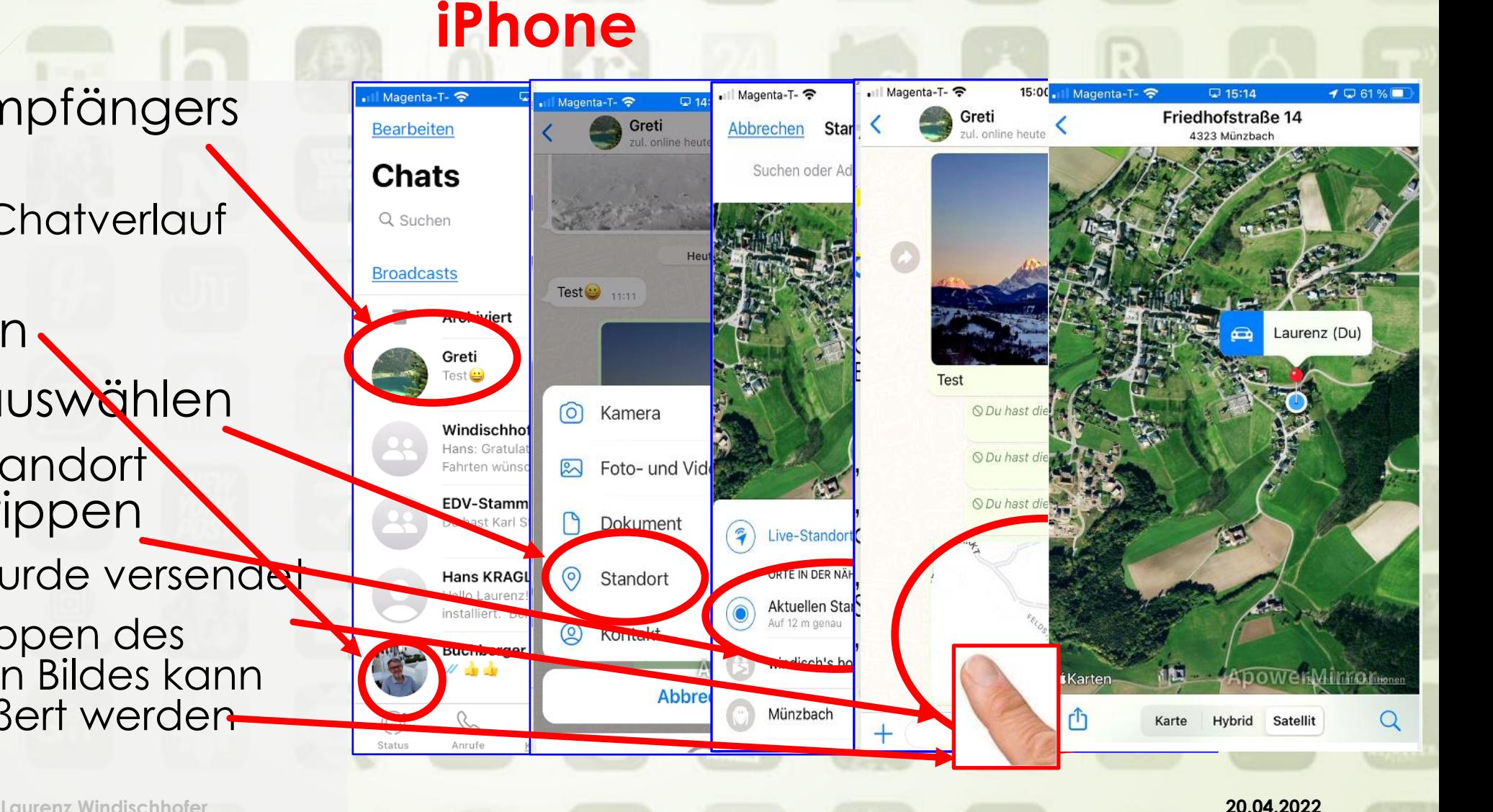

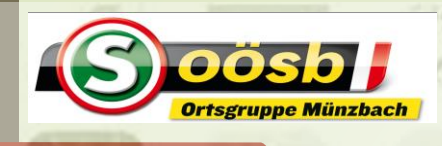

#### WhatsApp – **Chat (Kontakte versenden) Android**

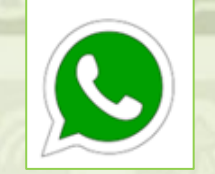

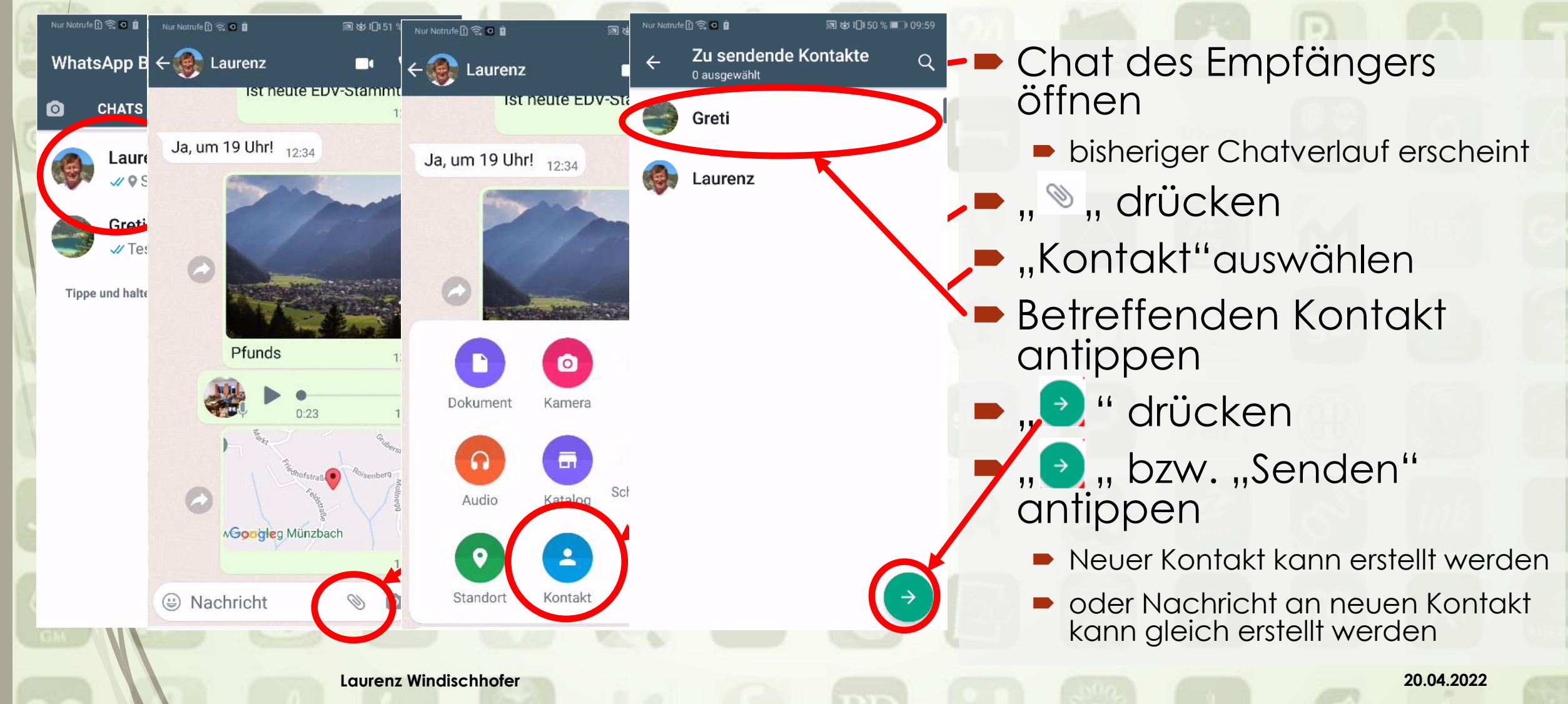

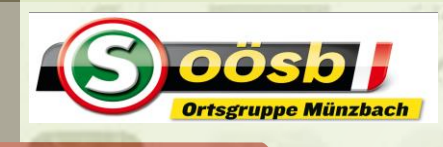

### WhatsApp – **Chat (Kontakte versenden) Android**

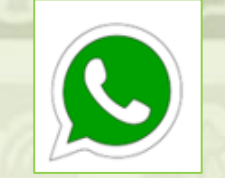

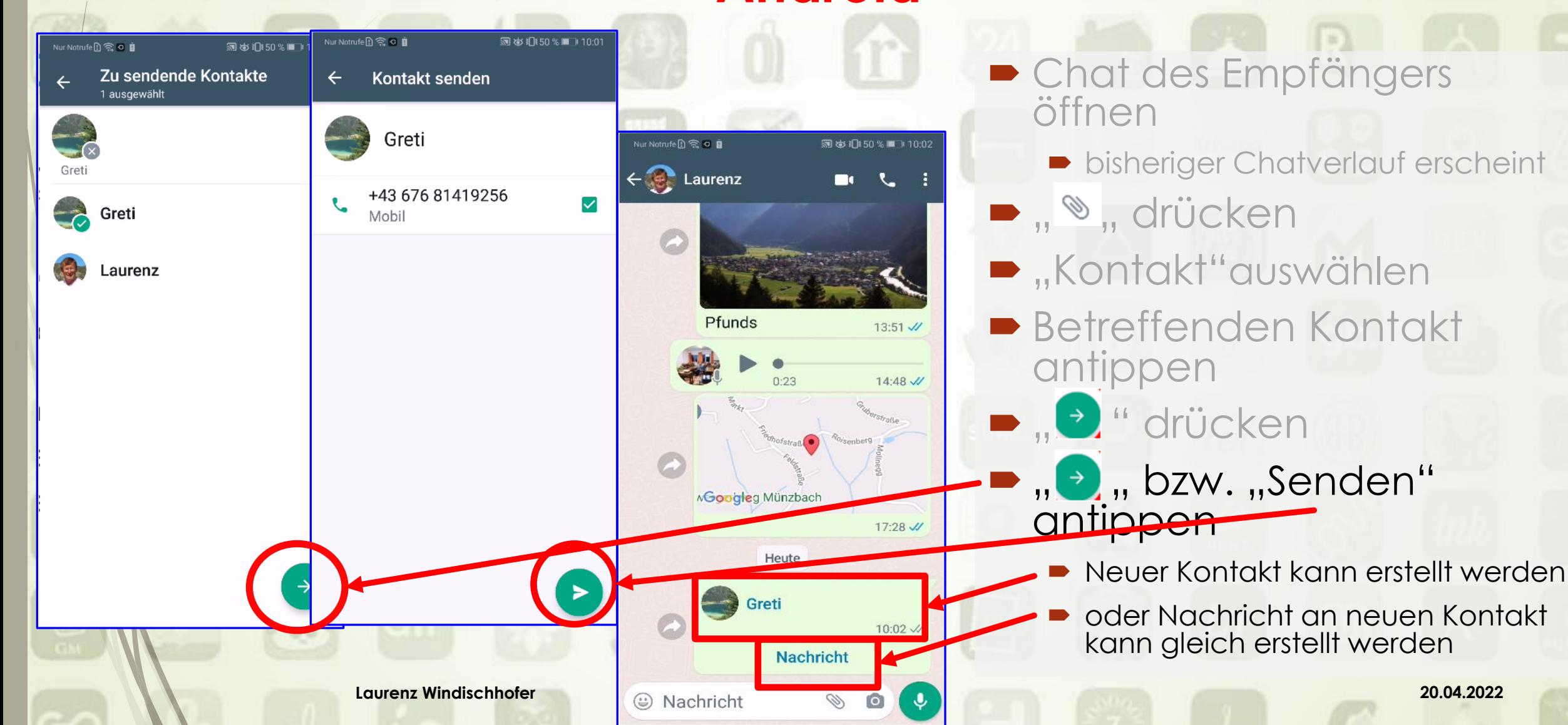

### WhatsApp – **Chat (Kontakte versenden)** 31 **iPhone**

Magenta-T-

Steckst du m

Magenta-T-

**Test** 

 $\circ$ 

 $\approx$ 

 $\odot$ 

 $\circledcirc$ 

Kamera

Foto- und Vic

Dokument

Standort

Kontakt

Abbr

Il Magenta-T-

**Bearbeiten** 

**Chats** 

Q Suchen

**Broadcasts** 

**Arch** viert

Windischhofe

ten wünsi

EDV-Star mti

Hans KRAGL

Hallo Laurenz! stalliert. Bei

Buch, erger l

Ç

C

Du hast Kar

Greti

Magenta-T-

Abbrechen

Q Suchen

verrusiua

Berta Greisinger

Sepp Greisinger Hallo! Ich benutze WhatsApp

**Brigitte Gruber** 

**Brigitte Gruber** Hallo! Ich benutze WhatsApp.

Peter Gruber

Willi Gruber

Verfügbar

Gusti

Hallo! Ich benutze WhatsApp

Hallo! Ich benutze WhatsApp

Hallo! Ich benutze WhatsApp

**ADOWARMITTOR** 

Greti

 $\Box$  14

Greti

□ 15:22

Kontakte teilen

11253

 $\overline{Q}$  59 % $\overline{Q}$ 

Fertio

 $\sim$ 

- **Chat des Empfängers** öffnen
	- **bisheriger Chatverlauf erscheint**
	- "+" drücken

pösbl

- $\blacksquare$ , Kontakt"auswählen
- **Betreffenden Kontakt** antippen
- **.** "Fertig" drücken
- **.**, Senden" antippen
	- Neuer Kontakt kann erstellt werden
	- oder Nachricht an neuen Kontakt kann gleich erstellt werden

### WhatsApp – **Chat (Kontakte versenden)** <sup>32</sup> **iPhone**

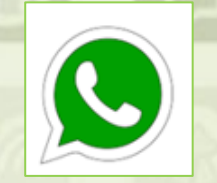

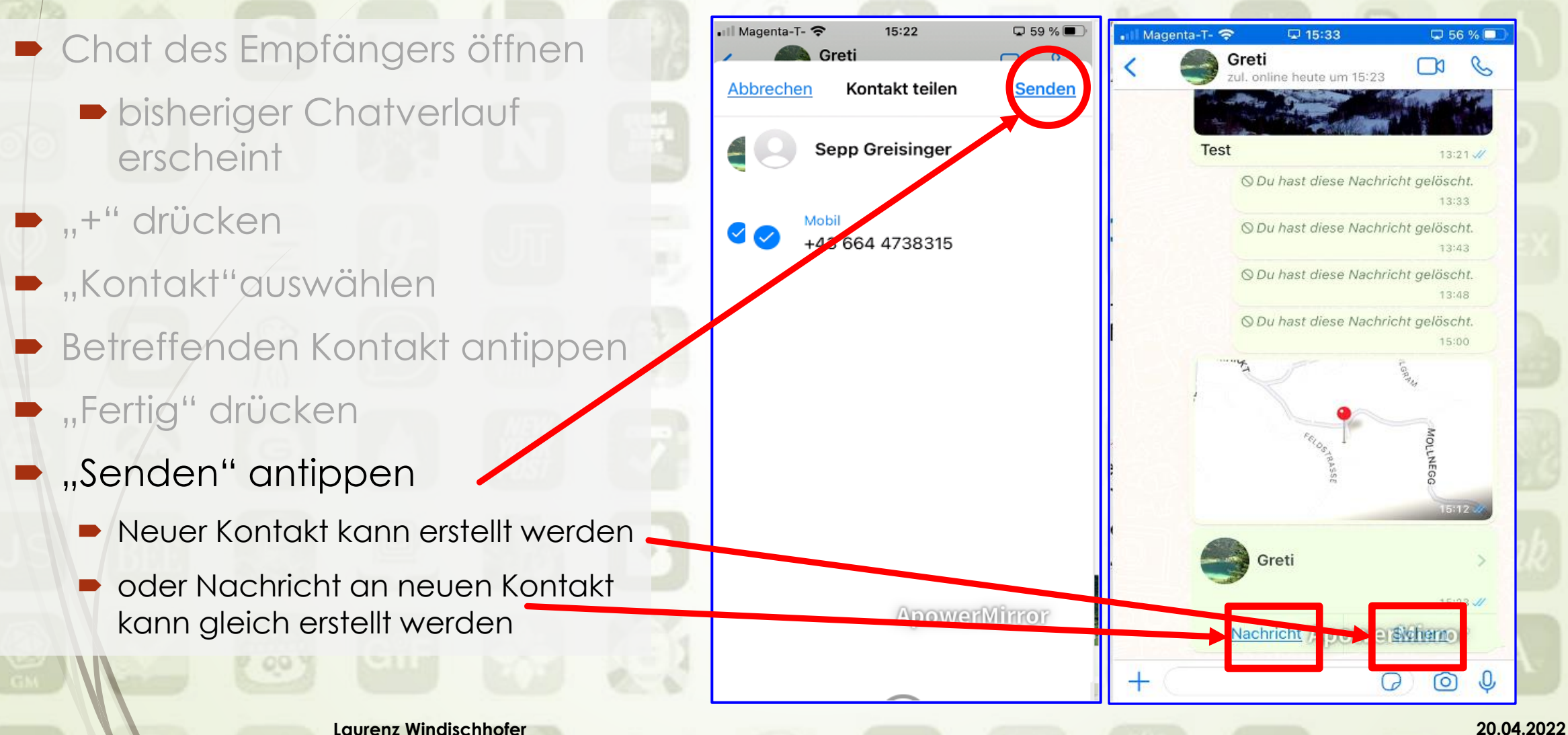

DÖSDI

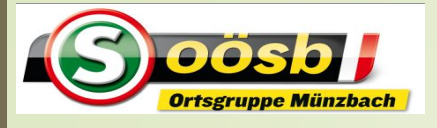

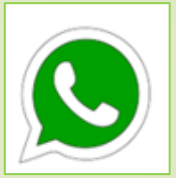

# <sup>33</sup> WhatsApp – **Funktionen**

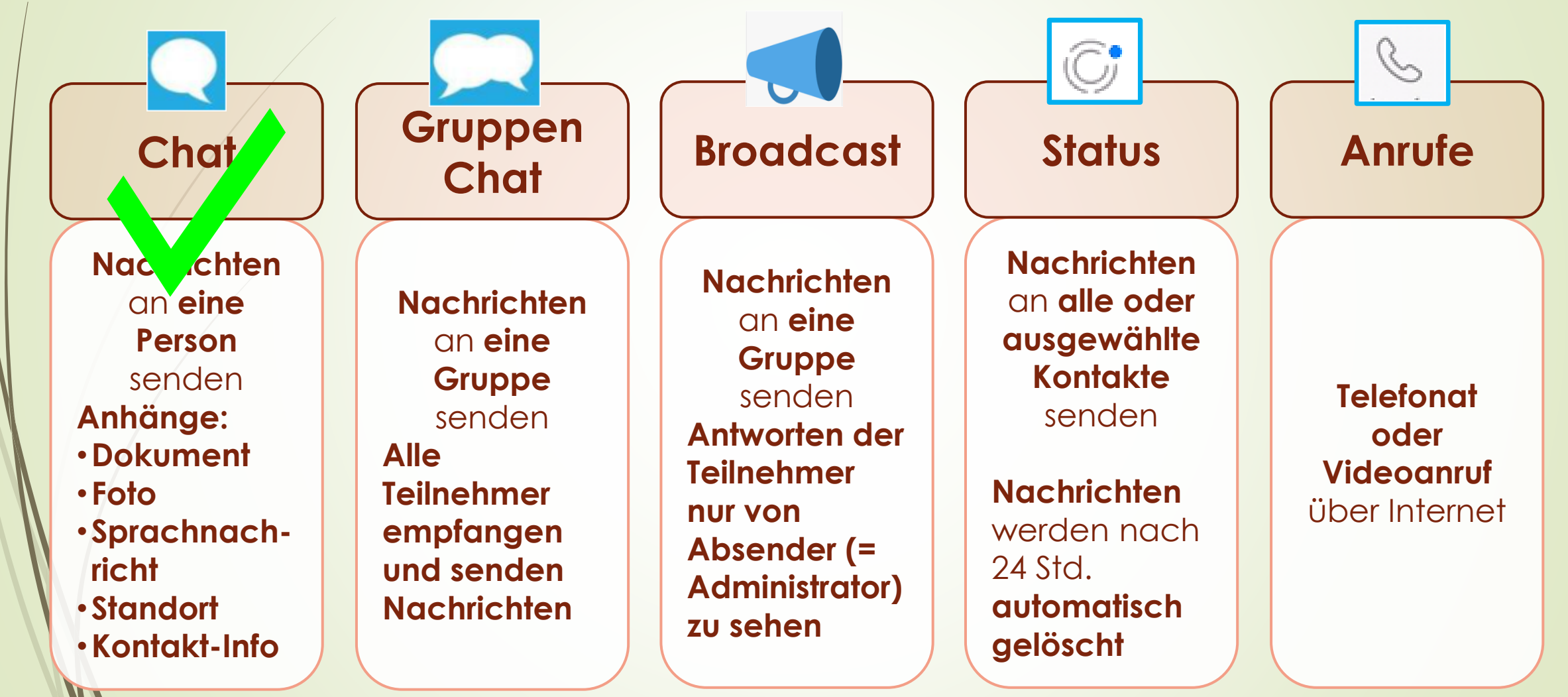

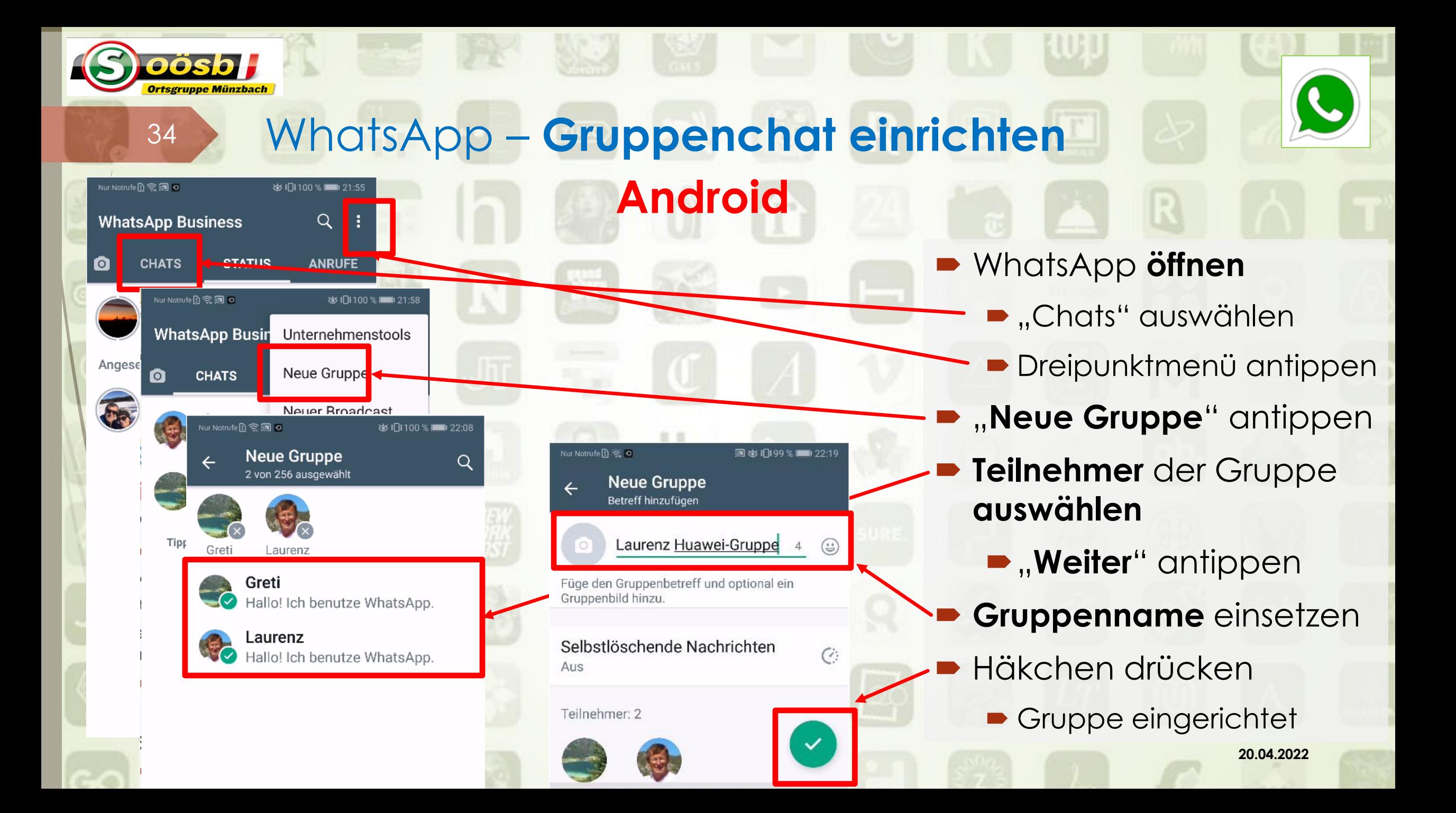

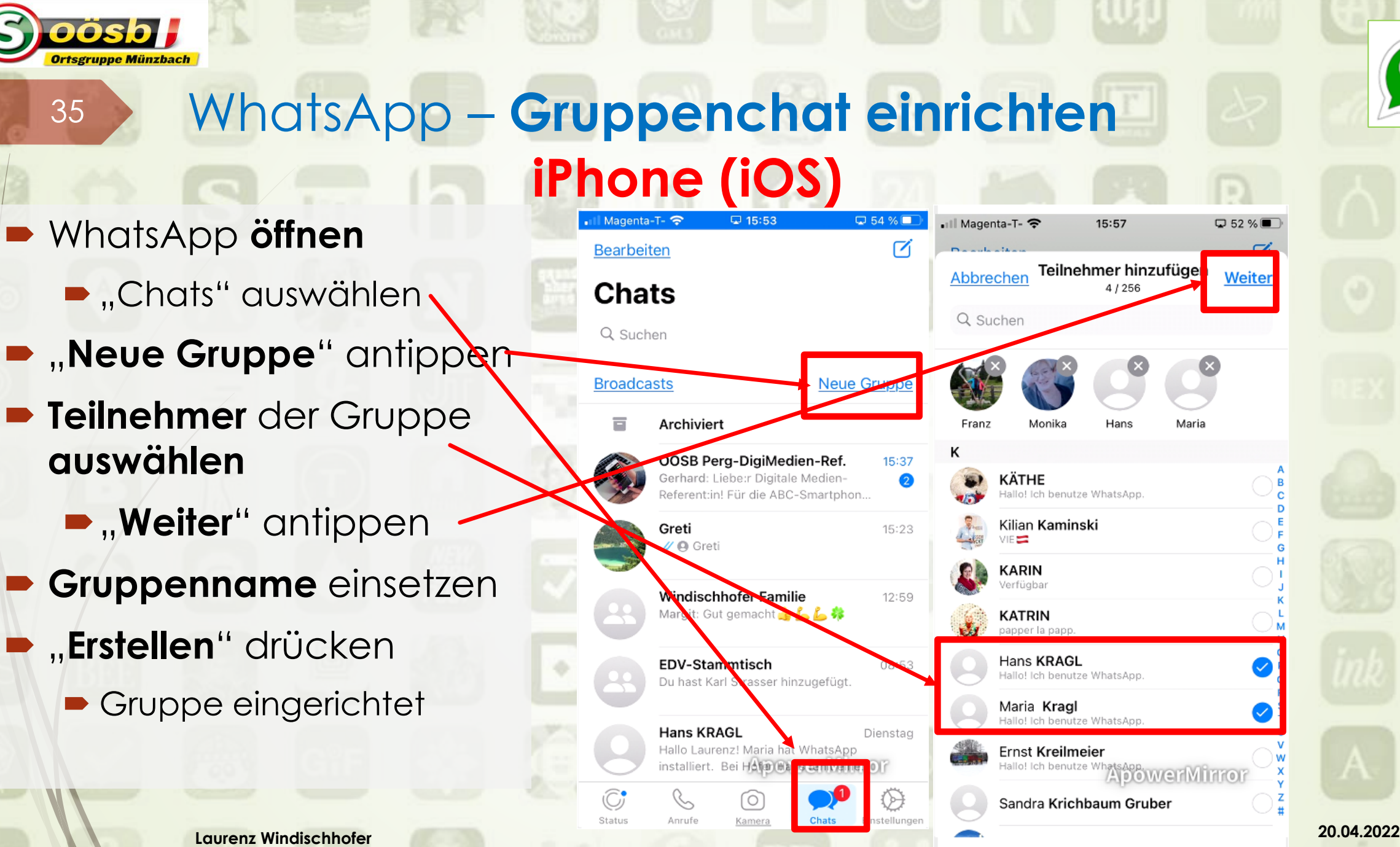

## <sup>36</sup> WhatsApp – **Gruppenchat einrichten iPhone (iOS)**

WhatsApp **öffnen**

oösb

- **...**Chats" auswählen
- $\blacksquare$ **, Neue Gruppe**" antippen
- **Feilnehmer** der Gruppe **auswählen**
	- **D**, **Weiter**" antippen
	- **Gruppenname** einsetzen
- **"Erstellen"** drücken
	- Gruppe eingerichtet

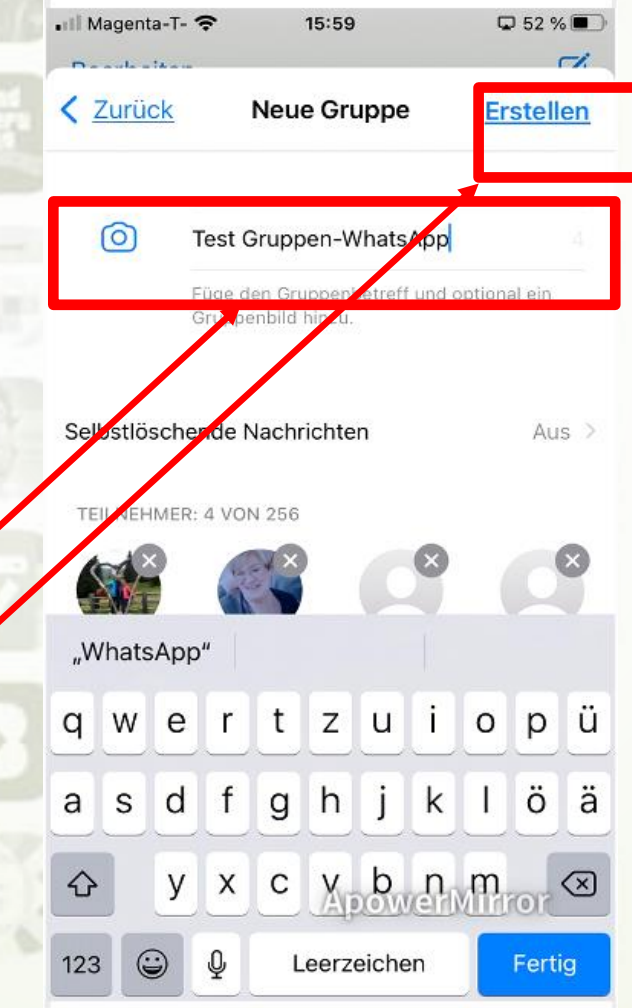

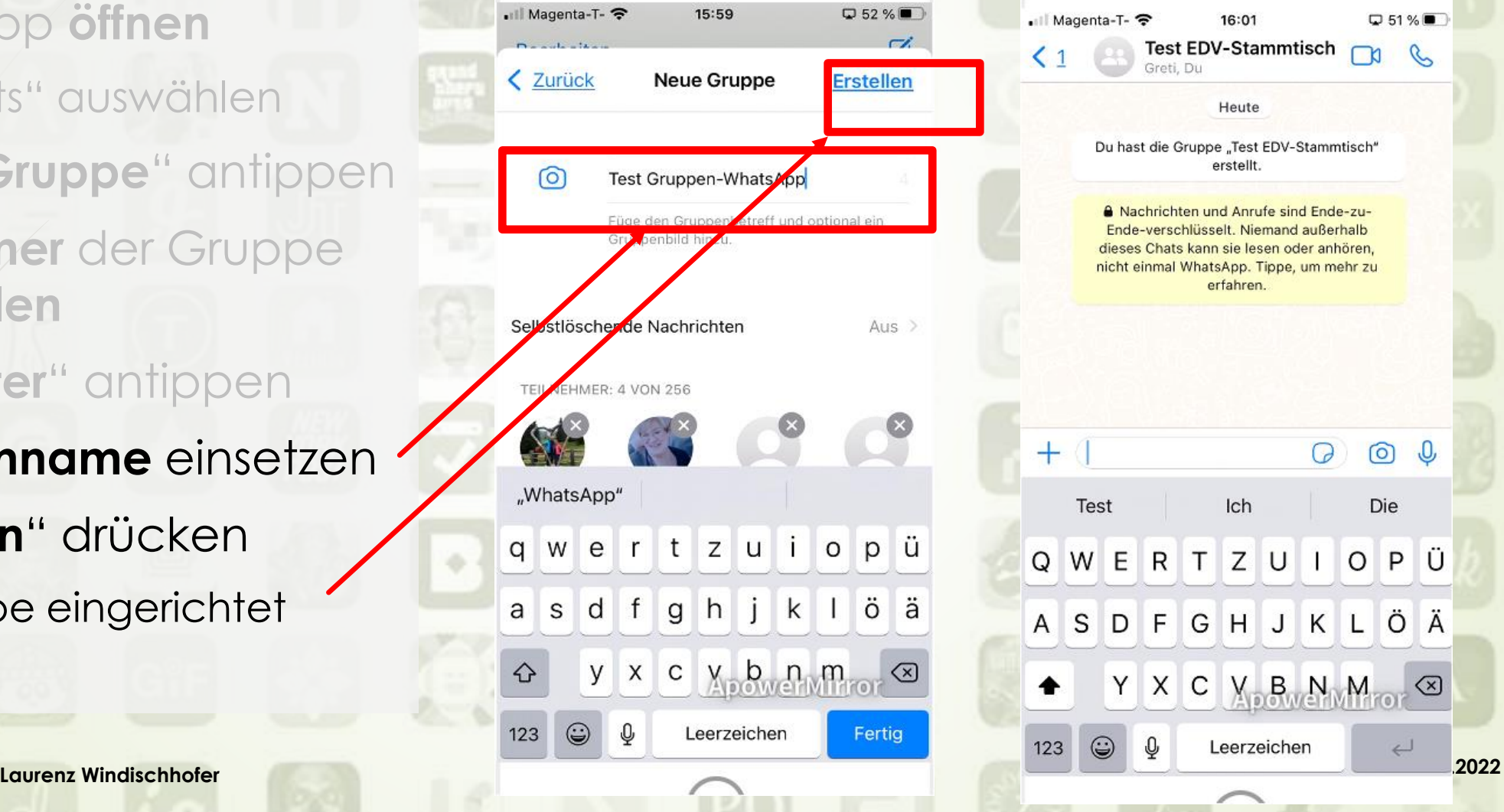

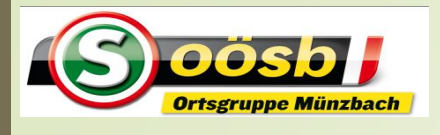

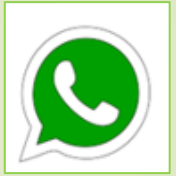

### <sup>37</sup> WhatsApp – **Funktionen**

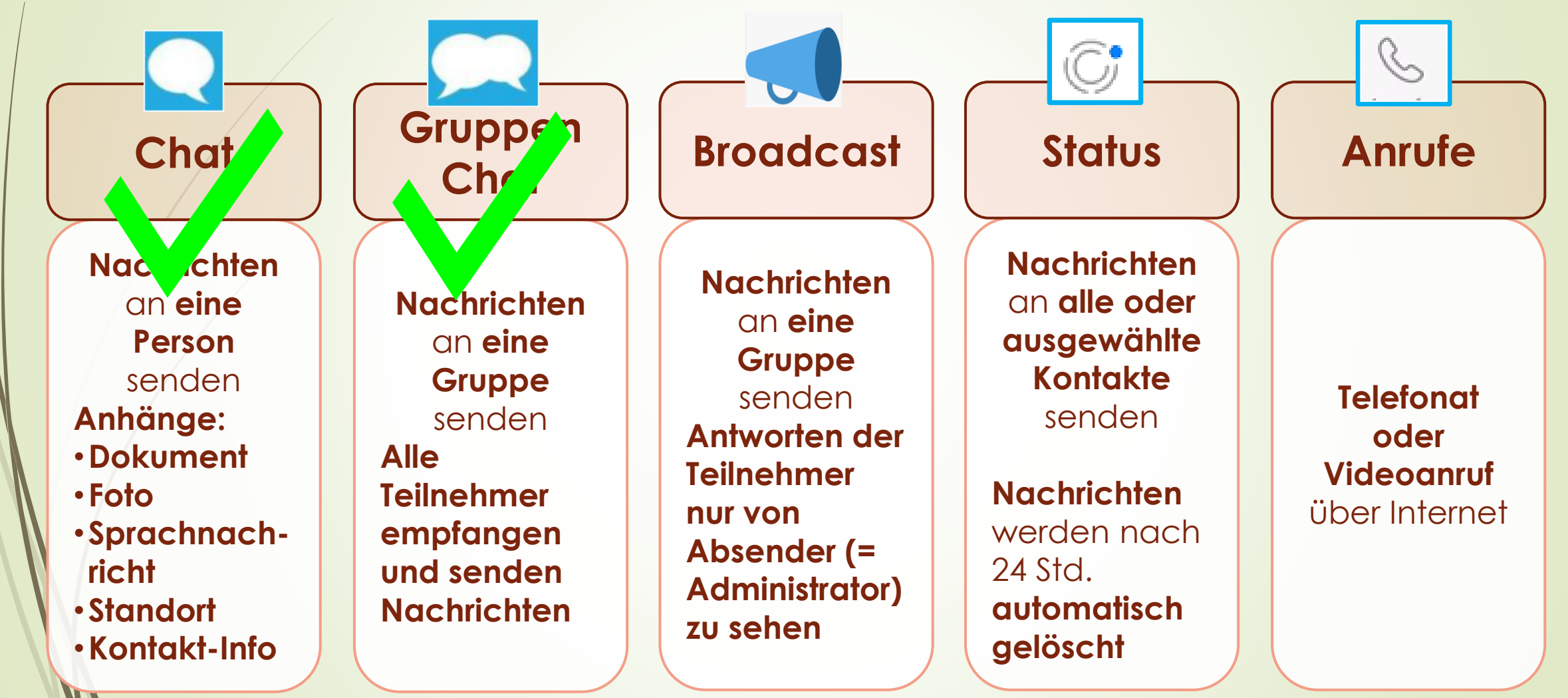

WhatsApp – **Broadcast** (übertragen/senden) <sup>38</sup>

- **Ersteller des "Broadcast" kann Nachrichten an** mehrere Teilnehmer (Kontakte) versenden = **wie bei WhatsApp-Gruppen**
- Nachrichten/**Antworten** eines Teilnehmers an den Absender werden von den anderen Teilnehmern **nicht gesehen**
	- Bei den Teilnehmern erscheint Broadcast daher wie ein Einzelchat

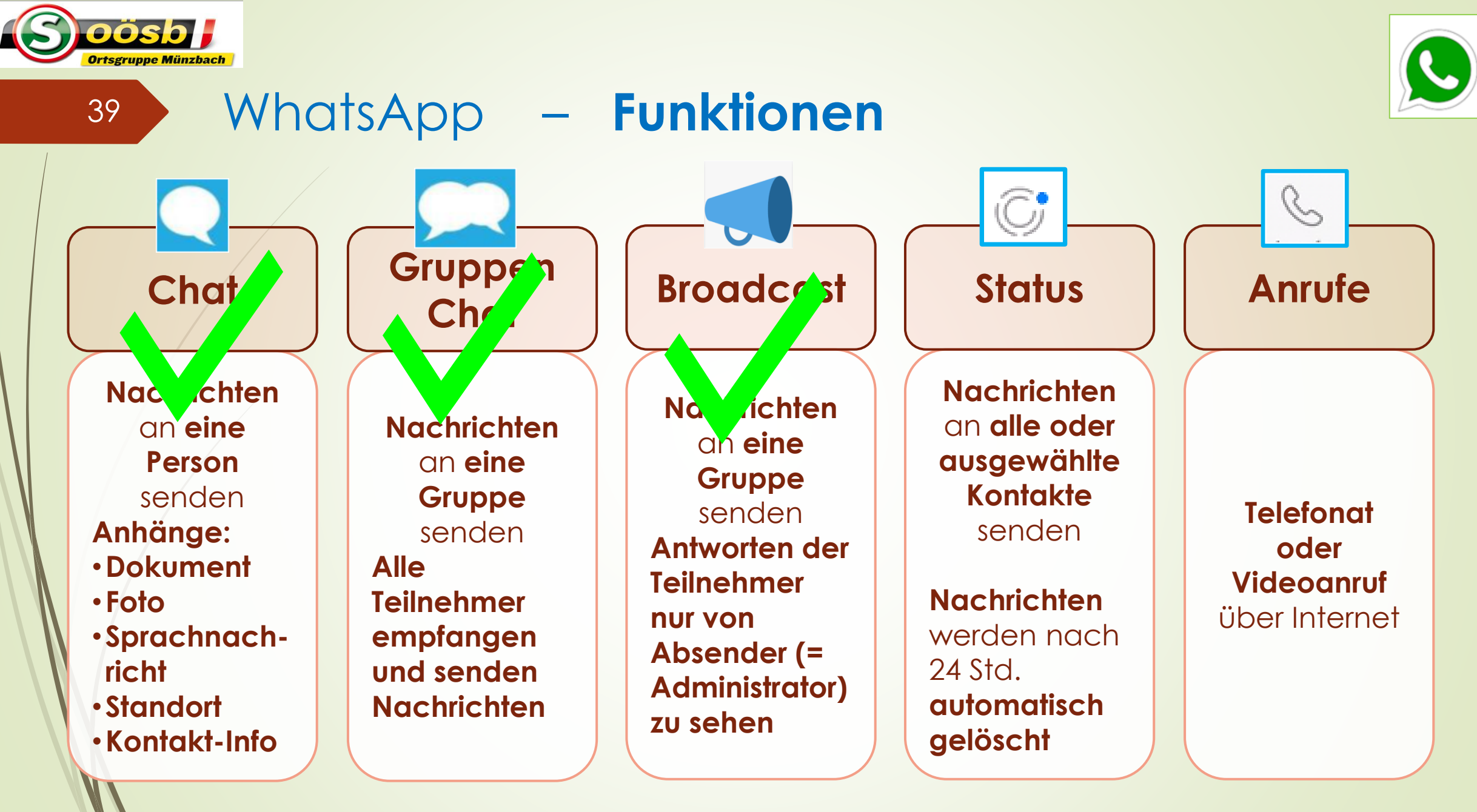

WhatsApp – **Statusnachrichten** <sup>40</sup>

- Im Bereich Status kann man
	- **Nachrichten** und/oder **Bilder**
	- an **alle** oder **selbst definierte Kontakte**  (Telefonnummern = **Empfänger**)
	- schicken
		- Auswahl (=Steuerung) über "Einstellungen / Datenschutz"
	- Statusnachrichten werden **automatisch nach 24 Std. gelöscht**
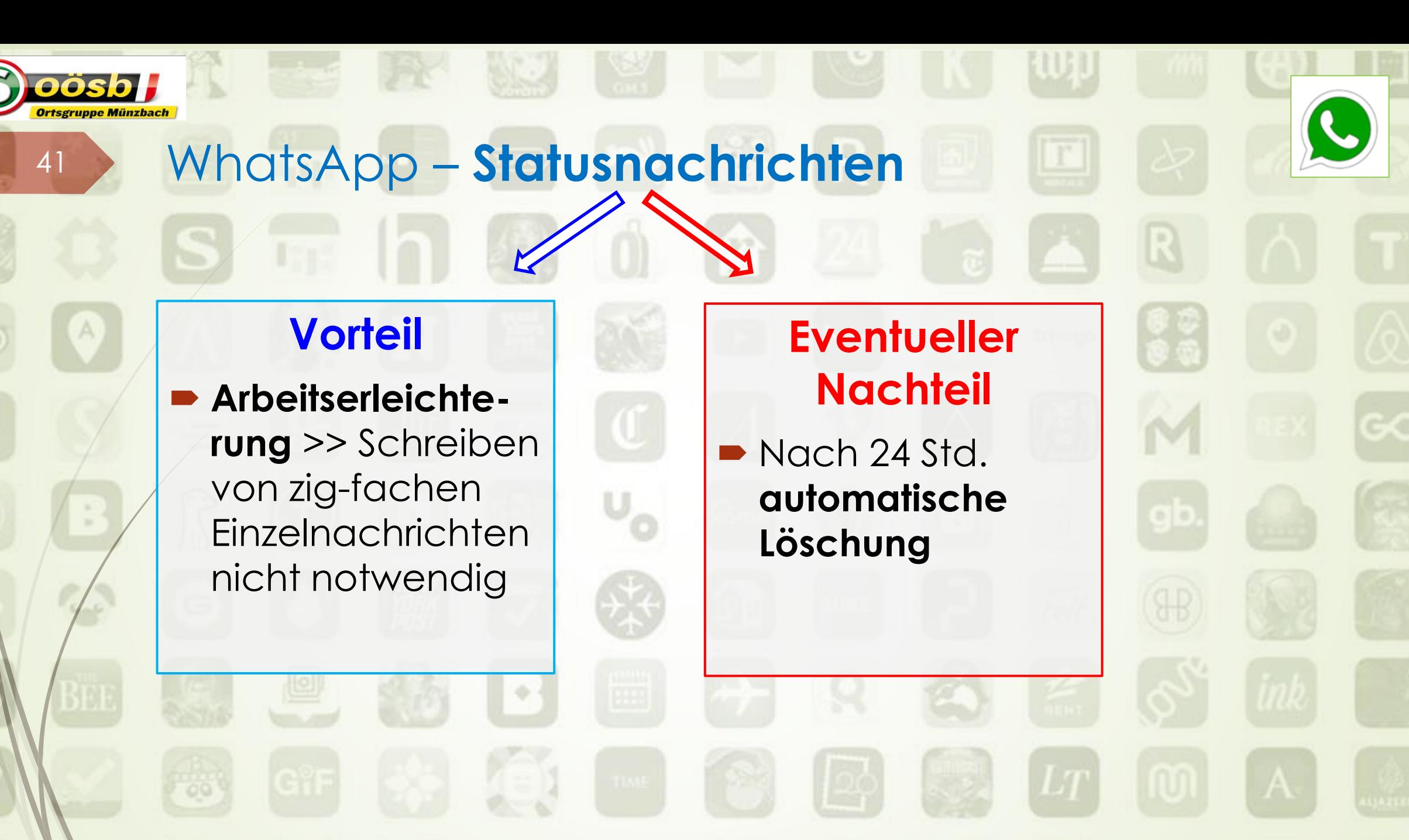

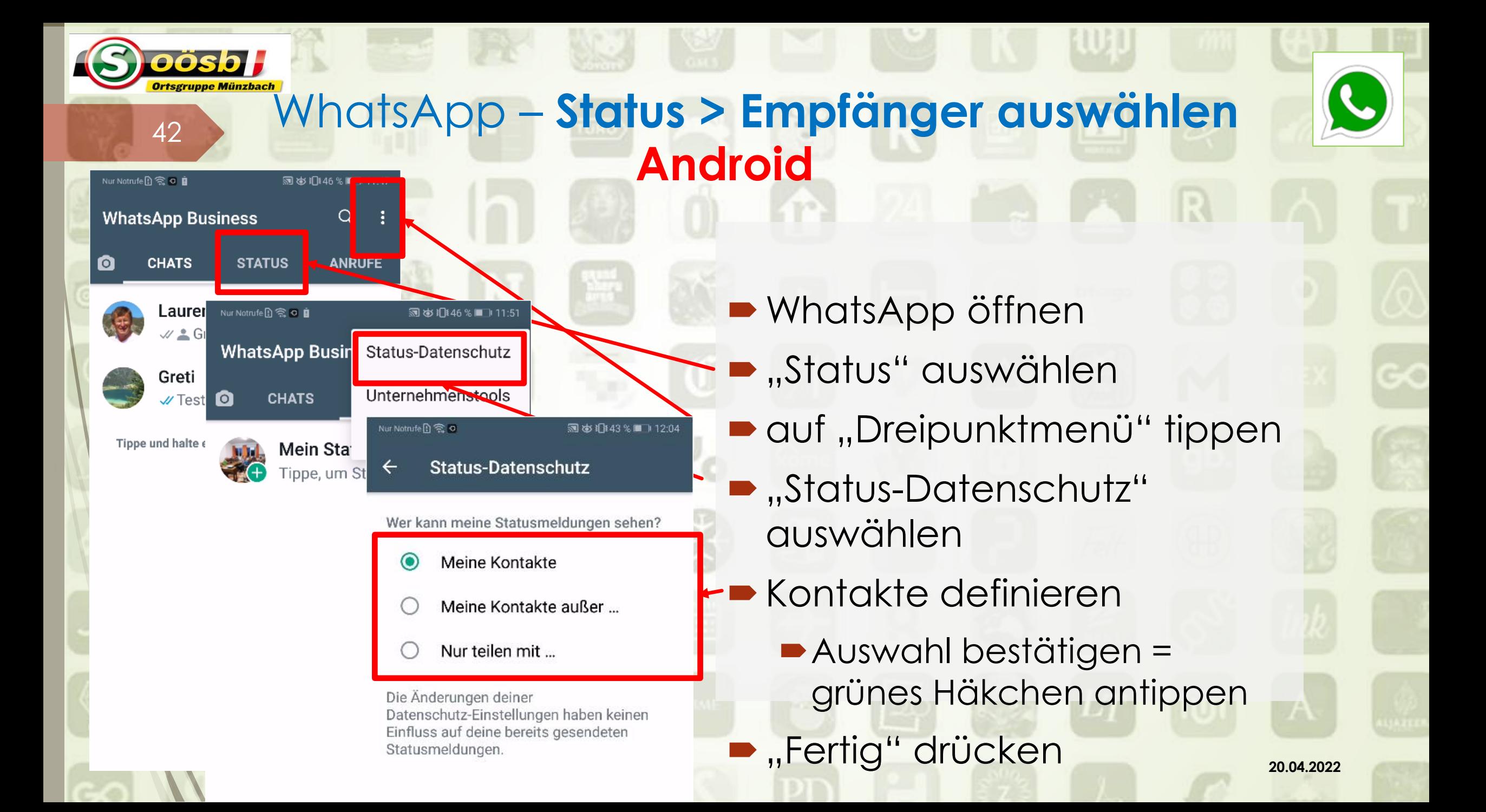

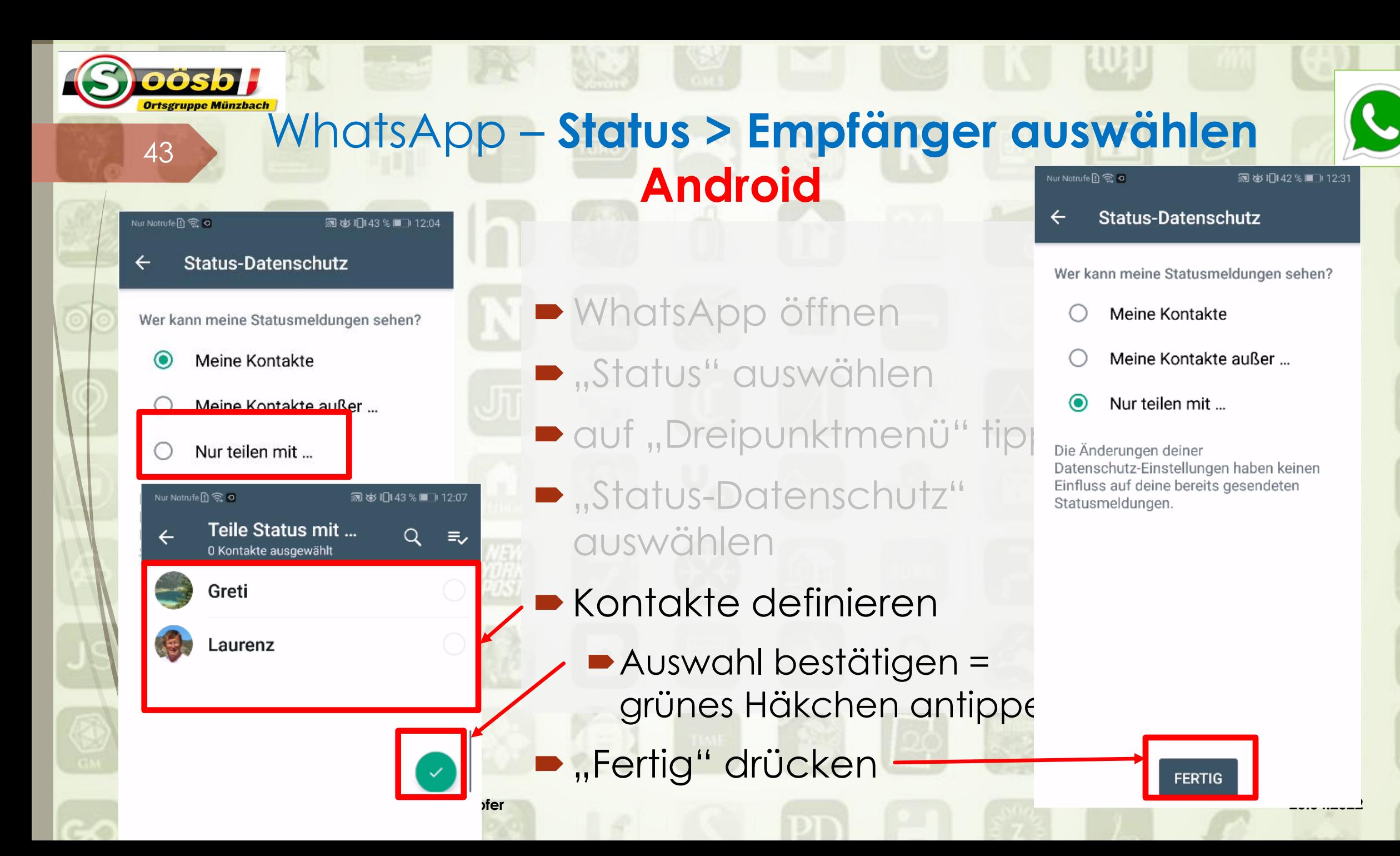

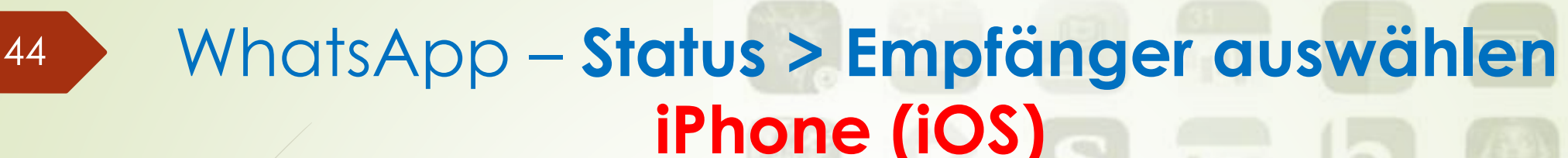

- **WhatsApp öffnen**
- $\blacktriangleright$  Auf "Einstellungen" tippen
- **-** "Account" auswählen
- **D**, Datenschutz" antippen-
- "Status" auswählen
- Kontakte definieren
	- Nach Auswahl /Änderung >> mit "Fertig" bestätigen

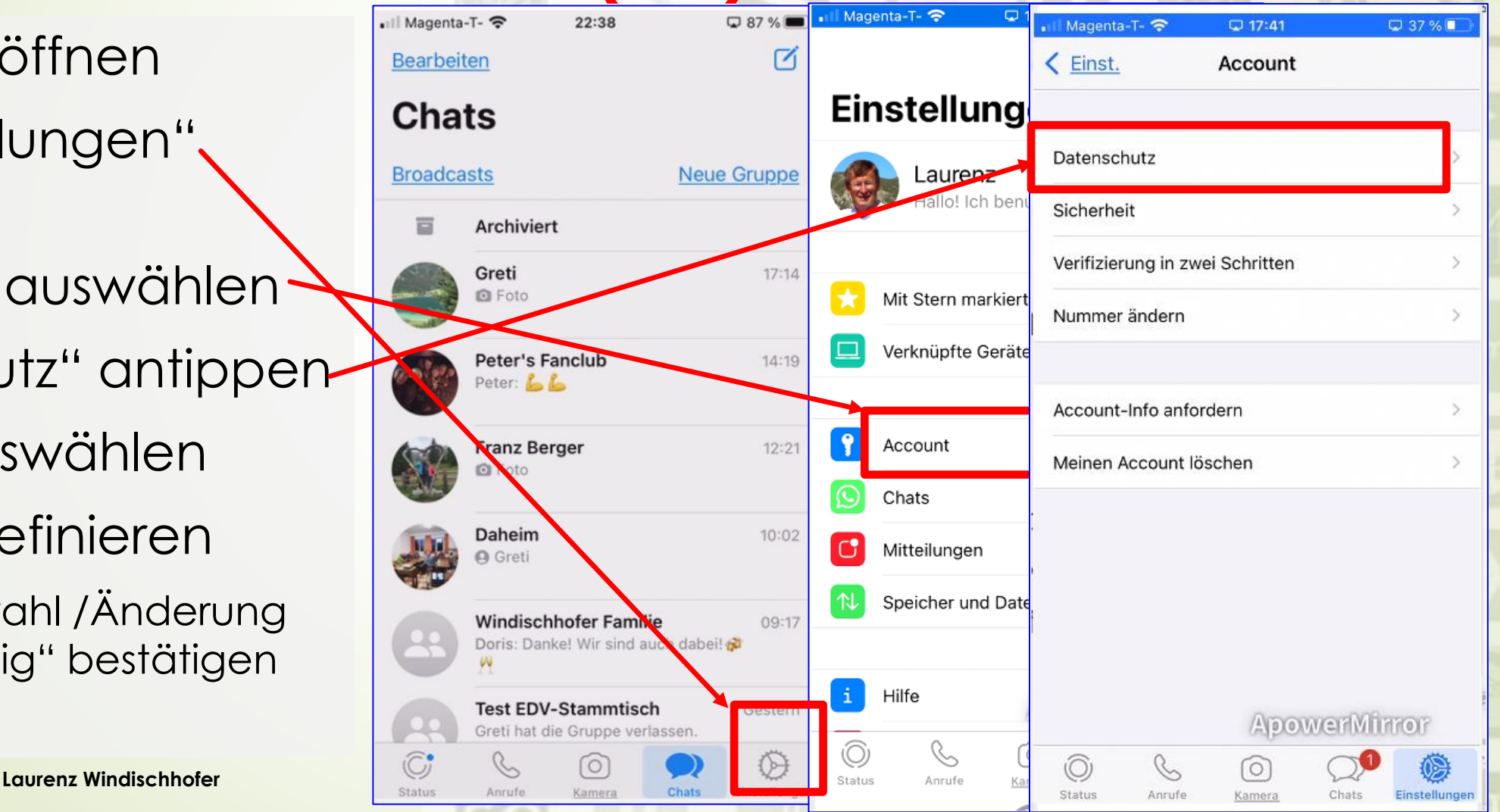

## <sup>45</sup> WhatsApp – **Status > Empfänger auswählen iPhone (iOS)**

**WhatsApp öffnen** 

DÖSDI

- Auf "Einstellungen" tippen
- **B** "Account" auswählen
- **Datenschutz**" antipper
	- "Status" auswählen
- **Kontakte definieren** und auswählen
	- Nach Auswahl /Änderung >> mit "Fertig" bestätigen

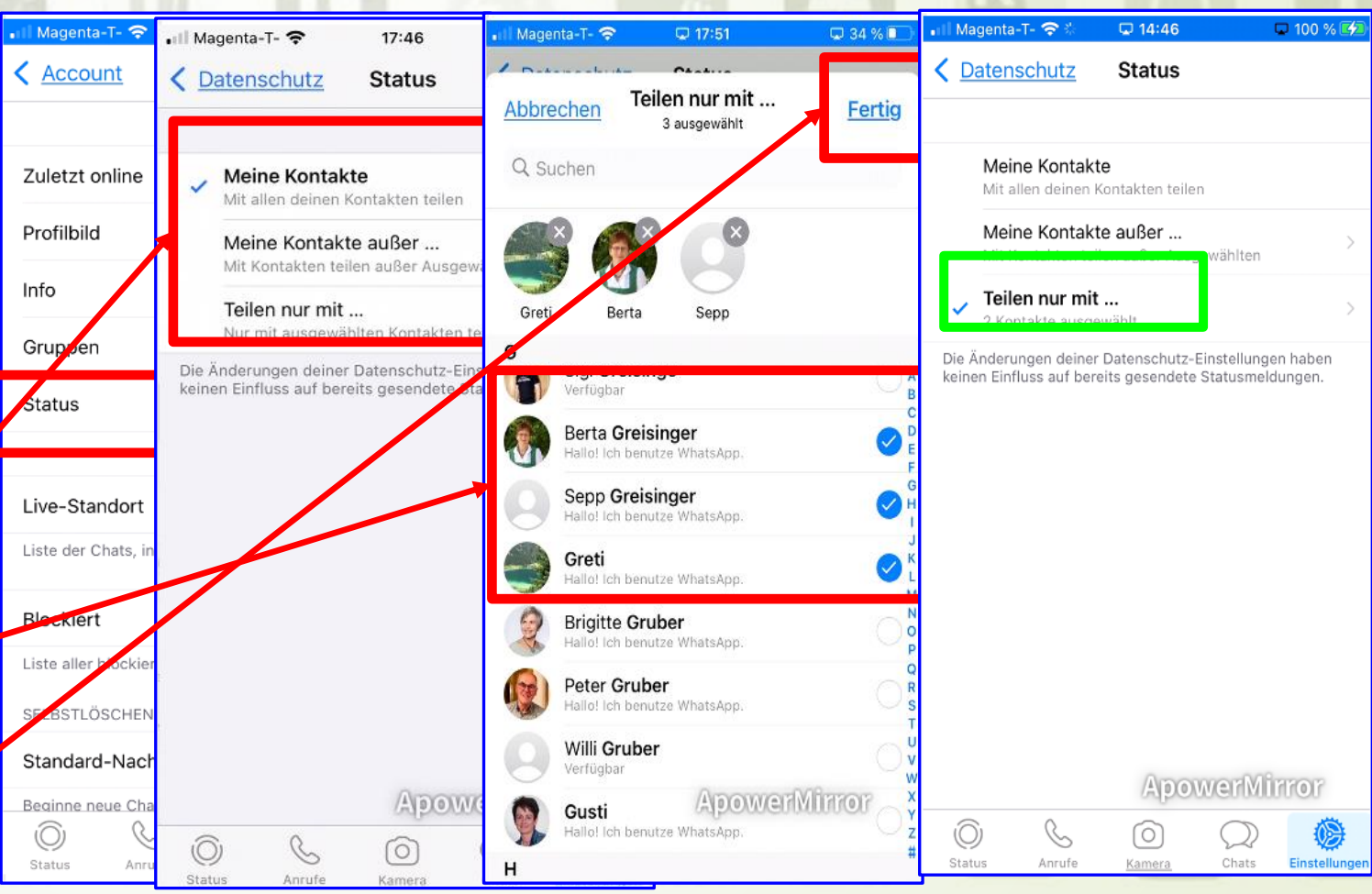

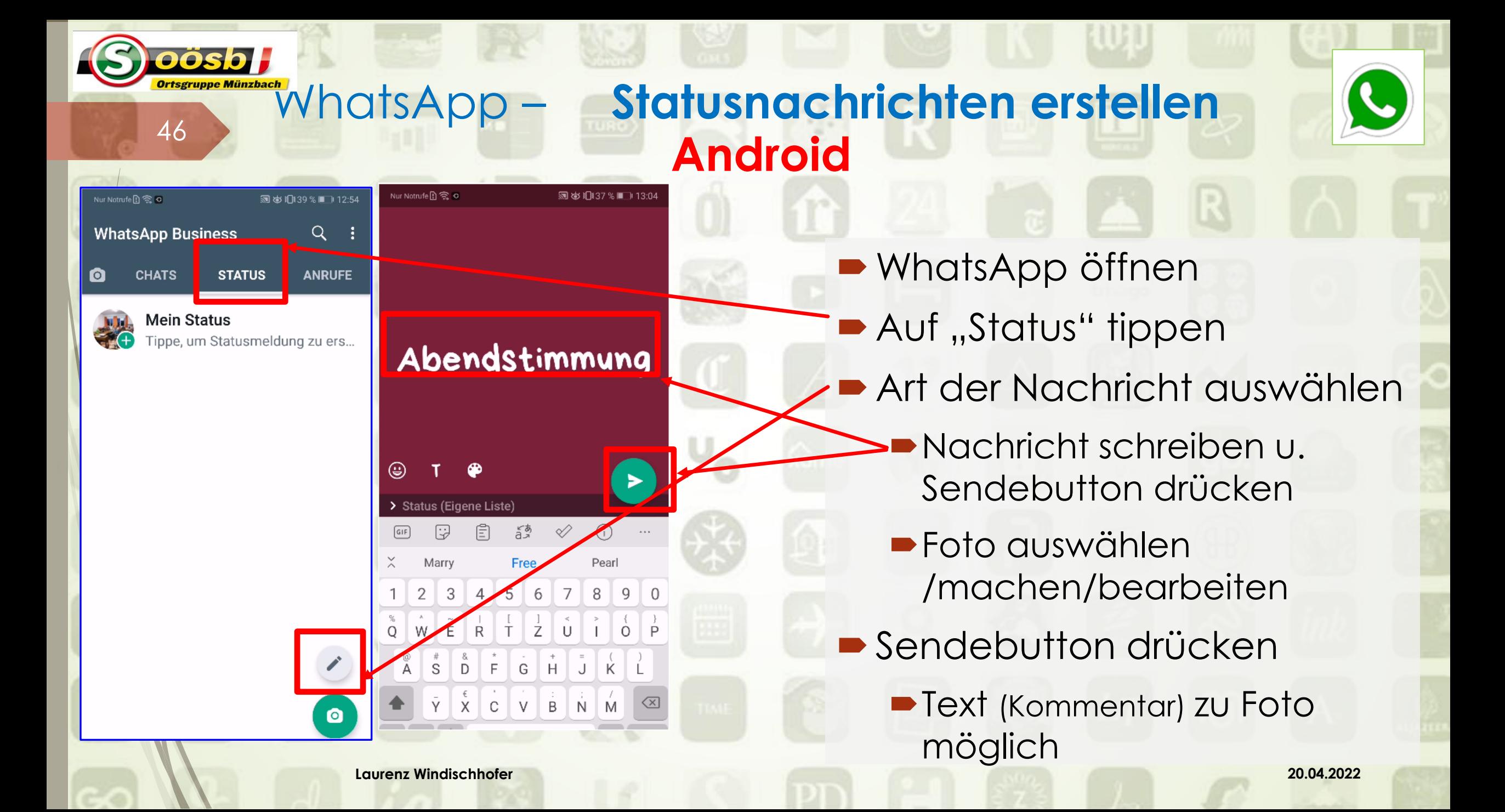

#### oösb H **WhatsApp – Statusnachrichten erstellen Androidெக்** 1⊪37 % ∎ு 13:08 **WhatsApp öffnen**  $Q$  : **WhatsApp Business Auf "Status" tippen STATUS ANRUFE**

**Mein Status** Abene<br>stimm gerade eben

 $\sim$ 

K.

**CHATS** 

47

Nur Notrufe R 중 이

 $\bullet$ 

AN FACEBOOK-STORY SENDEN

**Laurenz Windisch Möglich Laurenz Windisch Möglich 20.04.2022** 

 $\boldsymbol{\Theta}$ 

∖

■Text (Kommentar) zu Foto

**Art der Nachricht auswählen** 

**Nachricht schreiben u.** 

Kamara antippen

Foto auswählen

**Sendebutton drücken** 

Sendebutton drücken

/machen/bearbeiten

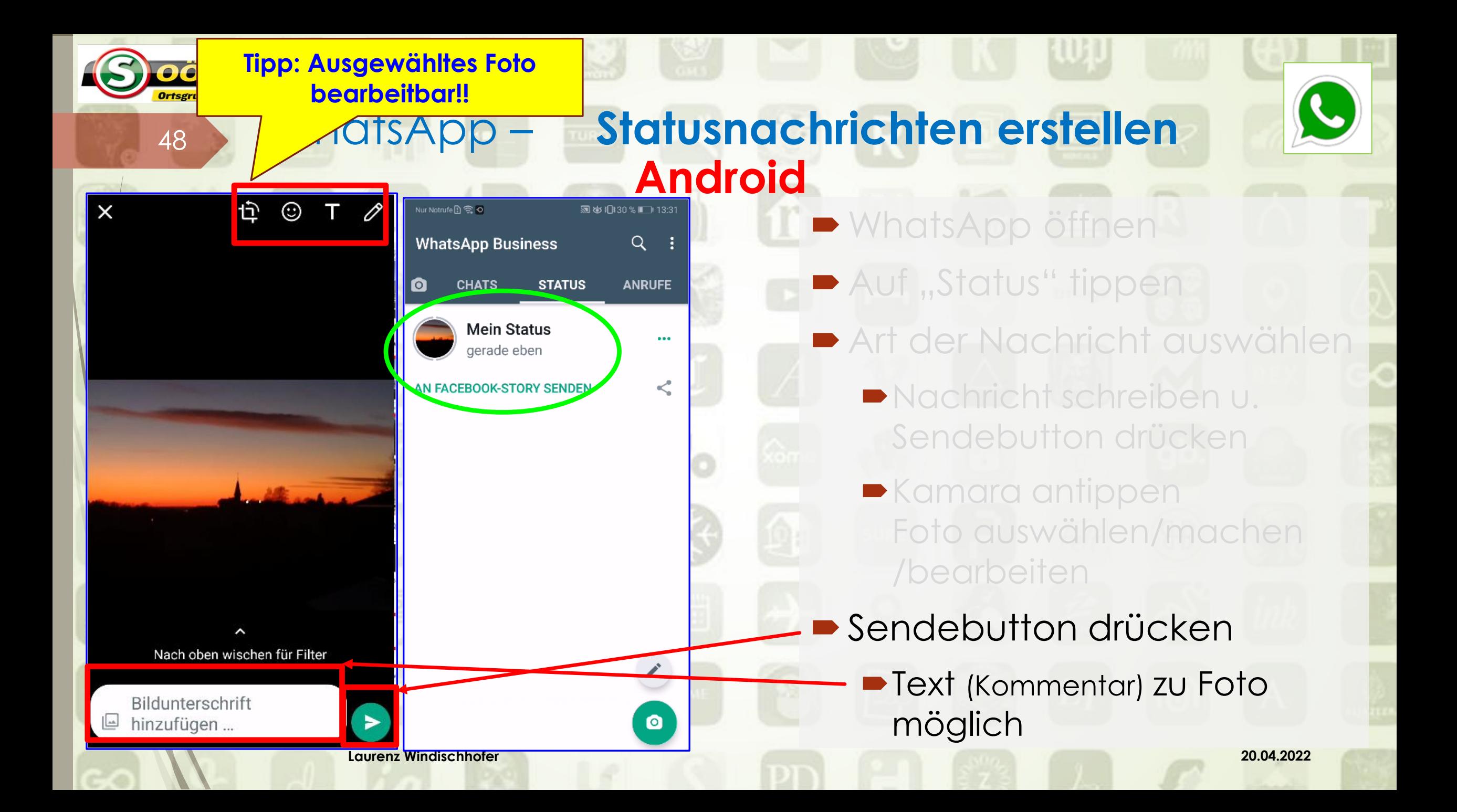

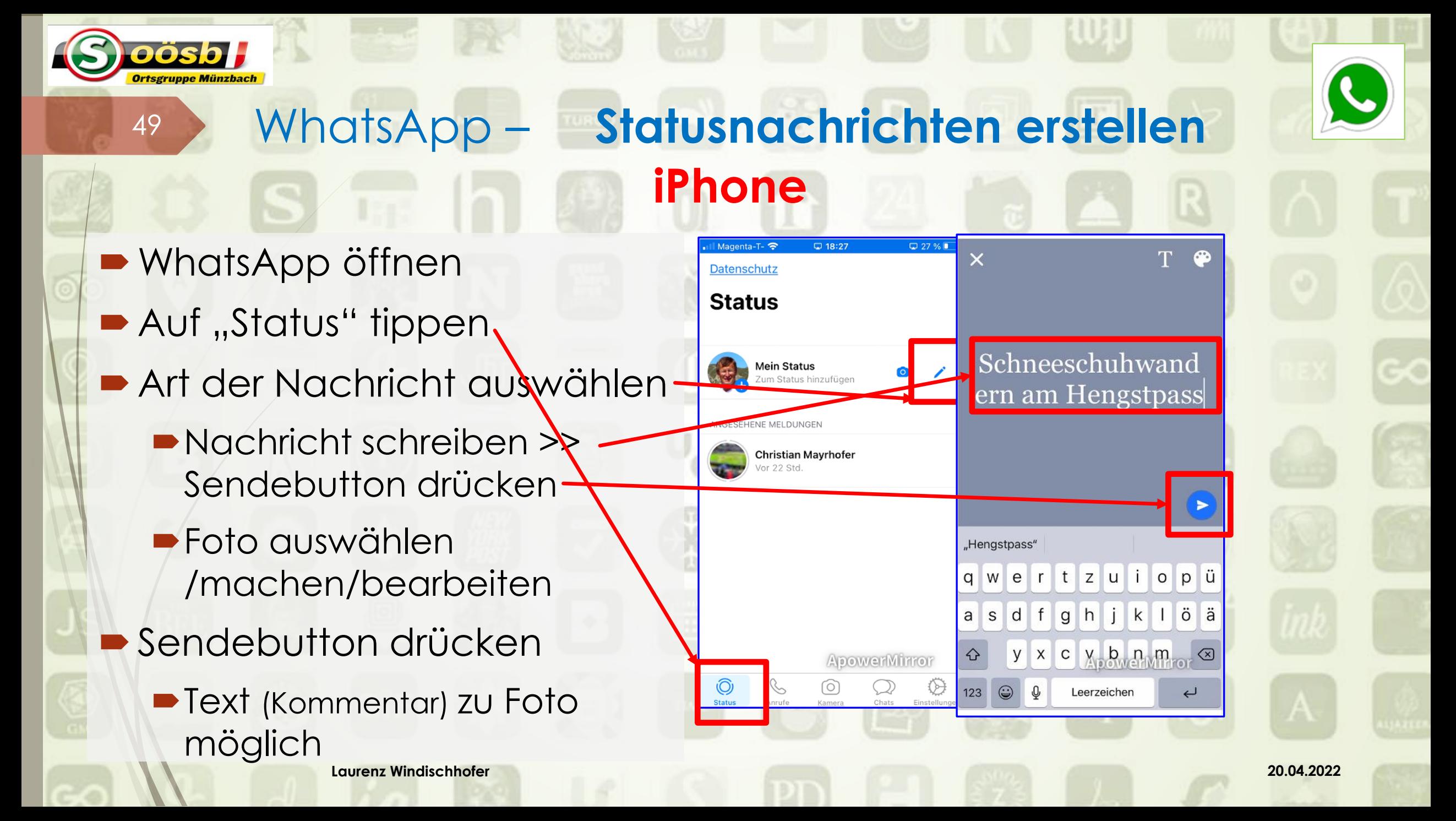

#### **Tipp: Ausgewähltes Foto**  oösb H **bearbeitbar!!**<sup>50</sup> WhatsApp – **Statusnachrichten erstellen iPhone**  $\begin{picture}(60,6) \put(0,0){\vector(0,1){30}} \put(15,0){\vector(0,1){30}} \put(15,0){\vector(0,1){30}} \put(15,0){\vector(0,1){30}} \put(15,0){\vector(0,1){30}} \put(15,0){\vector(0,1){30}} \put(15,0){\vector(0,1){30}} \put(15,0){\vector(0,1){30}} \put(15,0){\vector(0,1){30}} \put(15,0){\vector(0,1){30}} \put(15,0){\vector(0,1){30}} \put(15,0){\vector(0,$  $\times$  $\rightarrow$ **• WhatsApp öffnen**  $\times$ Auf "Status" tippen Datenschutz **Art der Nachricht auswählen Status** Nachricht schreiben >> **Mein Status**  $\bullet$ Sendebutton drücken Gerade eben Foto auswählen ANGESEHENE MELDUNGEN **Christian Mayrhofer** /machen/bearbeiten 22 Std. **Sendebutton drücken** Bildunterschrift ■Text (Kommentar) zu Foto ∕ ا möglich > Status (Eigene Liste) Für Video halten, für Foto tippen

## <sup>51</sup> WhatsApp – **Statusnachrichten lesen Android**

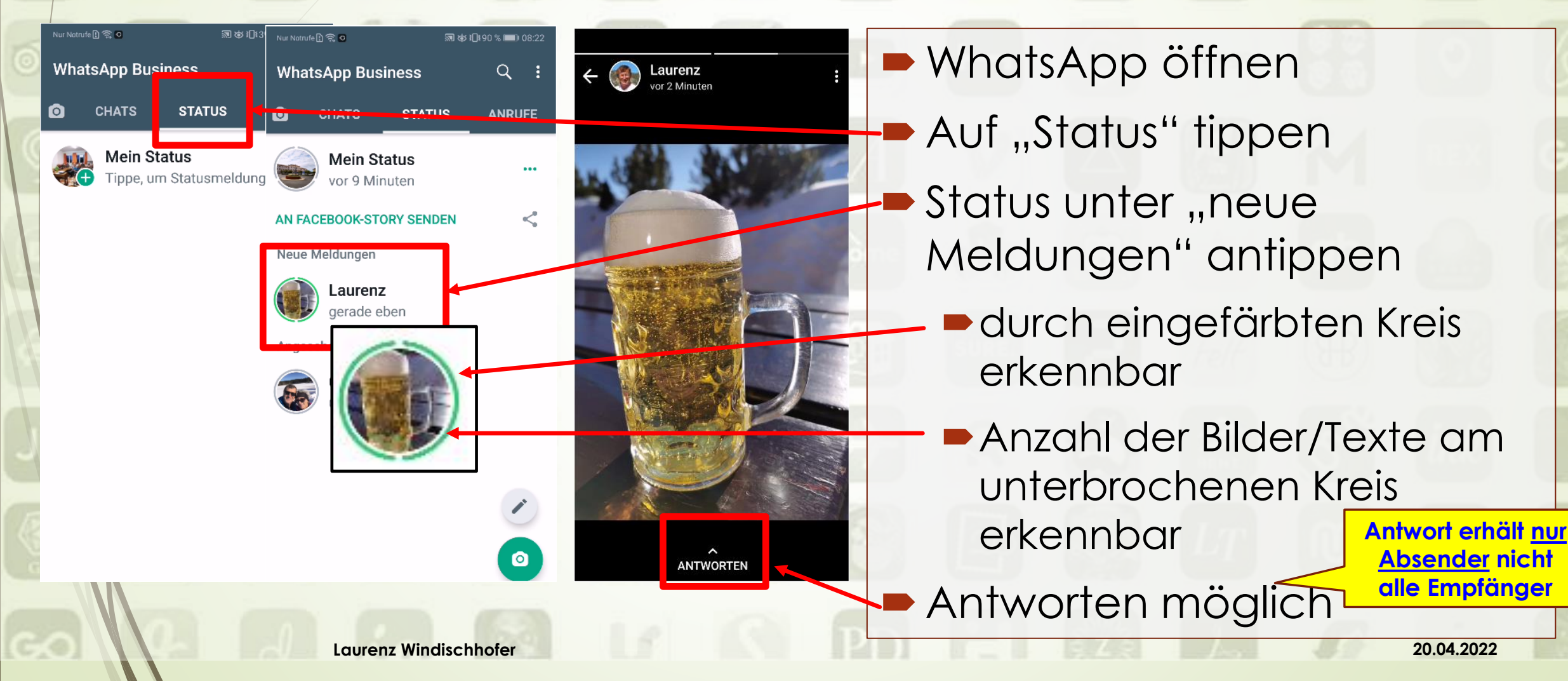

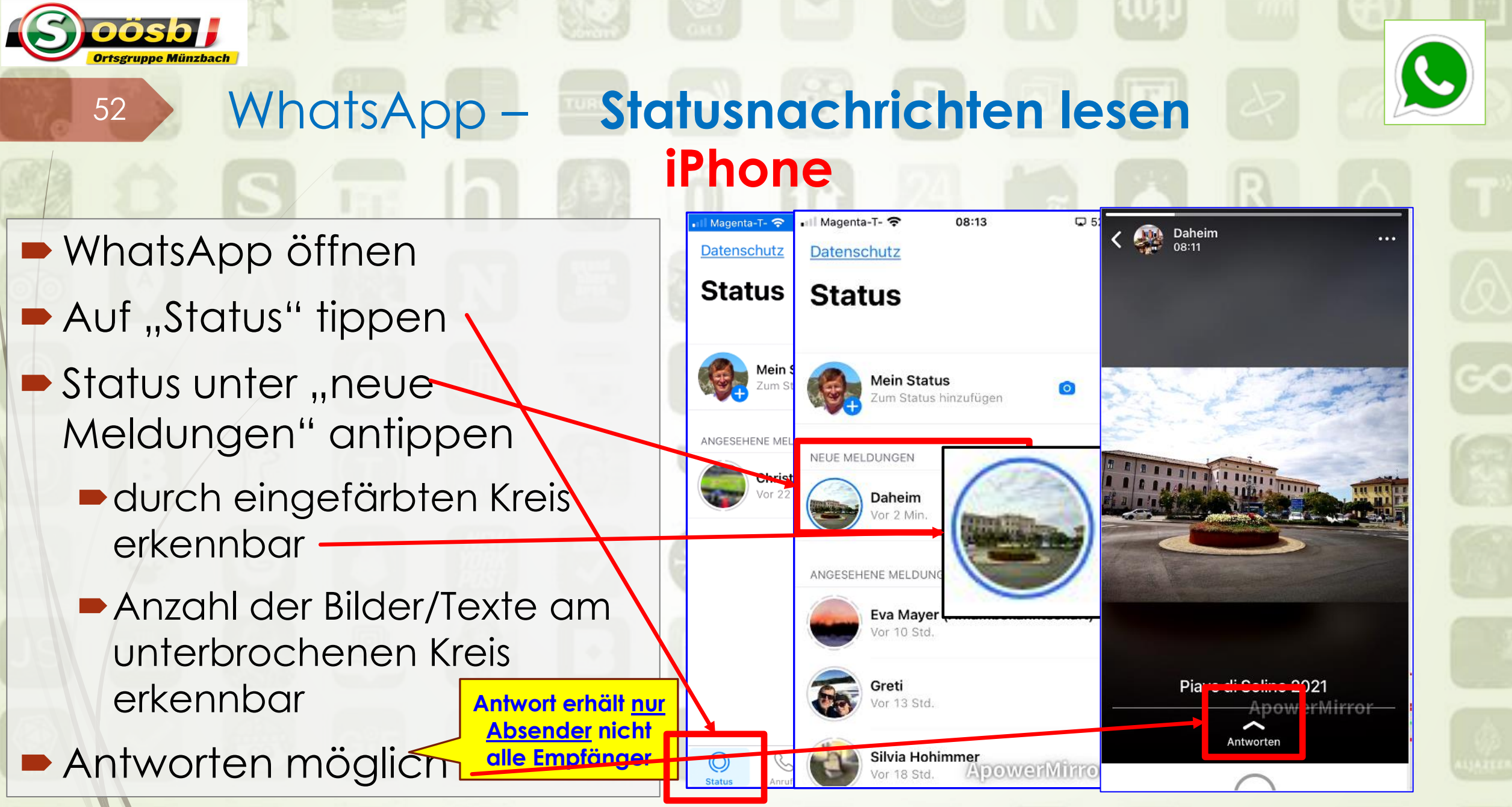

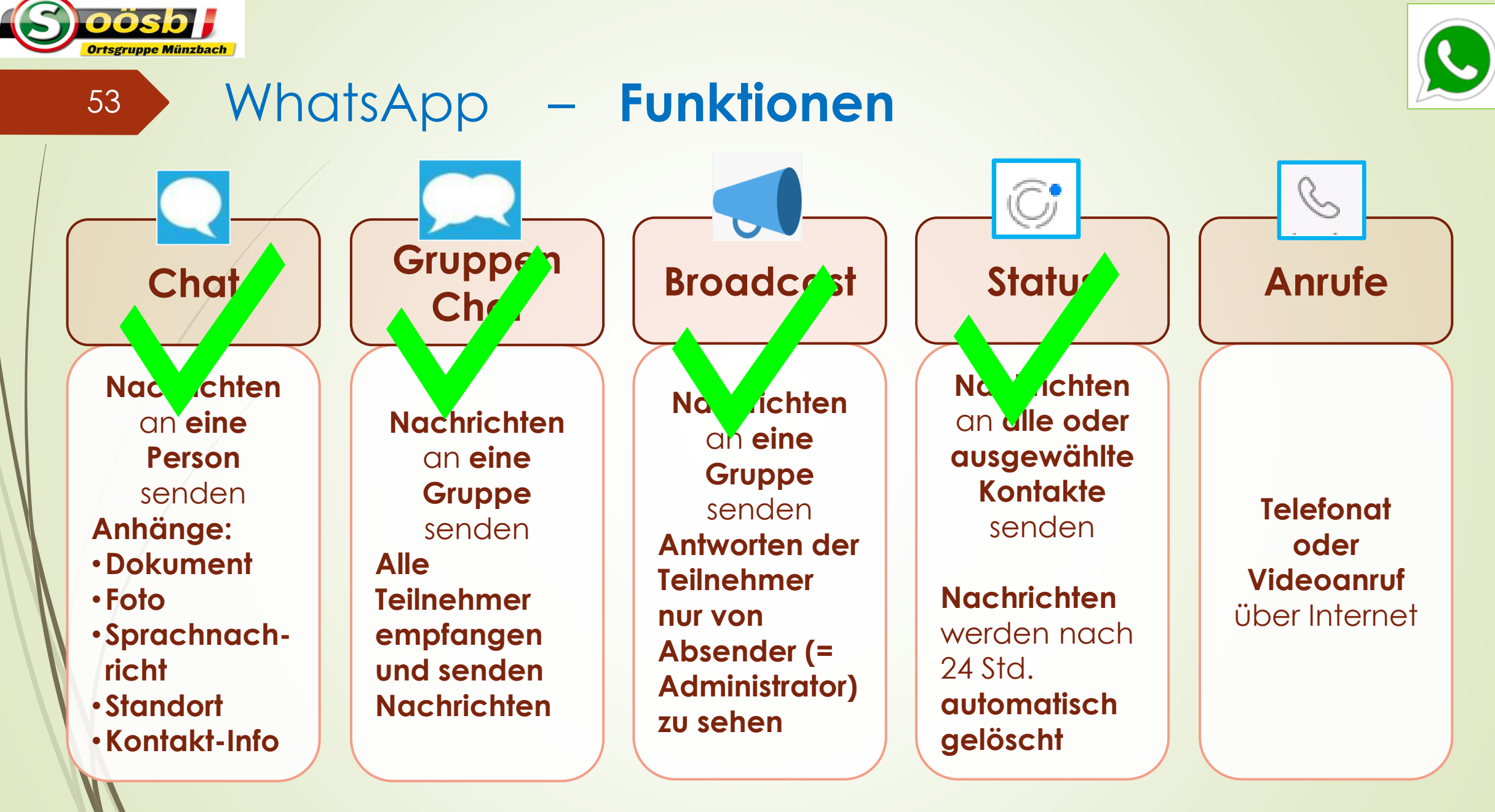

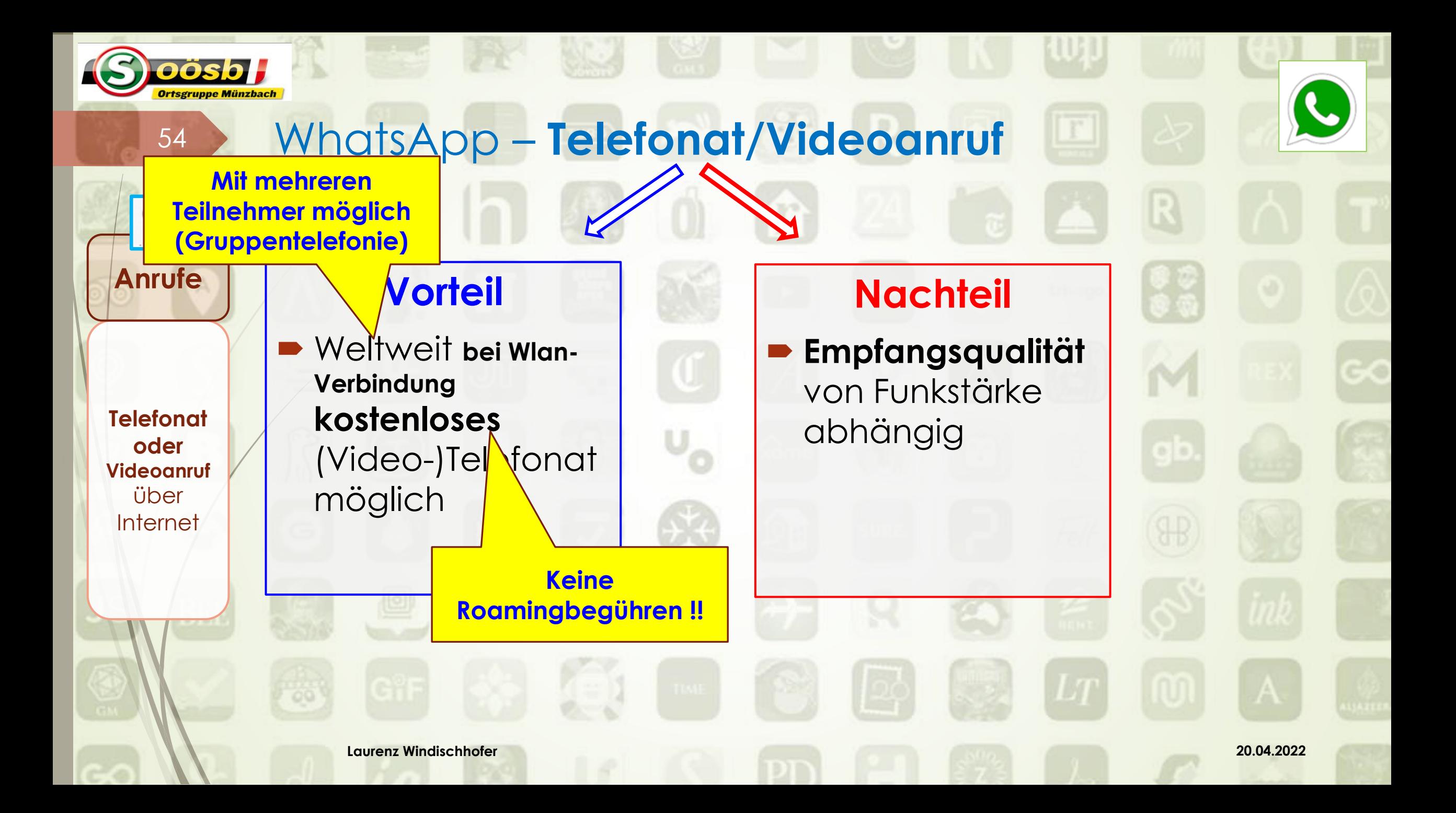

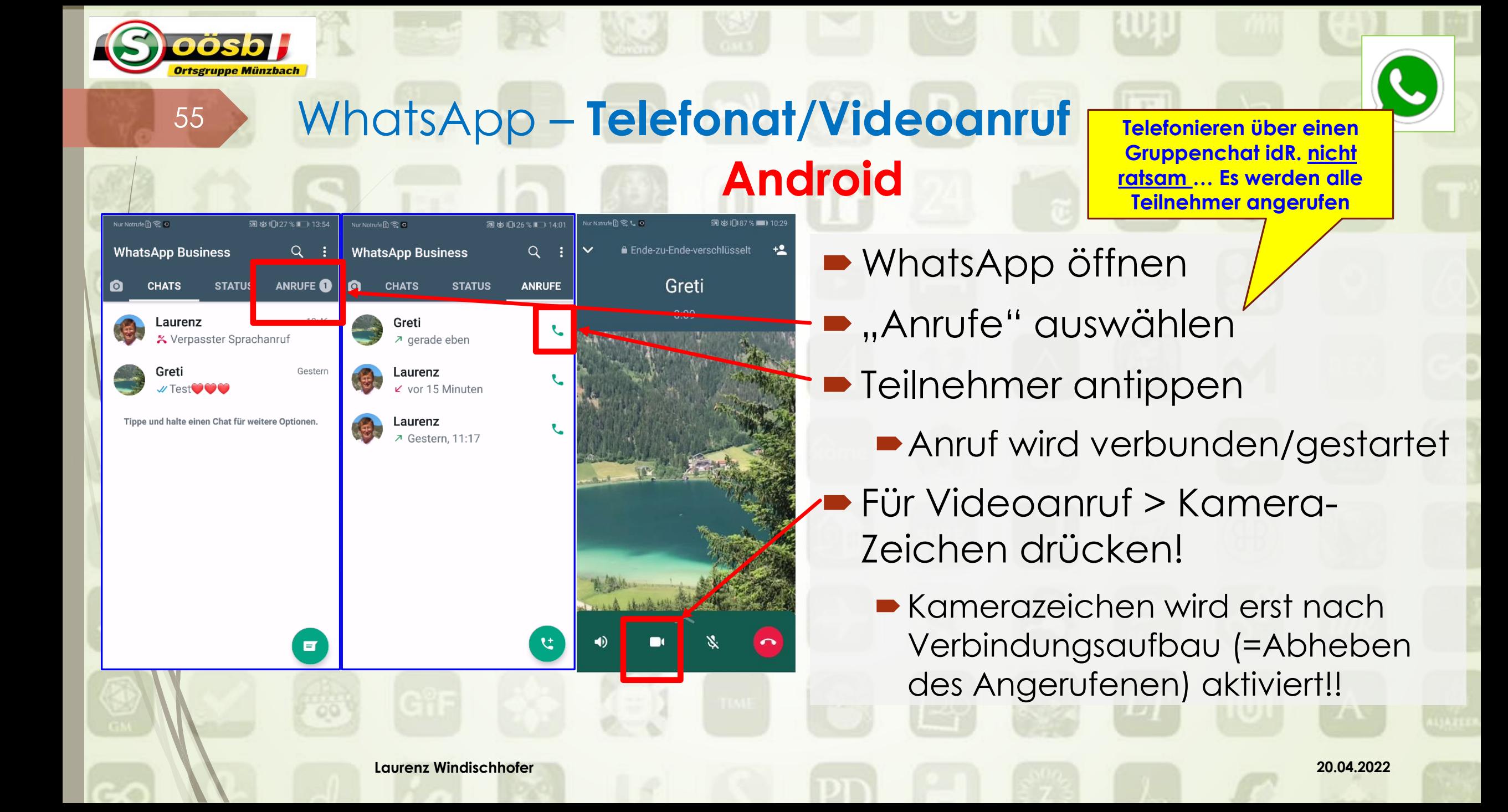

#### DOSD WhatsApp – **Telefonat/Videoanruf**  56 **iPhone Telefonieren über einen**  Magenta-T-□ 13:5 Magenta-T-13:59 **Gruppenchat idR. nicht**   $\frac{1}{20}$ Ende-zu-Ende-verschlüsselt **• WhatsApp öffnen Bearbeiten** Bearbeiten Alle **ratsam … Es werden alle Teilnehmer angerufen**Greti **Chats** Anrufe **-** "Anrufe" auswählen 00:06 Q Suchen Eva Mayer (Amalfibekan **Broadcasts • Teilnehmer antippen** Greti & Ausgehend Archiviert Daheim Greti Anruf wird verbunden/gestartet & Ausgehend **Q** Foto Daheim L. Eingehend **Peter's Fanclub** Für Videoanruf > Kamera- $U$  Du: # bist... Greti & Ausgehend **Franz Berger** Zeichen drücken! **图 Foto** Greti ■ Ausgehend Daheim Hans Hochstöger Kamerazeichen wird erst nach & Ausgehend Mayer (Amalfibeka. Verbindungsaufbau (=Abheben Windischhofer Fa Ausgeheng **Mer Mirror** Doris: Danke! Wir des Angerufenen) aktiviert!! Hans KRAGL I<sup>«</sup> Ausgehend ſО

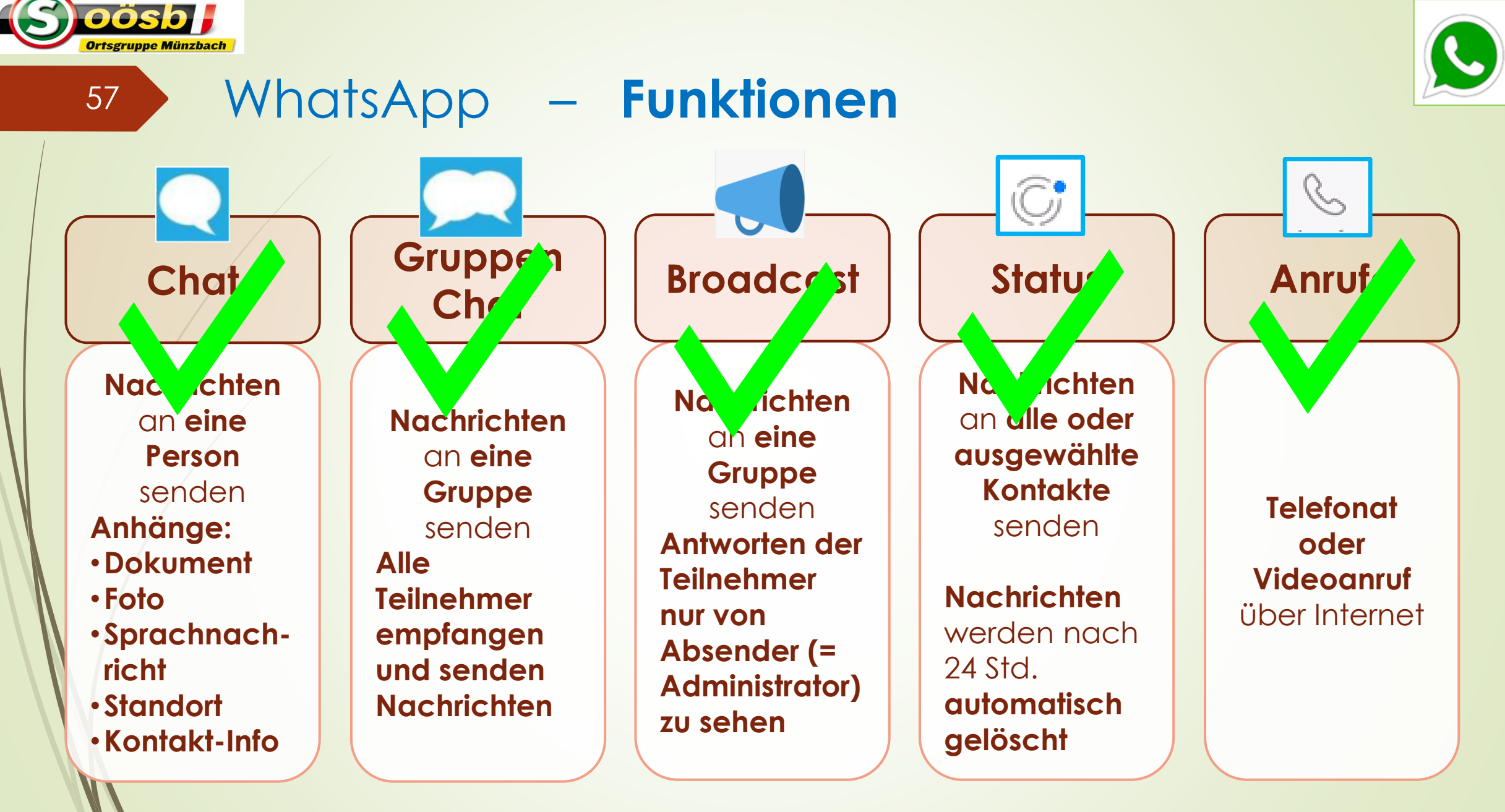

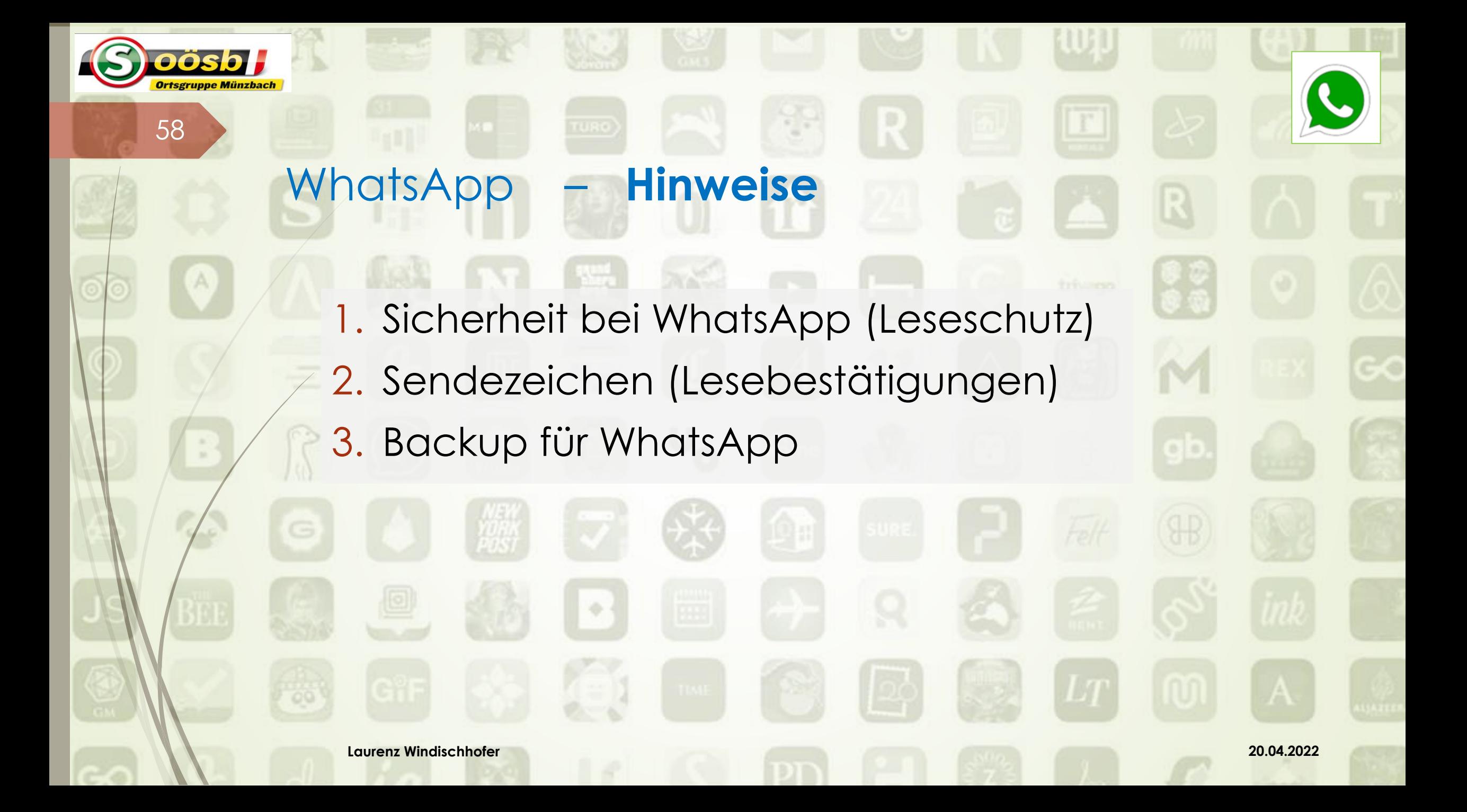

## <sup>59</sup> WhatsApp – **Hinweise**

### **Sicherheit**

DOSD

 $\blacksquare$ , Ende zu Ende-Verschlüsselung" = Chats (Text-/Sprachnachrichten) werden vor Verschicken verschlüsselt! Damit fremder Zugriff nicht möglich >> "ausgenommen Hacker,

Heute

Daheim · Status

Piave di Solino 2021

Schöner Eindruck

*<u>Estgachricht</u>* versendet

08:33

#### **Sendezeichen** (Lesebestätigung)

- Nach Absenden erscheinen Häkchen
	- **ein graues** Häkchen = Nachricht versendet
	- **zwei graue** Häkchen = Nachricht angekommen
	- **zwei blaue** Häkchen = Nachricht wurde gelesen!

# **Backup einrichten**

<sup>60</sup> WhatsApp – **Hinweise**

- Sicherung der Chats in Google-Drive (Speicherplatz)
	- Voraussetzung: Googlekonto muss eingerichtet sein
- **Empfehlung: Sicherung mind. monatlich**
- **Vorteil:** Bei Wechsel von Handy ist Wiederherstellung des Chatverlaufes möglich

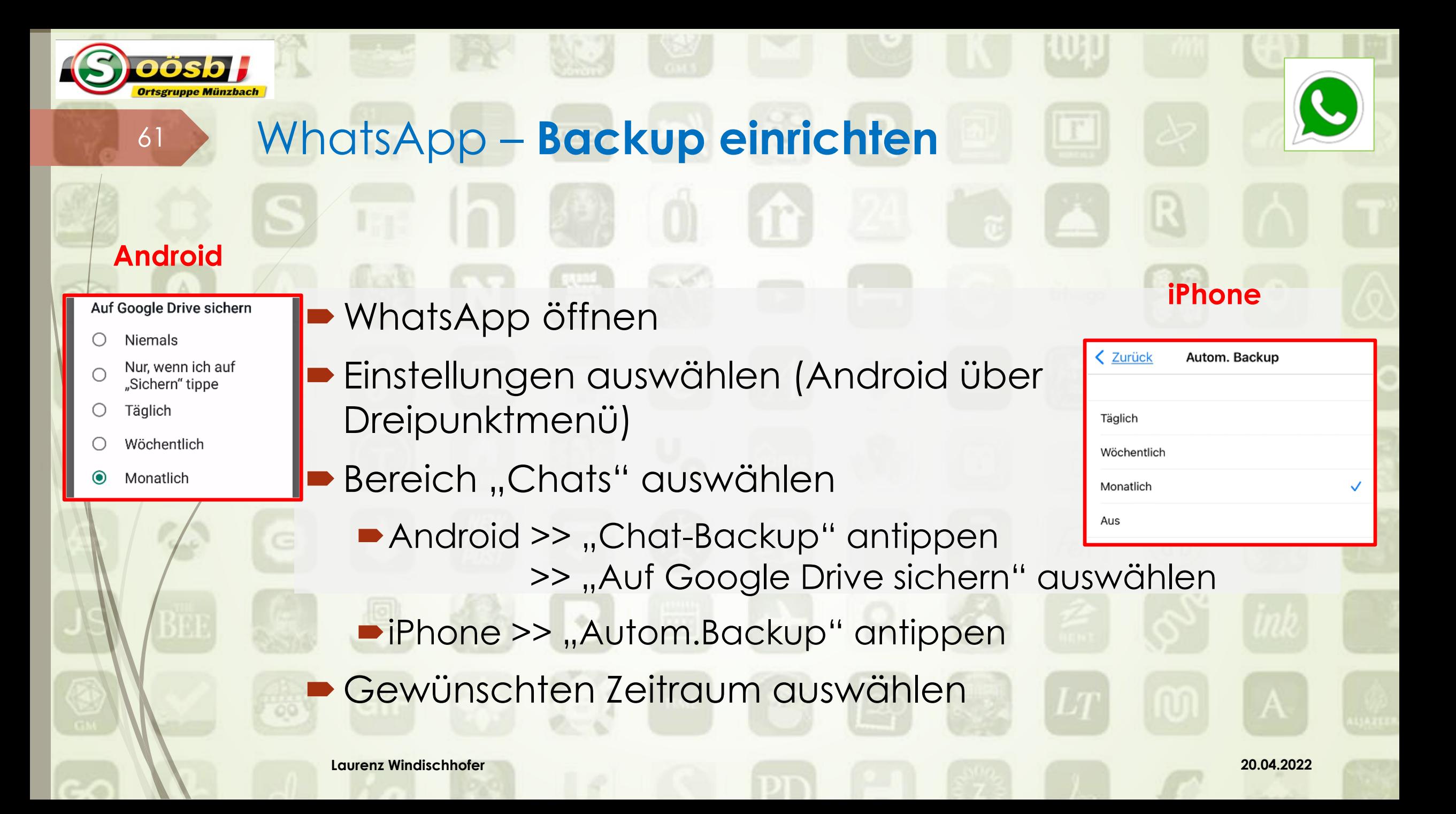

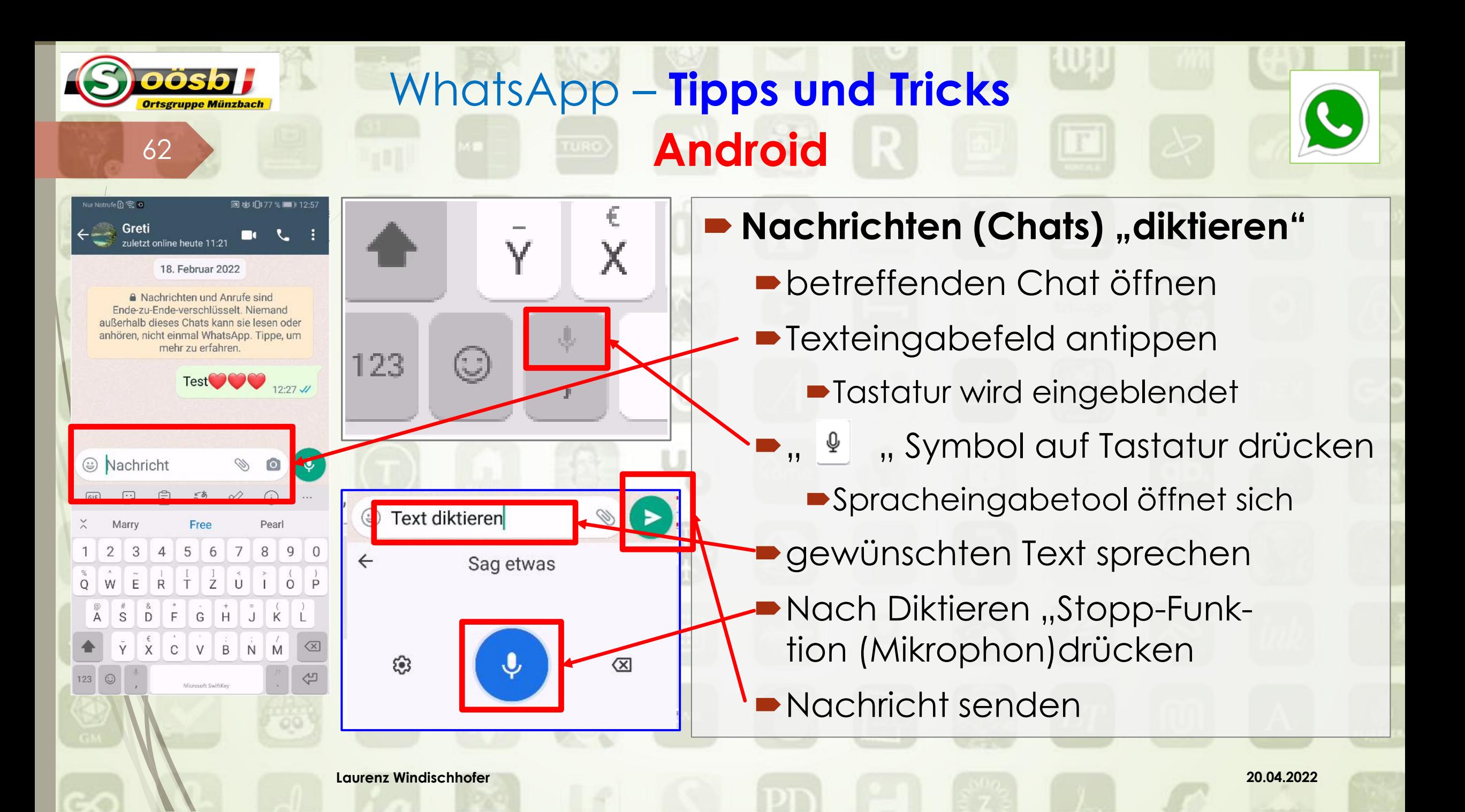

## WhatsApp – **Tipps und Tricks**

### **- Nachrichten (Chats) "diktieren"**

**•Chat öffnen** 

63

- **Texteingabefeld antippen** 
	- Tastatur wird eingeblendet
- $\blacksquare$   $\blacksquare$   $\blacksquare$  Symbol auf Tastatur drücken
	- Spracheingabetool öffnet sich
- gewünschten Text sprechen
- -Nach Diktieren "Stopp-Funktion" (Tastaturzeichen) drücken
- Nachricht senden

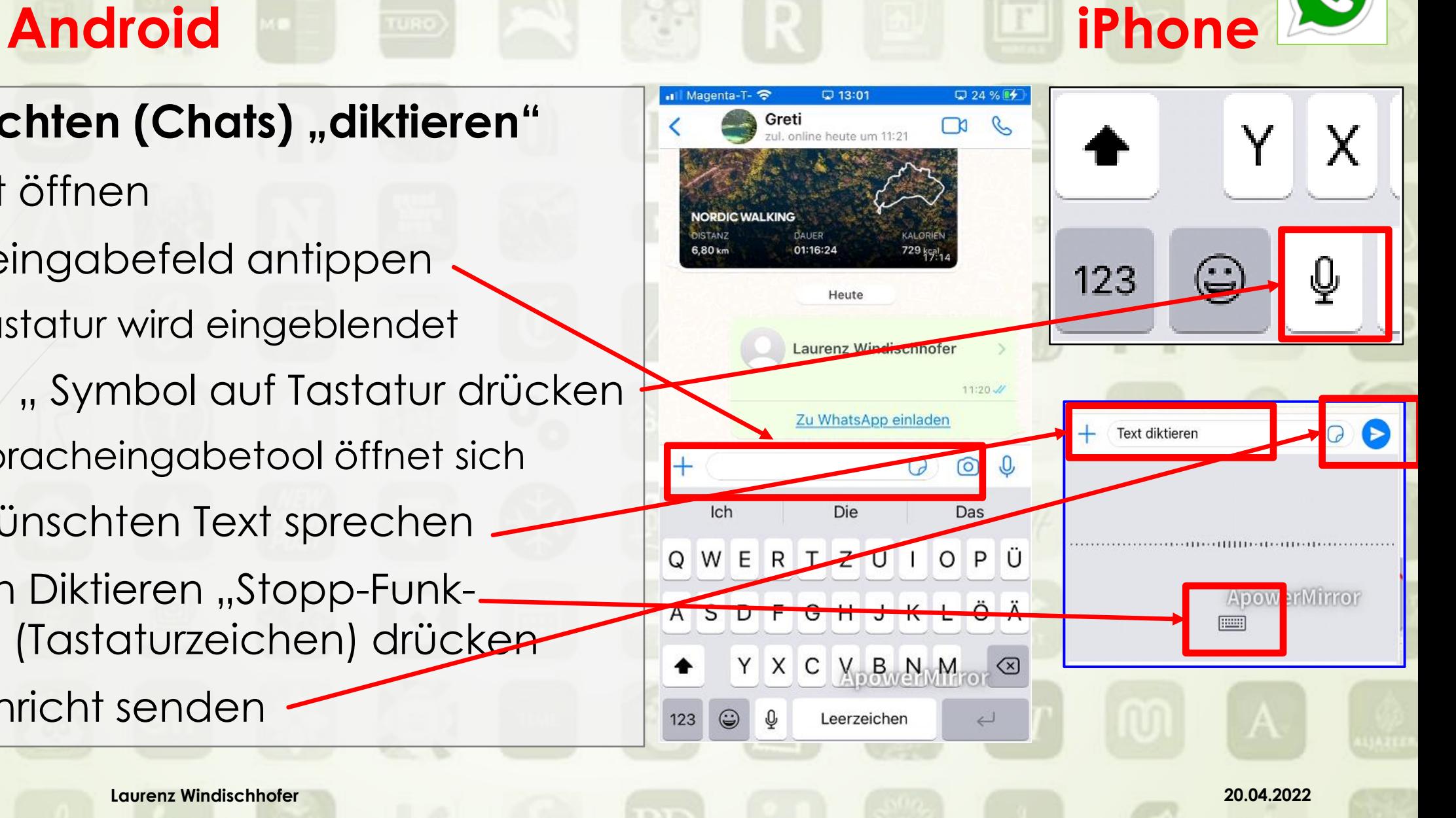

#### WhatsApp – **Tipps und Tricl Löschung von**  • **ganzem Chatverlauf und Android** • **Chat-Account**  64 **ebenfalls möglich**lur Notrufen (?) 包 518 お旧71 % ■旧3344 Nur Notrufem (5,0) 洞 め 旧 72 % ■ 13:41 **Einzelne Nachricht löschen** Laurenz ⋒ zuletzt online heute 13:18 Betreffenden Chat öffnen Heute Heute Zu löschende Nachricht **gedrückt**  Du · Status Du · Status Piave di Solino 2021 **SUNNING IN B** Piave di Solino 2021 **halten** Schöner Eindruck Schöner Eindruck 08:33  $08:33$ Testnachricht versendet 11:11 Testnachricht versendet 11:11 bis Menü eingeblendet wird Falsche Nachricht löschen Falsche Nachricht löschen ... W ... Lösch-Symbol drücken 13:40 W Nachricht Nachricht  $\left(\ddot{\ddot{\omega}}\right)$ Betreffende Löschung bestätigen  $\begin{array}{c} \square \end{array}$ 目  $\boxed{\text{GIF}}$  $5\frac{1}{2}$ ♦ 囼  $5<sup>3</sup>$  $\mathscr{O}$  $(i)$ idR. "Für alle löschen" Marry Free Pearl 3  $\overline{4}$  $5 \t6$  $8<sup>1</sup>$ 9 Android: "OK" bestätigen 7 0  $\frac{1}{R}$  $\begin{bmatrix} 1 & 1 \\ T & Z \end{bmatrix}$  $\tilde{\rm E}$  $\stackrel{<}{\mathsf{U}}$  $\sigma$  $\overline{Q}$ W Nachricht wurde gelöscht  $8$  $\pm$  $\omega$ **Laurenz Windischhofer 20.04.2022**

## WhatsApp – **Tipps und Tricks**

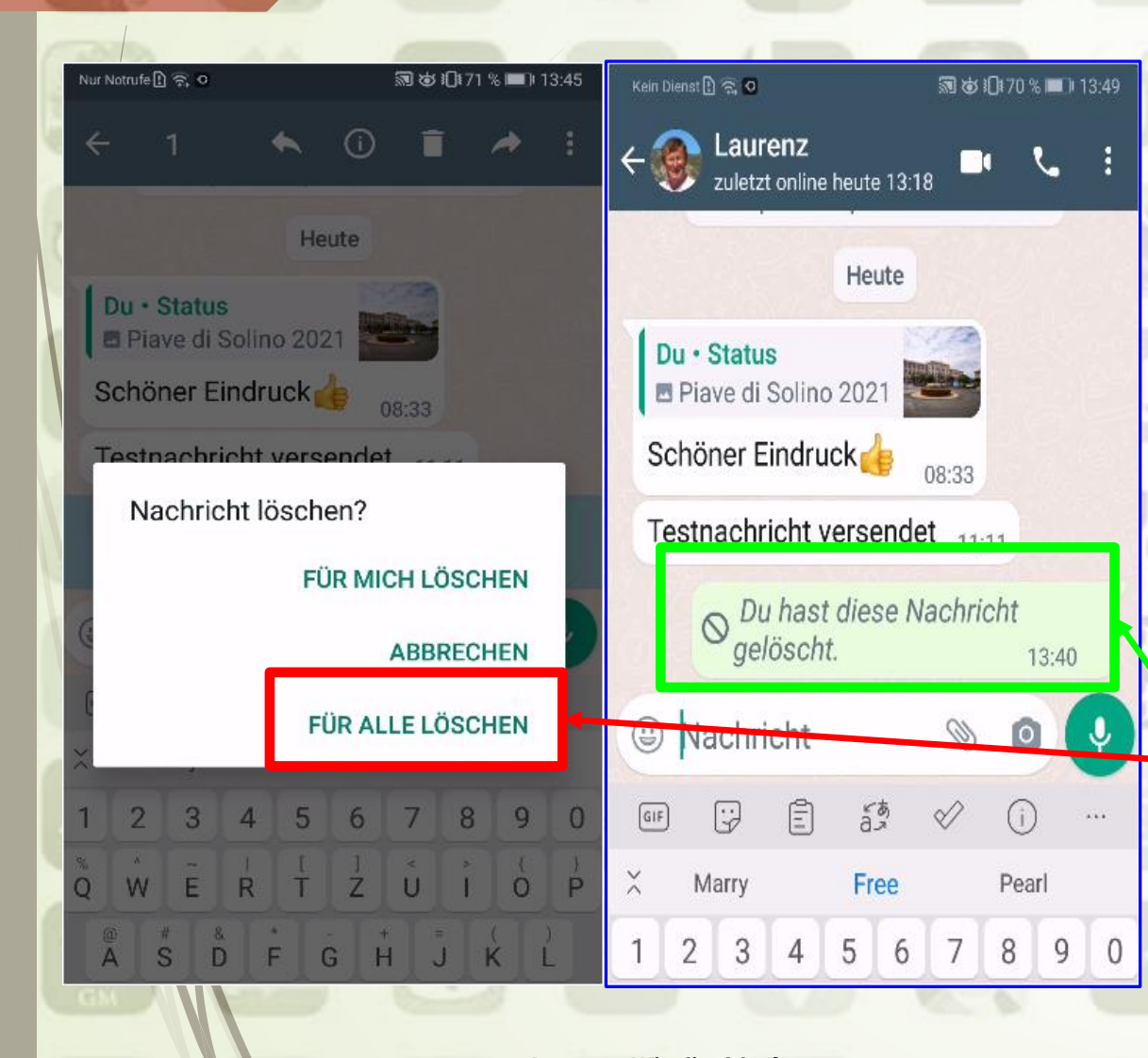

**Android**

65

#### **Einzelne Nachricht löschen**

- ■Betreffenden Chat öffnen
- Zu löschende Nachricht **gedrückt halten**
- **bis Menü eingeblendet wird**  $\blacksquare$  , Lösch-Symbol drücken
- Betreffende Löschung bestätigen idR. "Für alle löschen"
- Nachricht wurde gelöscht

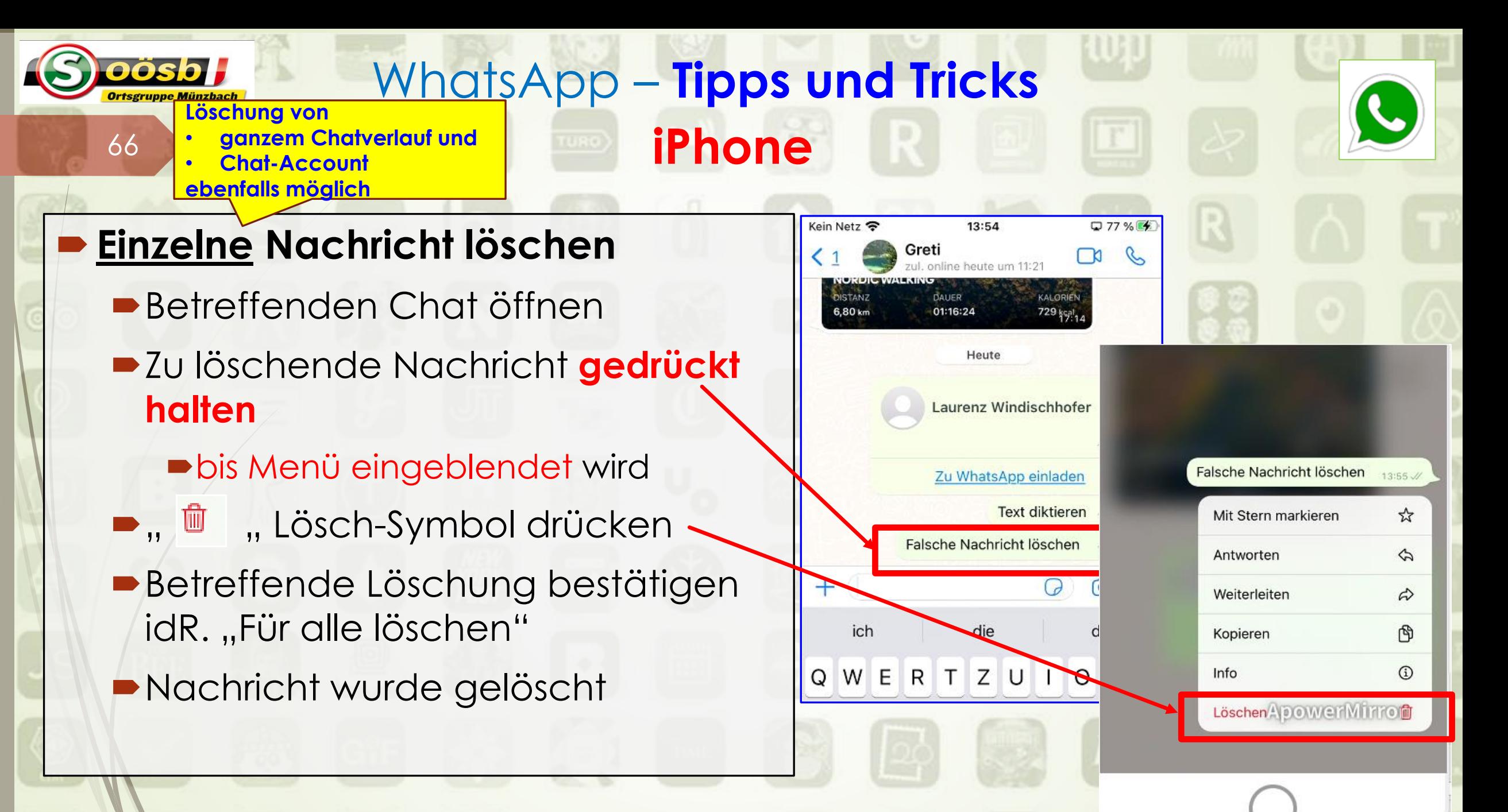

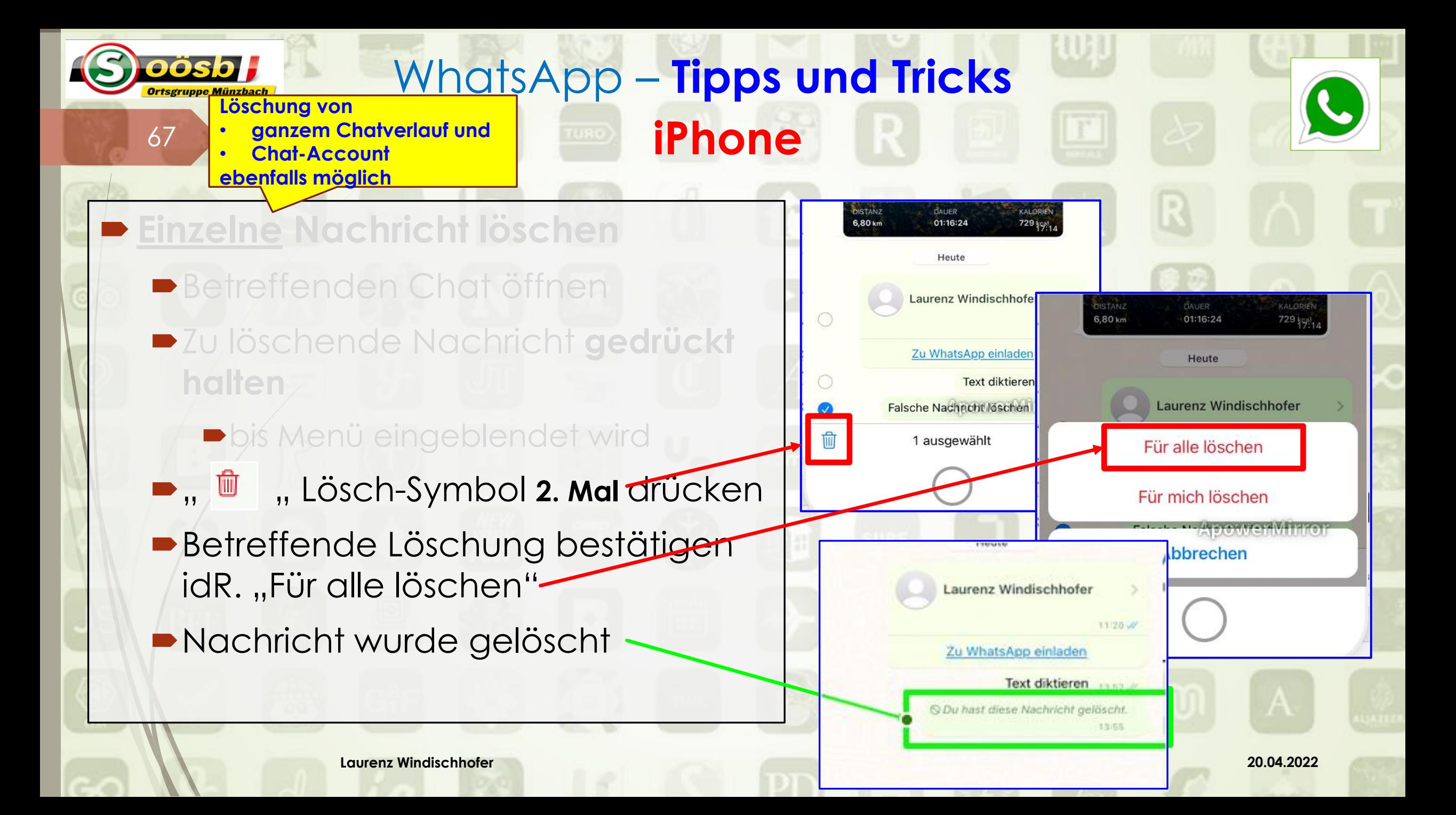

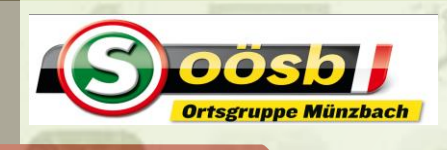

## WhatsApp – **Tipps und Tricks Android**

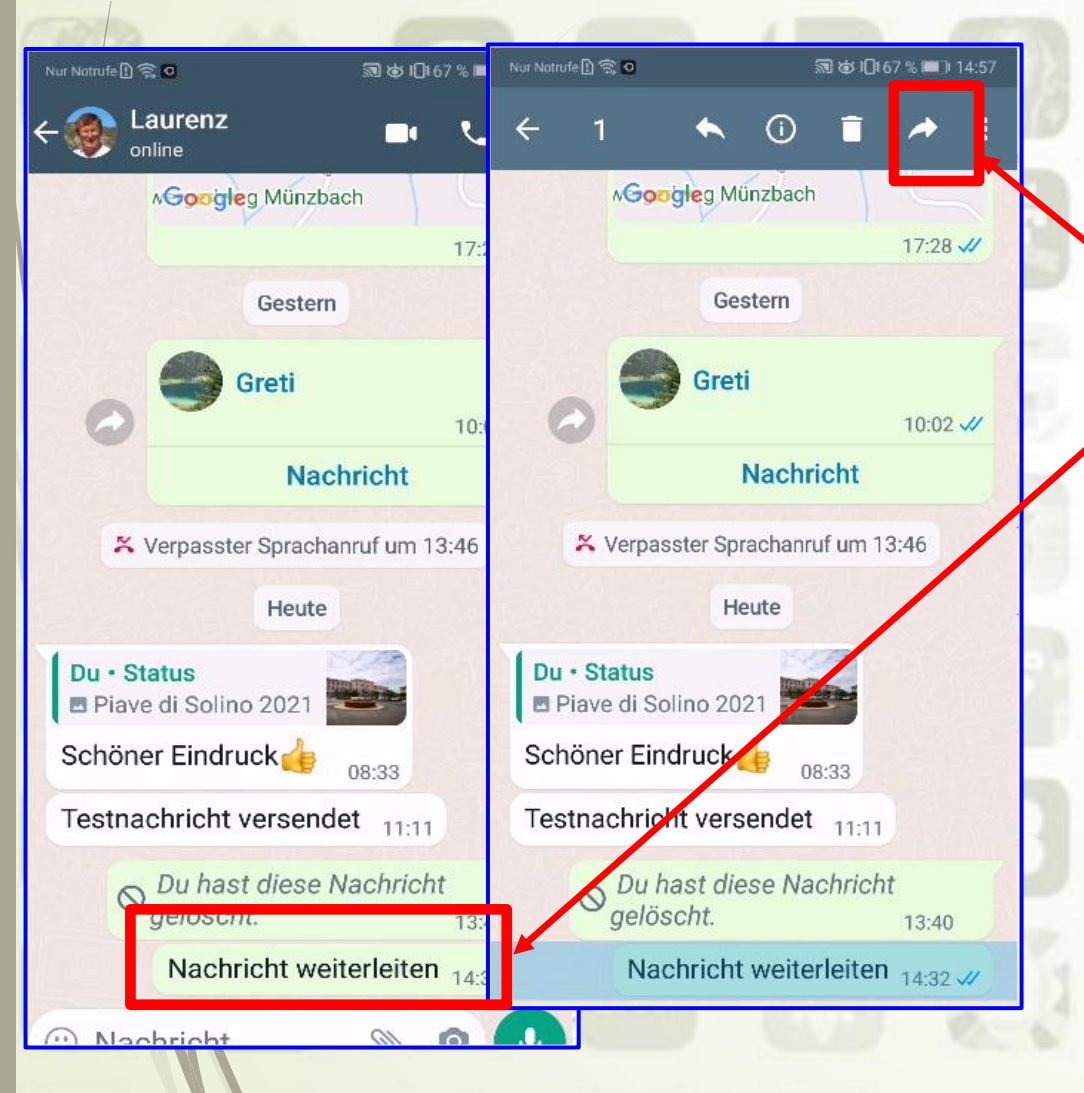

- **Nachricht weiterleiten (teilen)**
	- ■Betreffenden Chat öffnen
	- Weiterzuleitende Nachricht **gedrückt halten**
		- bis Menü eingeblendet wird
	- $\blacksquare$  , Symbol , Weiterleiten" drücken
	- Adressaten auswählen L, bzw. "Weiterleitung" drücken Nachricht wurde weitergeleitet

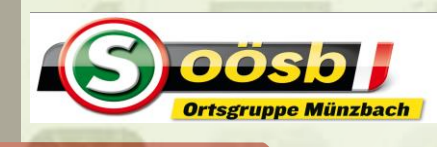

## WhatsApp – **Tipps und Tricks Android**

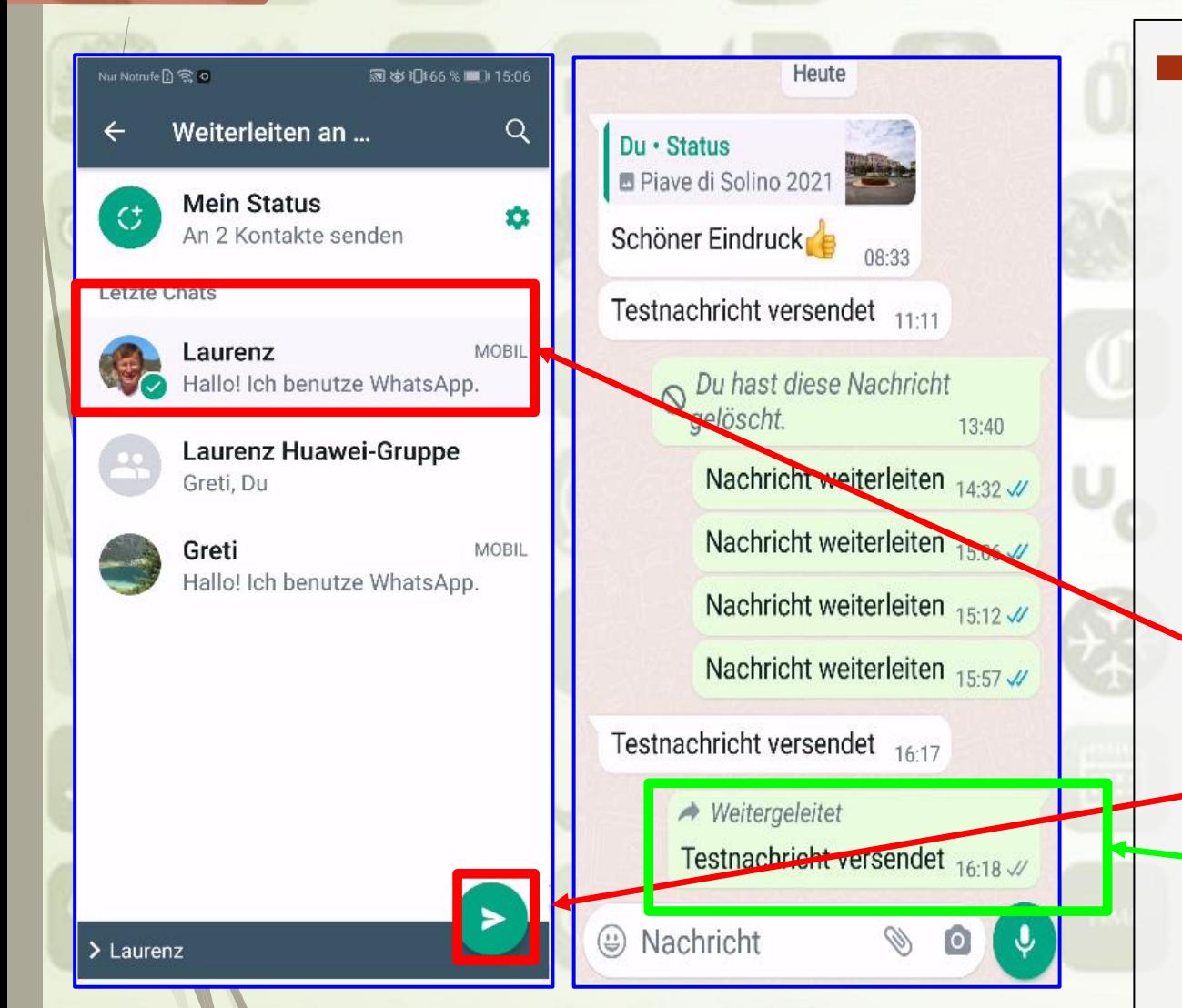

#### **Nachricht weiterleiten (teilen)**

- ■Betreffenden Chat öffnen
- Weiterzuleitende Nachricht **gedrückt halten**
	- bis Menü eingeblendet wird
- ... Symbol "Weiterleiten" drücken
- Adressaten auswählen bzw. "Weiterleitung" drücken Nachricht wurde weitergeleitet

## WhatsApp – **Tipps und Tricks iPhone**

 $x^2$ 

 $\varphi$ 

 $\hat{\varphi}$ 

冏

Λ

70

#### Magenta-T-□ 97 % I 15:14 **Nachricht weiterleiten (teilen)** Daheim C+ Heute ■Betreffenden Chat öffnen Daheim - Status Nachricht weiterleiten 14:32 Piave di Solino 2021 Weiterzuleitende Nachricht Schöner Eindruck  $08.33.0$ Mit Stern markieren Testnachricht versendet  $11:11.7$ **gedrückt halten** Antworten ODiese Nachricht wurde gelöscht. 13:40 Weiterleiten bis Menü eingeblendet wird ODu hast diese Na Kopieren O Du hast diese Nachricht gelöscht. ... Symbol "Weiterleiten" Melden Nachricht weiterleiten 15:12 **Bewerten ApowerMirror** drücken Löschen  $\blacksquare$  IPhone >>  $\blacksquare$ , antippen Adressaten auswählen  $\blacksquare$ , bzw. "Weiterleitung" drücken Nachricht wurde weitergeleitet **Laurenz Windischhofer 20.04.2022**

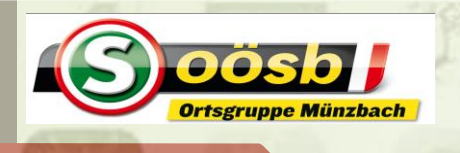

### WhatsApp – **Tipps und Tricks iPhone**

#### **Nachricht weiterleiten (teilen)**

- ■Betreffenden Chat öffnen
- Weiterzuleitende Nachricht **gedrückt halten**
	- bis Menü eingeblendet wird
- $\blacksquare$  , symbol , Weiterleiten" drücken
	- Nochmals " **2, antippen**
- Adressaten auswählen
- Weiterleitung" drücken
- Nachricht wurde weitergeleitet

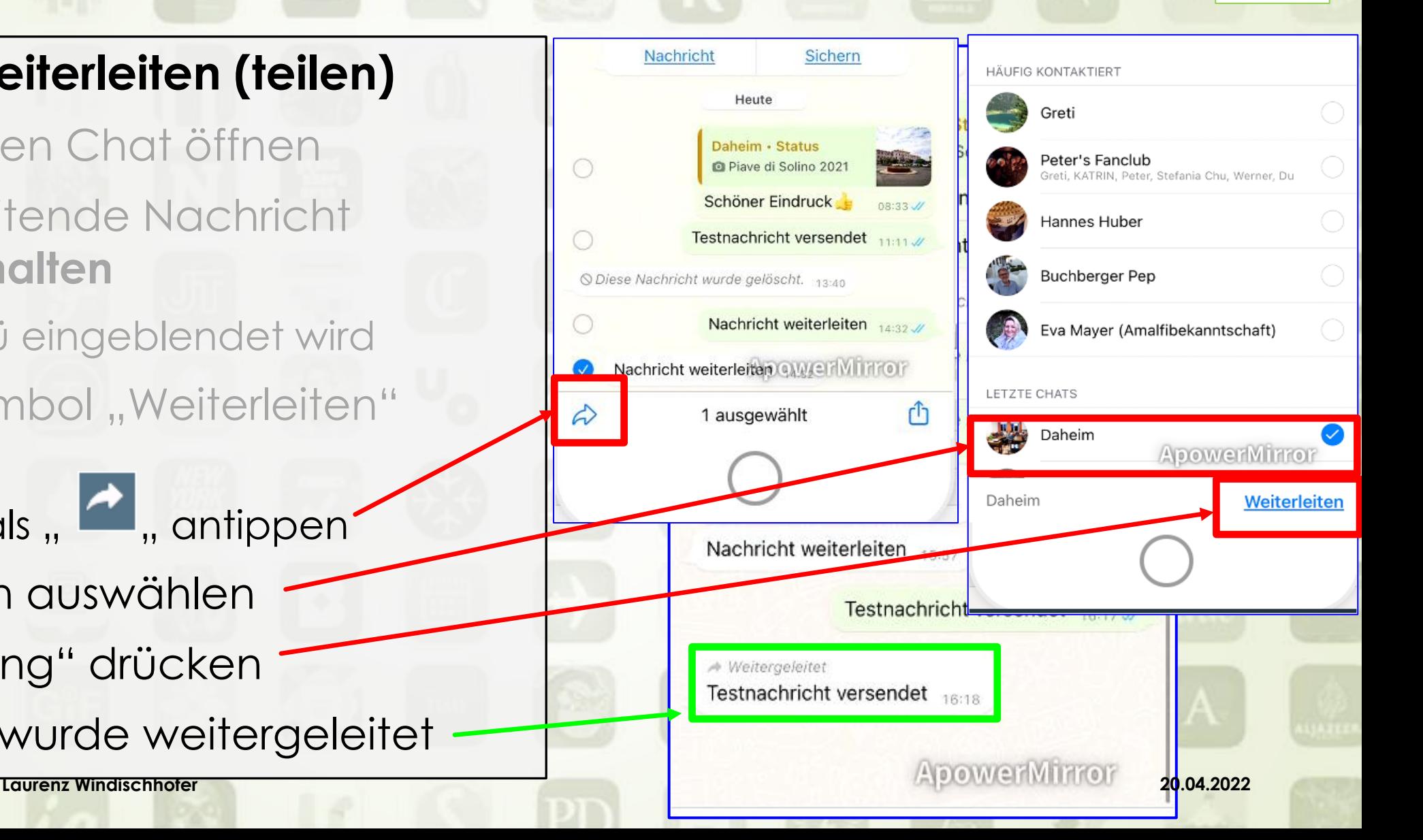

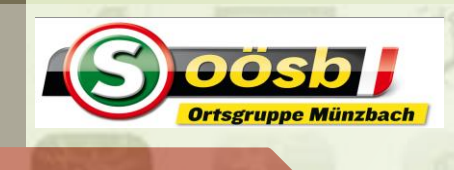

## WhatsApp – **Tipps und Tricks Android**

Ĥ

體

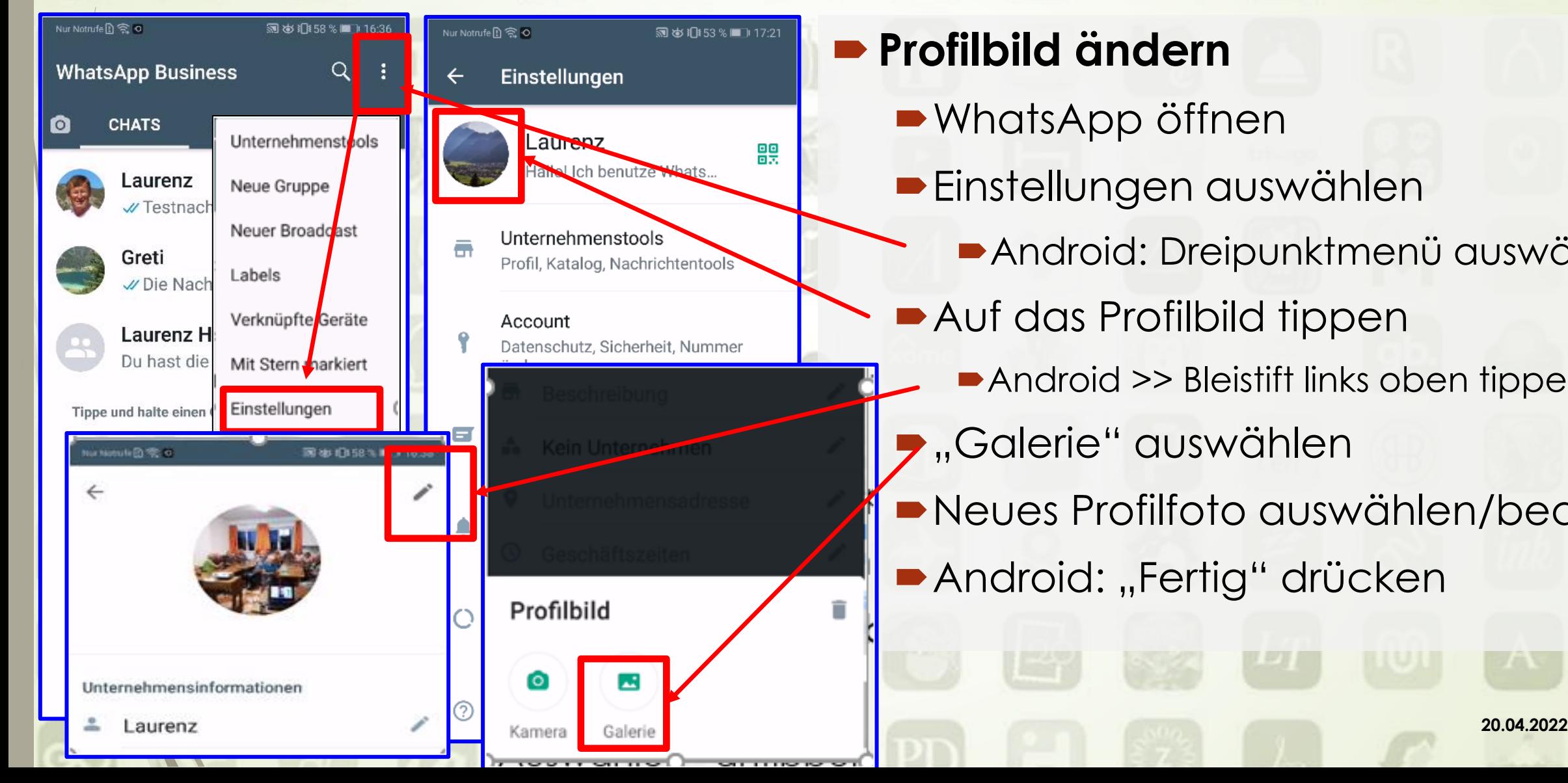

### **Profilbild ändern**

- WhatsApp öffnen
- **Einstellungen auswählen** 
	- Android: Dreipunktmenü auswählen
- Auf das Profilbild tippen
	- Android >> Bleistift links oben tippen
- **,** "Galerie" auswählen
- Neues Profilfoto auswählen/bearb.
- Android: "Fertig" drücken

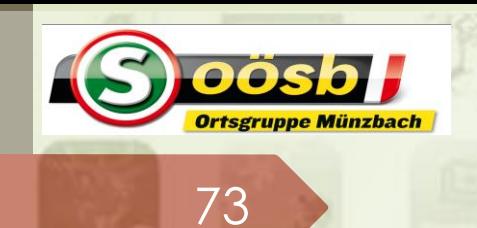

## WhatsApp – **Tipps und Tricks Android**

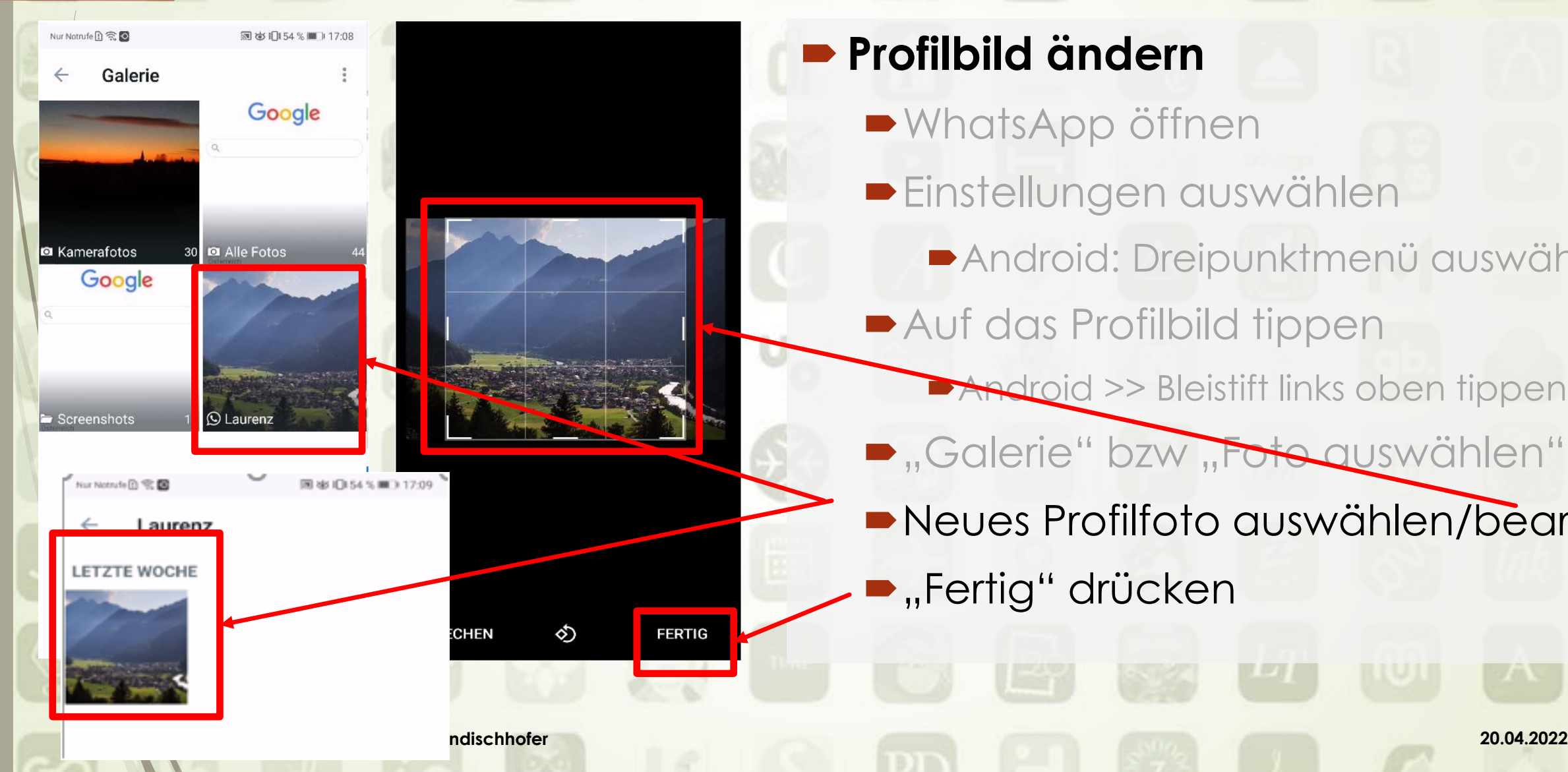

## **Profilbild ändern • WhatsApp öffnen Einstellungen auswählen** Android: Dreipunktmenü auswählen **Auf das Profilbild tippen Android >> Bleistift links oben tippen .** Galerie" bzw "Foto auswählen" Neues Profilfoto auswählen/bearb.  $\blacktriangleright$  "Fertig" drücken

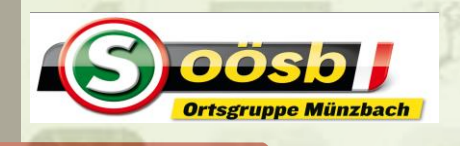

## WhatsApp – **Tipps und Tricks iPhone**

### **Profilbild ändern**

- ■WhatsApp öffnen
- Einstellungen auswählen
- Auf das Profilbild tippen
	- **2mal** "Bearbeiten" tippen
- **-** "Foto auswählen"
- Neues Profilfoto auswählen/bearb.
- **-** "Auswählen" antippen

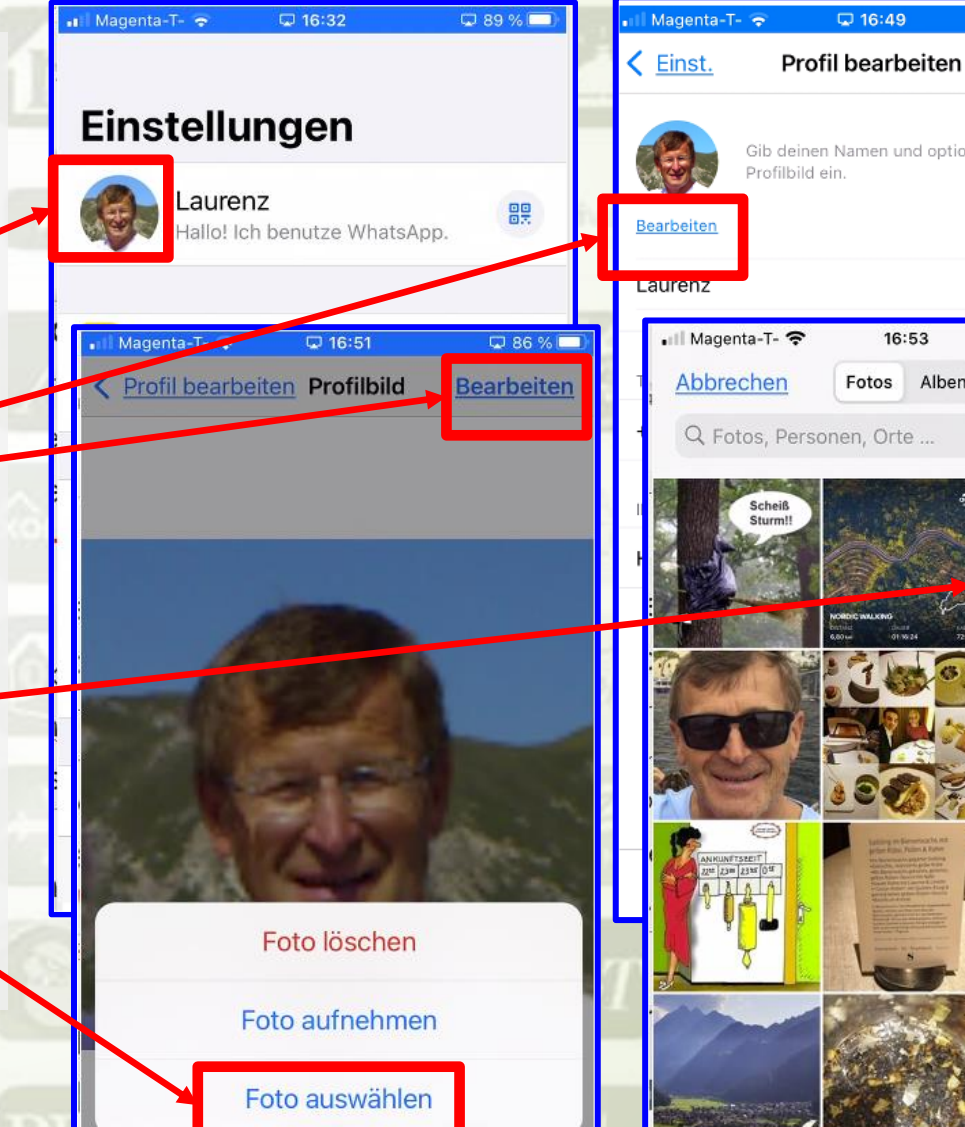

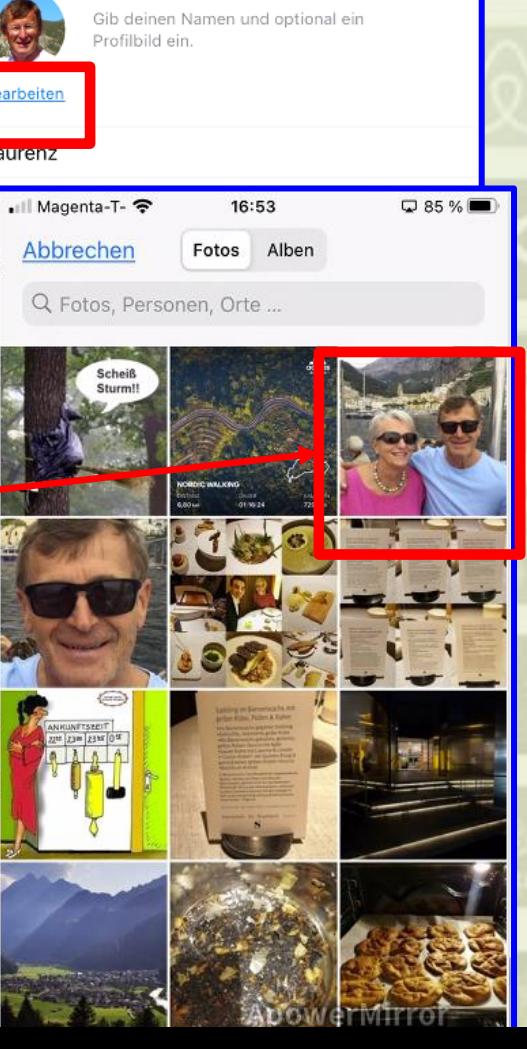

 $\sqrt{16:49}$ 

□87%□

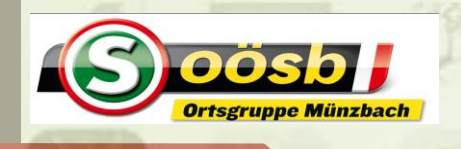

## WhatsApp – **Tipps und Tricks iPhone**

### **Profilbild ändern**

- WhatsApp öffnen
- **Einstellungen auswählen**
- **Auf das Profilbild tippen** 
	- **2mal** "Bearbeiten" tippen
- **D**, Foto auswählen"
- Neues Profilfoto auswählen/bearb.
- **-** "Auswählen" antippen •

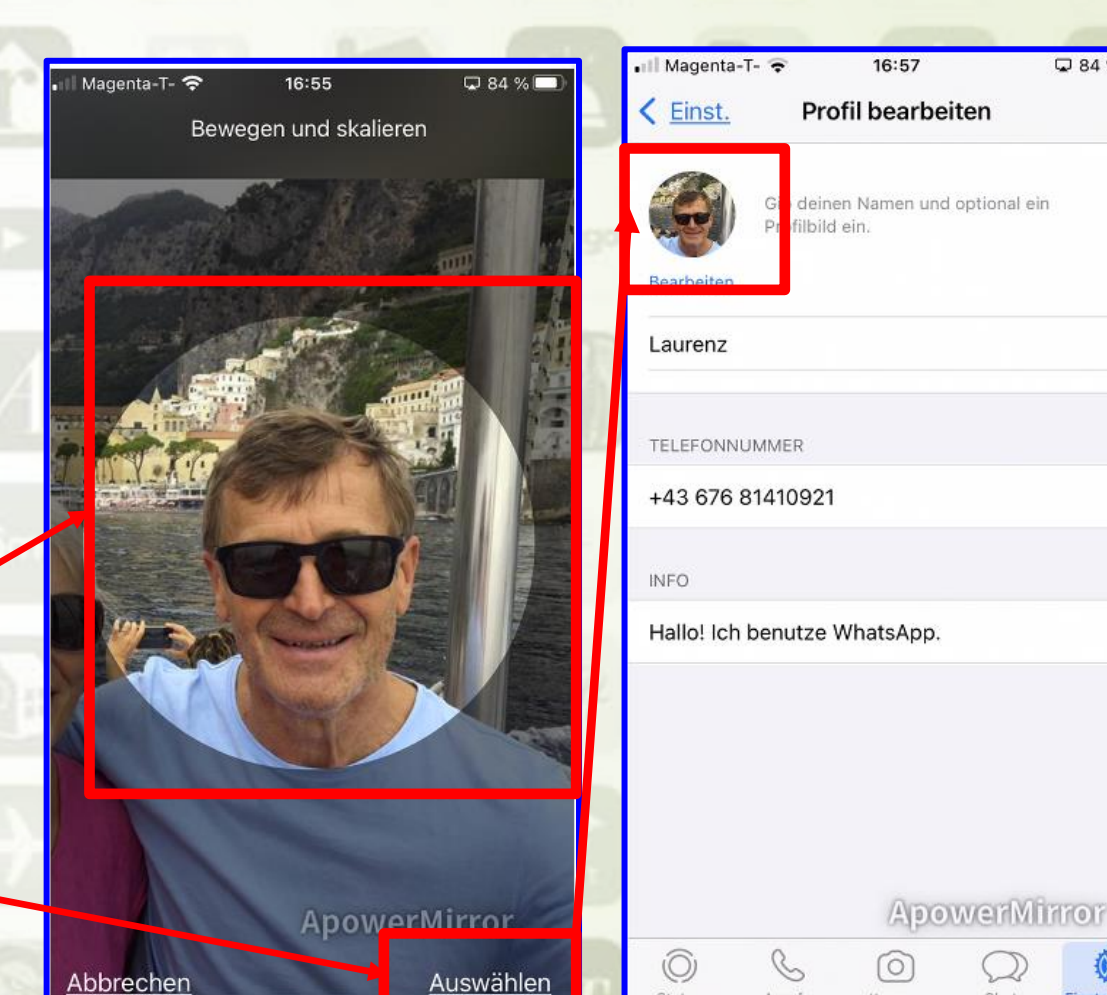

Abbrechen

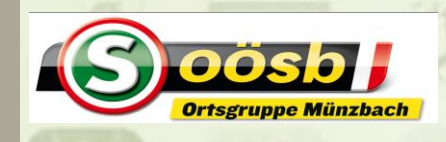

## WhatsApp – **Tipps und Tricks Android**

**BO** 

schlüsselt. Niemand lats kann sie lesen oder I WhatsApp. Tippe, um

Greti

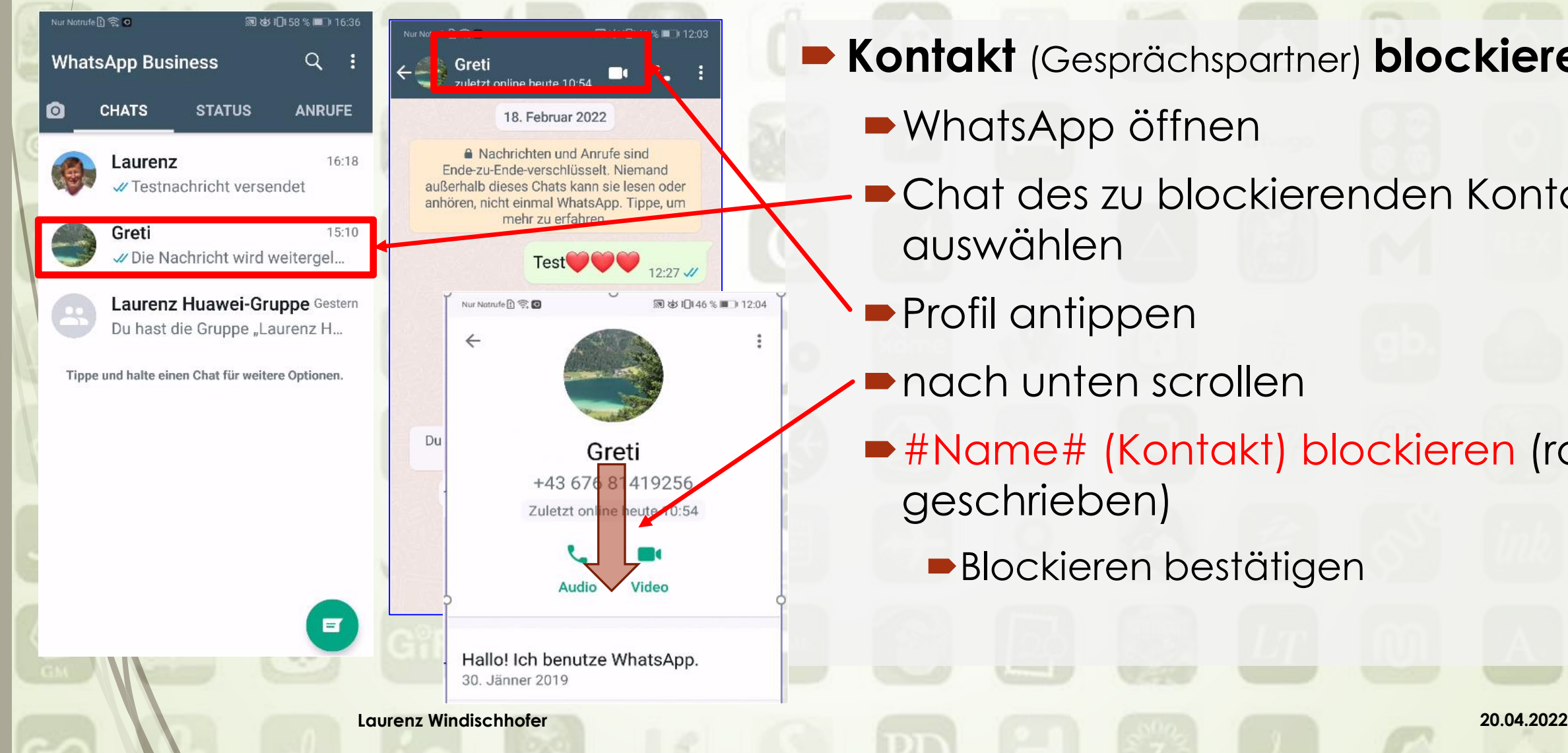

**Kontakt** (Gesprächspartner) **blockieren** WhatsApp öffnen Chat des zu blockierenden Kontakt auswählen  $12:27$   $J$ **Profil antippen** 図 め 旧46%■コ12:04 nach unten scrollen #Name# (Kontakt) blockieren (rot geschrieben) **Blockieren bestätigen** benutze WhatsApp.
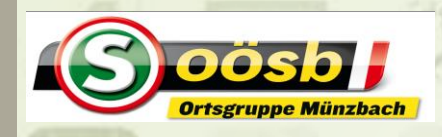

# WhatsApp – **Tipps und Tricks Android**

1 12:05

sind selt.

richten

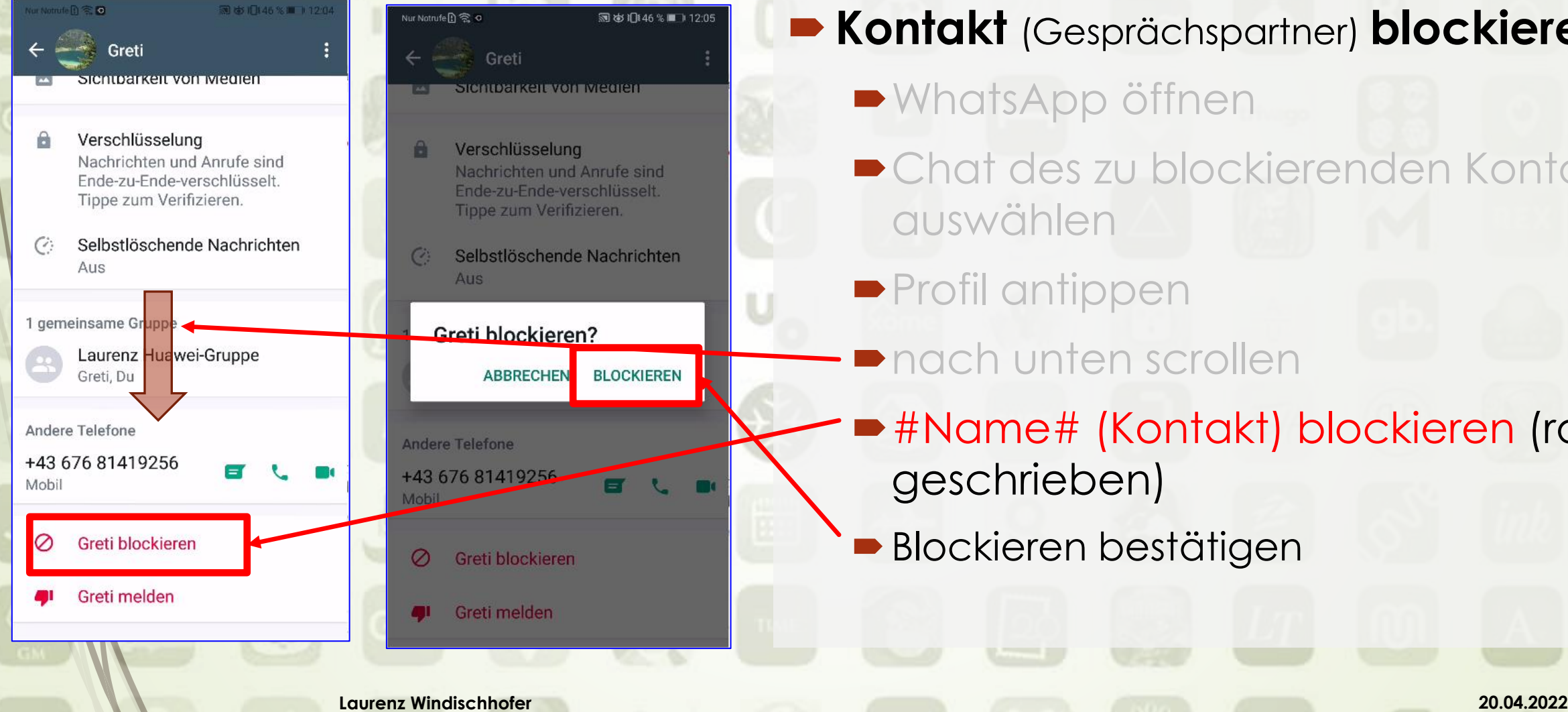

**Kontakt** (Gesprächspartner) **blockieren • WhatsApp öffnen** Chat des zu blockierenden Kontakt auswählen **Profil antippen** nach unten scrollen #Name# (Kontakt) blockieren (rot geschrieben) Blockieren bestätigen

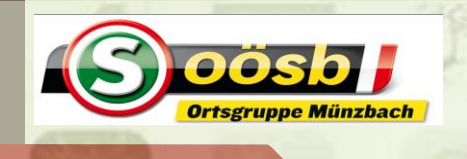

### WhatsApp – **Tipps und Tricks iPhone**

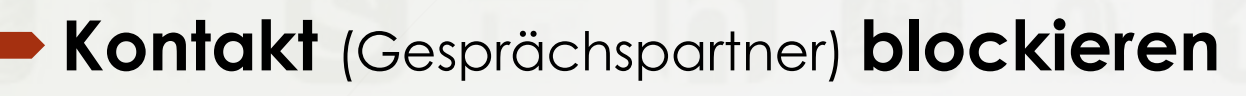

- WhatsApp öffnen
- **Chat des zu blockierenden Kontakt** auswählen
- **Profil antipper**
- nach unten scrollen
- #Name# (Kontakt) blockieren (rot geschrieben)
	- Blockieren bestätigen

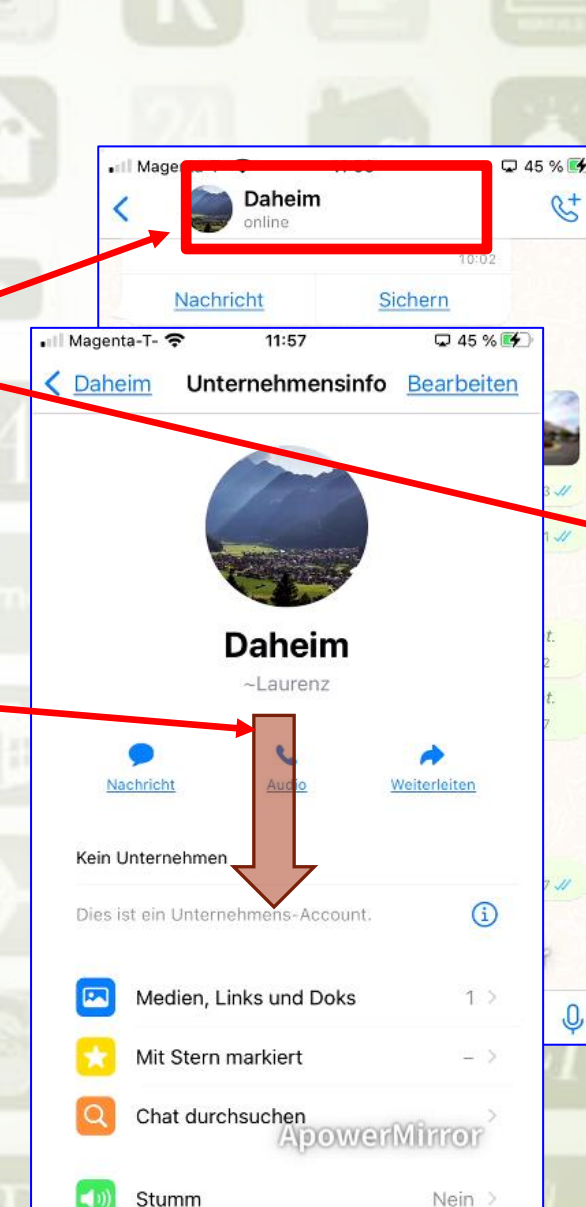

64

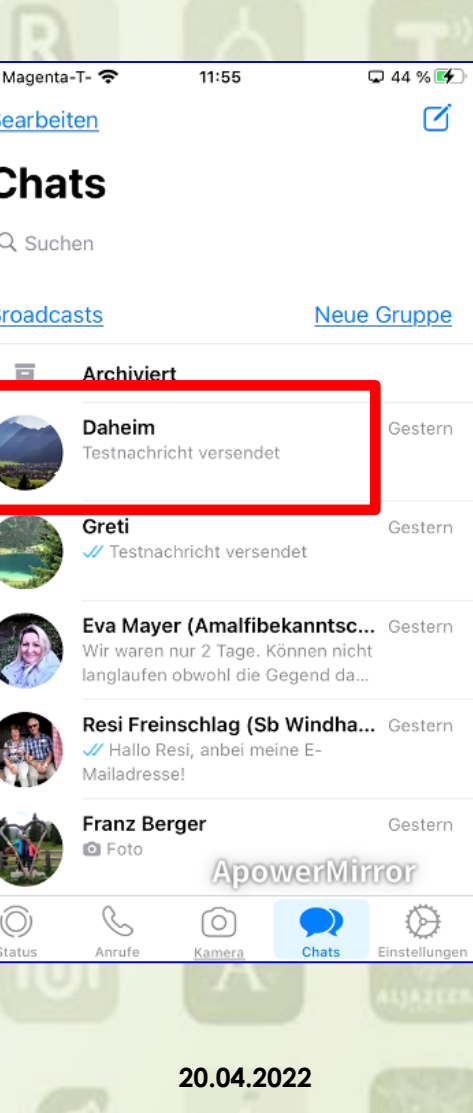

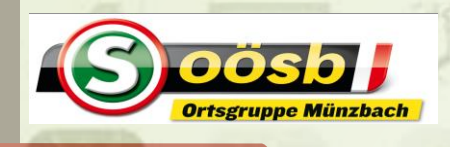

# WhatsApp – **Tipps und Tricks iPhone**

### **Kontakt** (Gesprächspartner) **blockieren**

- **WhatsApp öffnen**
- **Chat des zu blockierenden Konta** auswählen
- **Profil antippen**
- nach unten scrollen
- #Name# (Kontakt) blockieren (rot geschrieben)
- Blockieren bestätigen

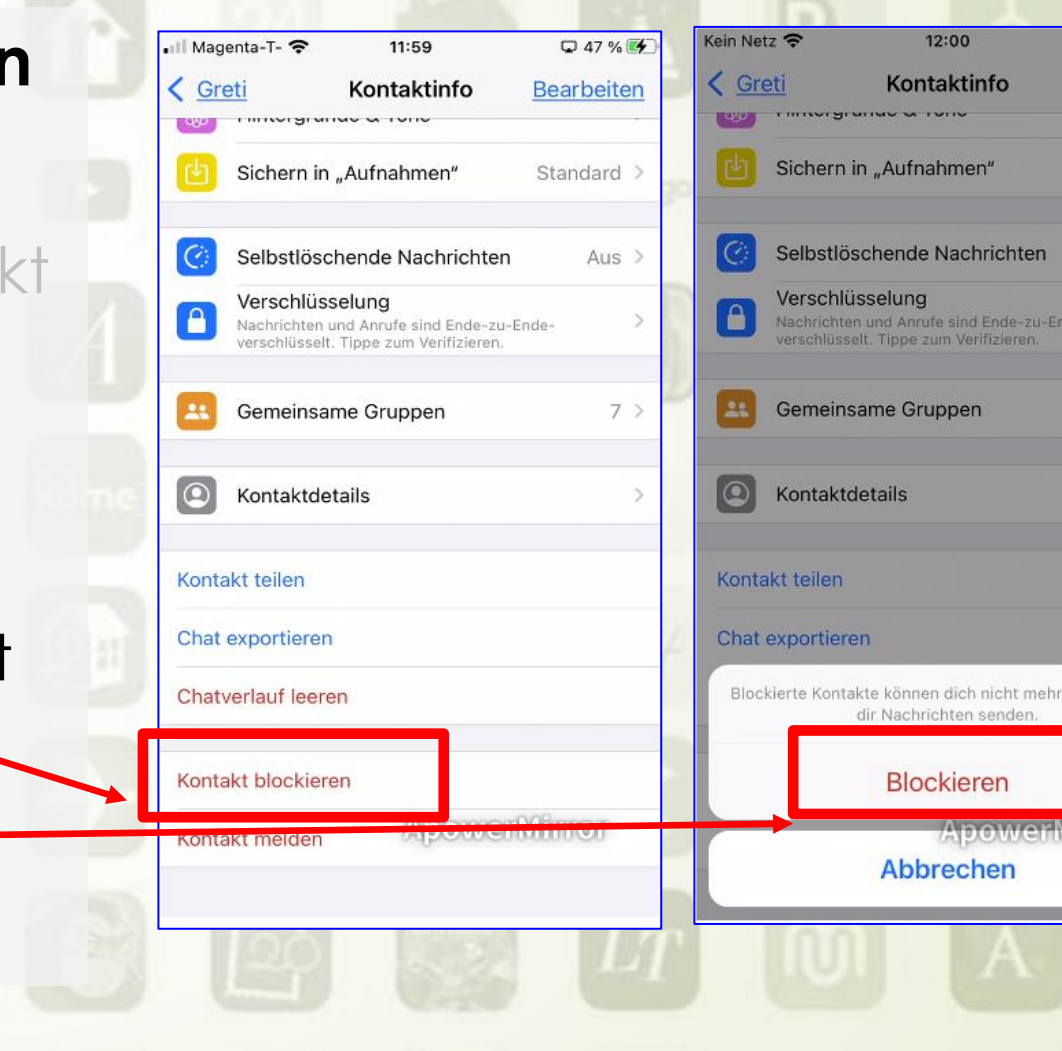

 $Q$  47% earbeiter

Standard

inrufen oder

Aus

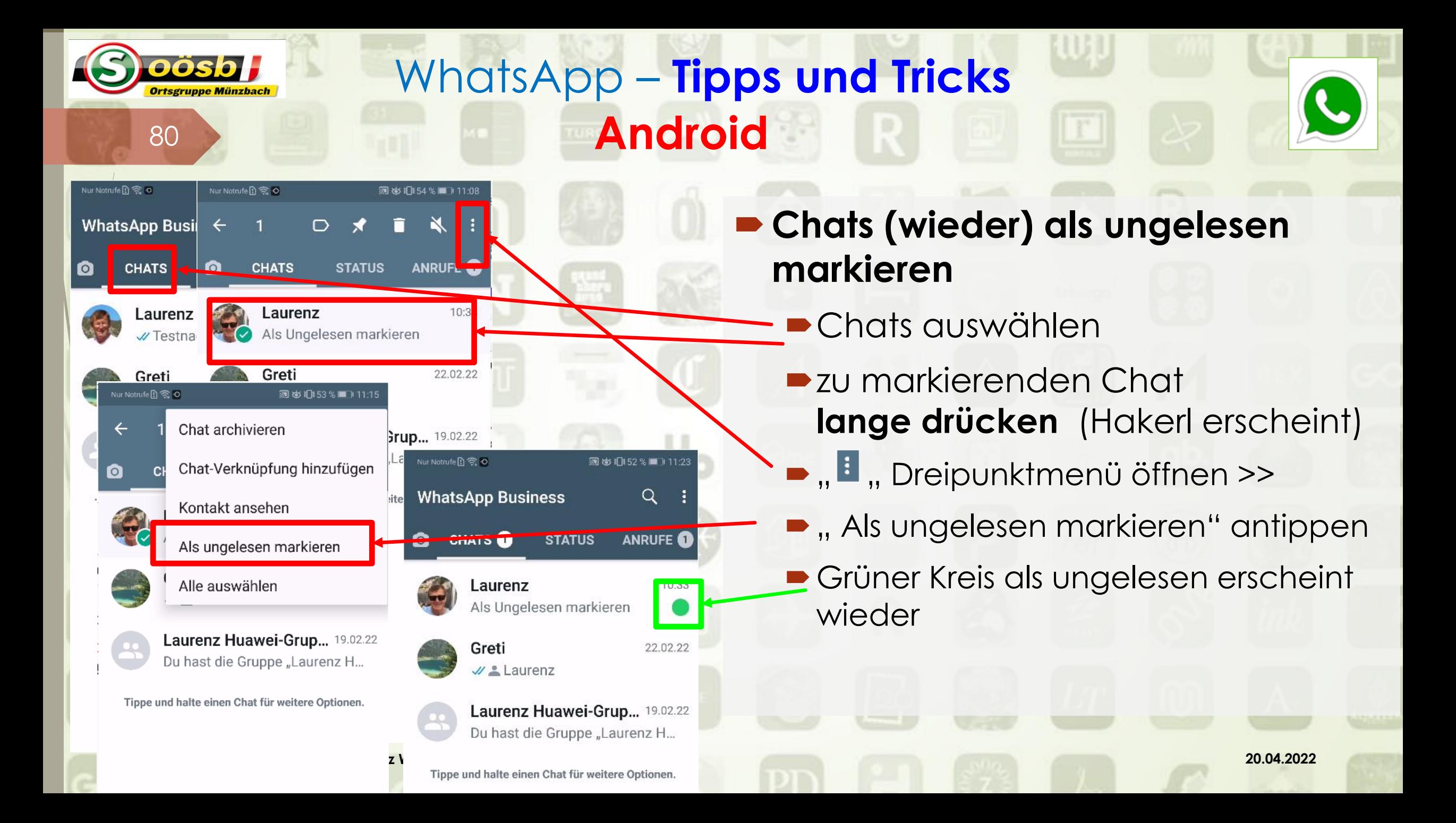

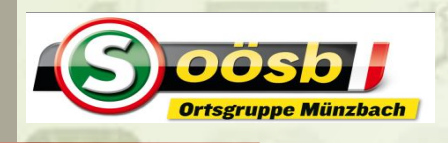

## WhatsApp – **Tipps und Tricks iPhone**

### **Chats (wieder) als ungelesen markieren**

- **Chats auswählen**
- zu markierenden Chat **ganz nach rechts wischen**
	- **Der Reichen erscheint kurz-**
- **blauer Kreis als ungelesen und roter** Kreis bei Chatanzeige erscheinen wieder automatisch

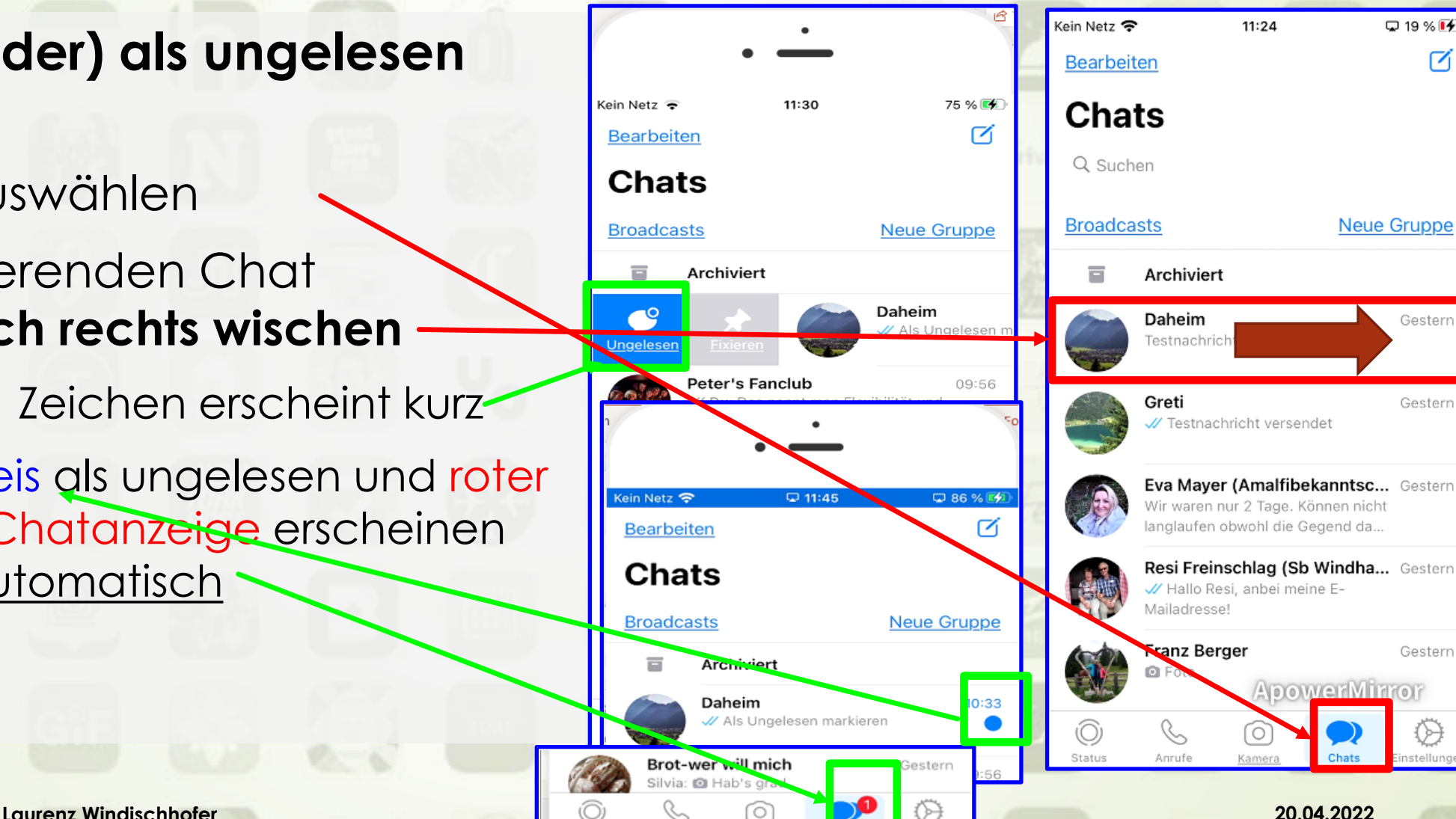

 $\sim$ 

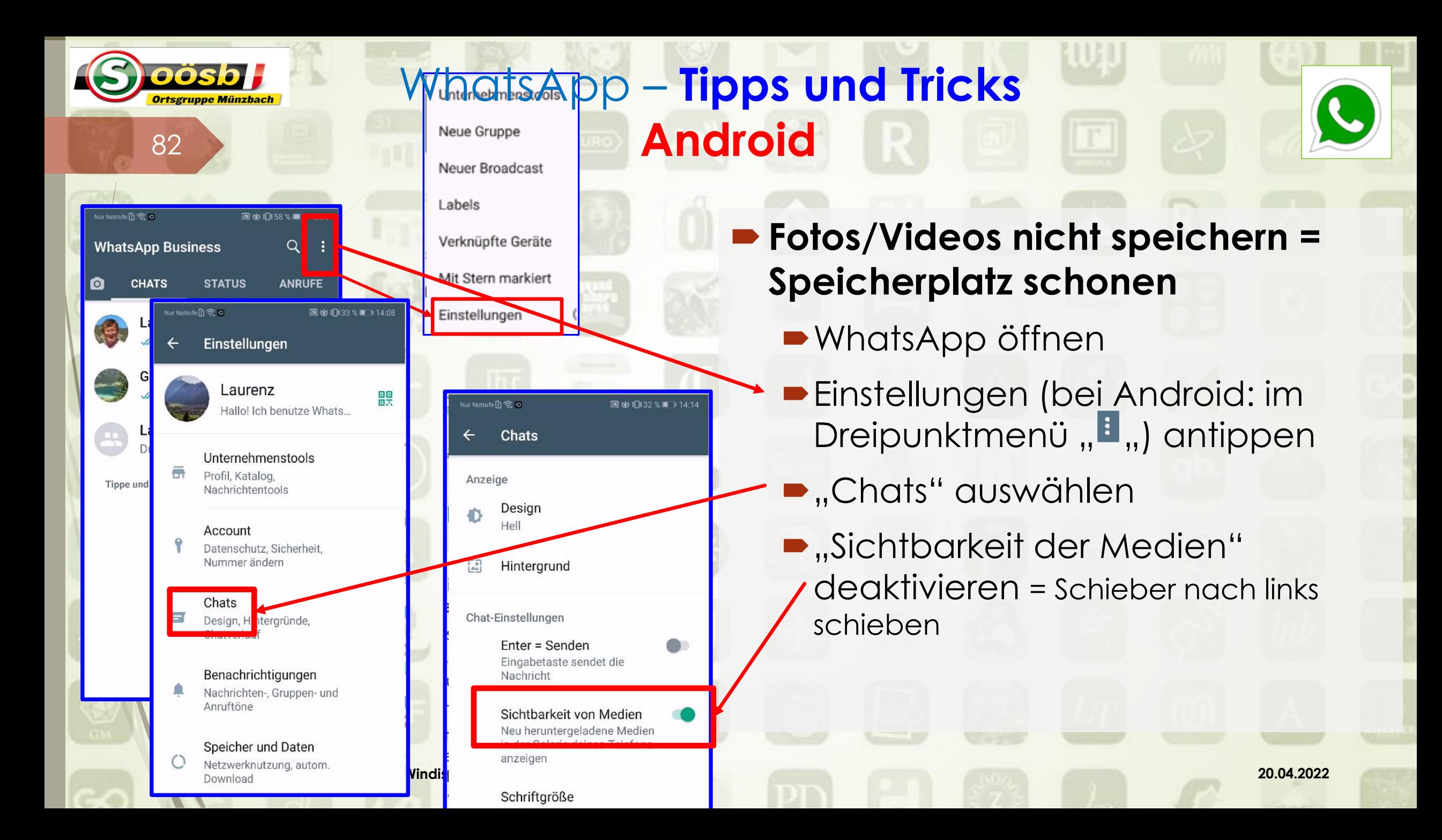

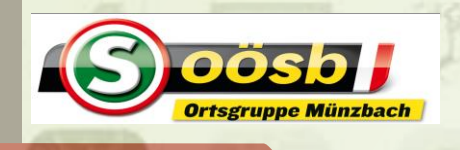

## WhatsApp – **Tipps und Tricks iPhone**

- **Fotos/Videos nicht speichern = Speicherplatz schonen**
	- WhatsApp öffnen
	- **Einstellungen antippen**
	- **...Chats**" auswählen
	- **•** "Sichern in Aunahmen" deaktivieren = Schieber nach links schieben

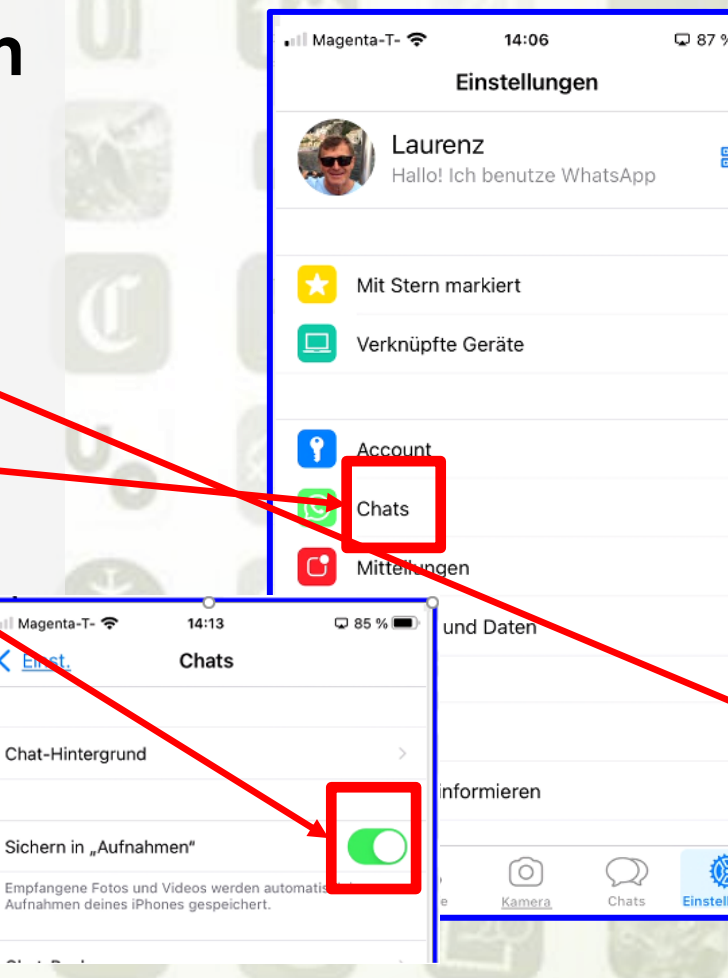

믦

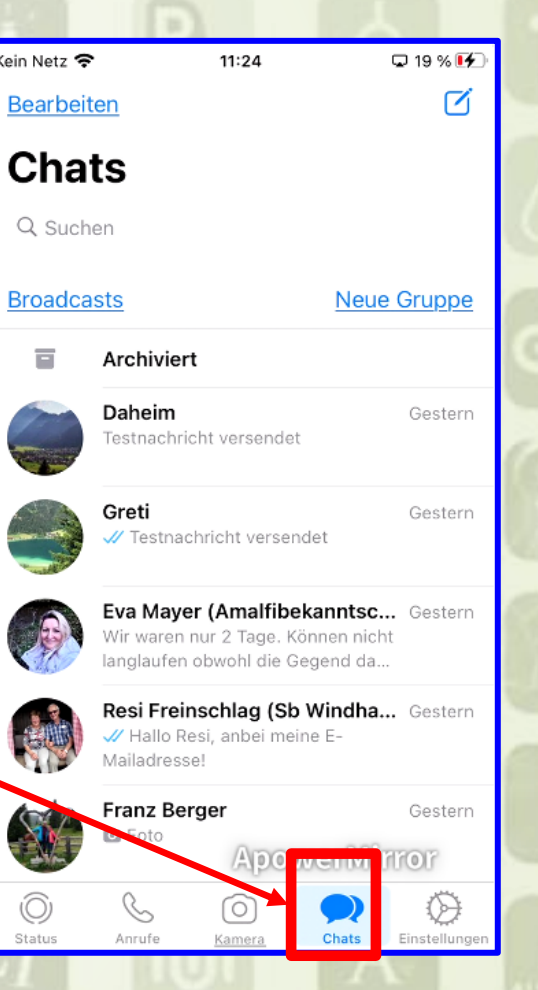

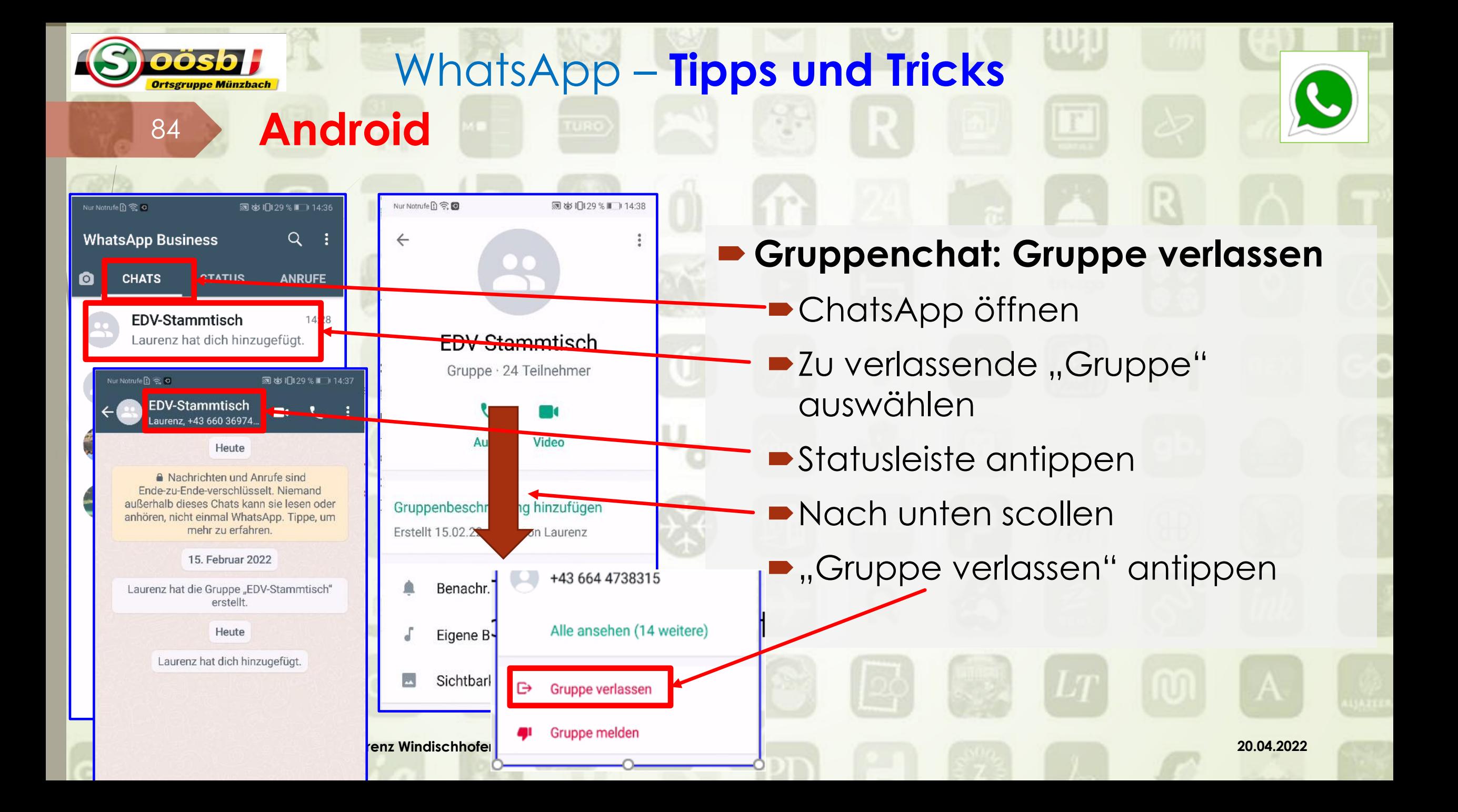

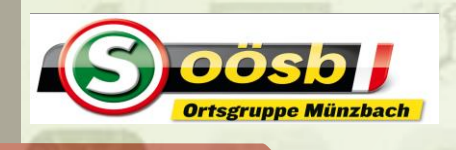

## WhatsApp – **Tipps und Tricks**

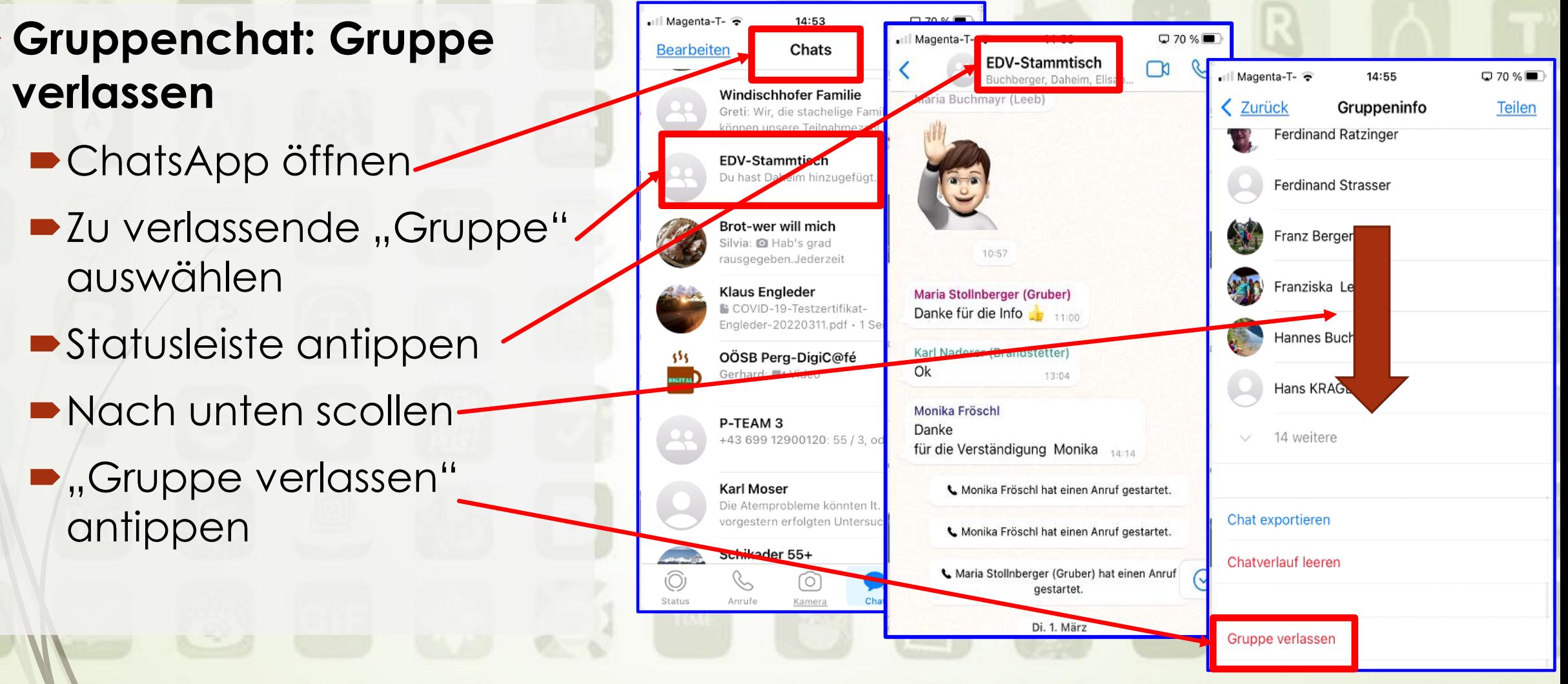

**iPhone**

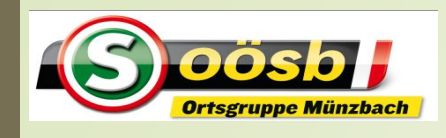

Notrufen 全国画の

news OORF.at

**TIME THE WARRY** 

Norden zurück

Ukraine erobert Gebiete im

Ukrainische Streitkräfte haben

nach eigenen und britischen

Norden des Landes von den

zurückerobert. Die Kontrolle

über die gesamte Region Kiew

 $\circ$ 

russischen Besatzern

und andere Bezirke sei

wiederhergestellt. Der

Angaben wichtige Gebiete im

Beitrag/Seite im

**岁米门145** 

Internet öffnen

△ ● orf.at/live/5141-Ukrai

# WhatsApp – **Tipps und Tricks Android**

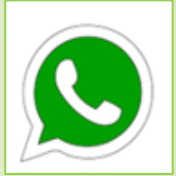

### **Internet-Beiträge weiterleiten**

Dreipunkt-Menü öffnen

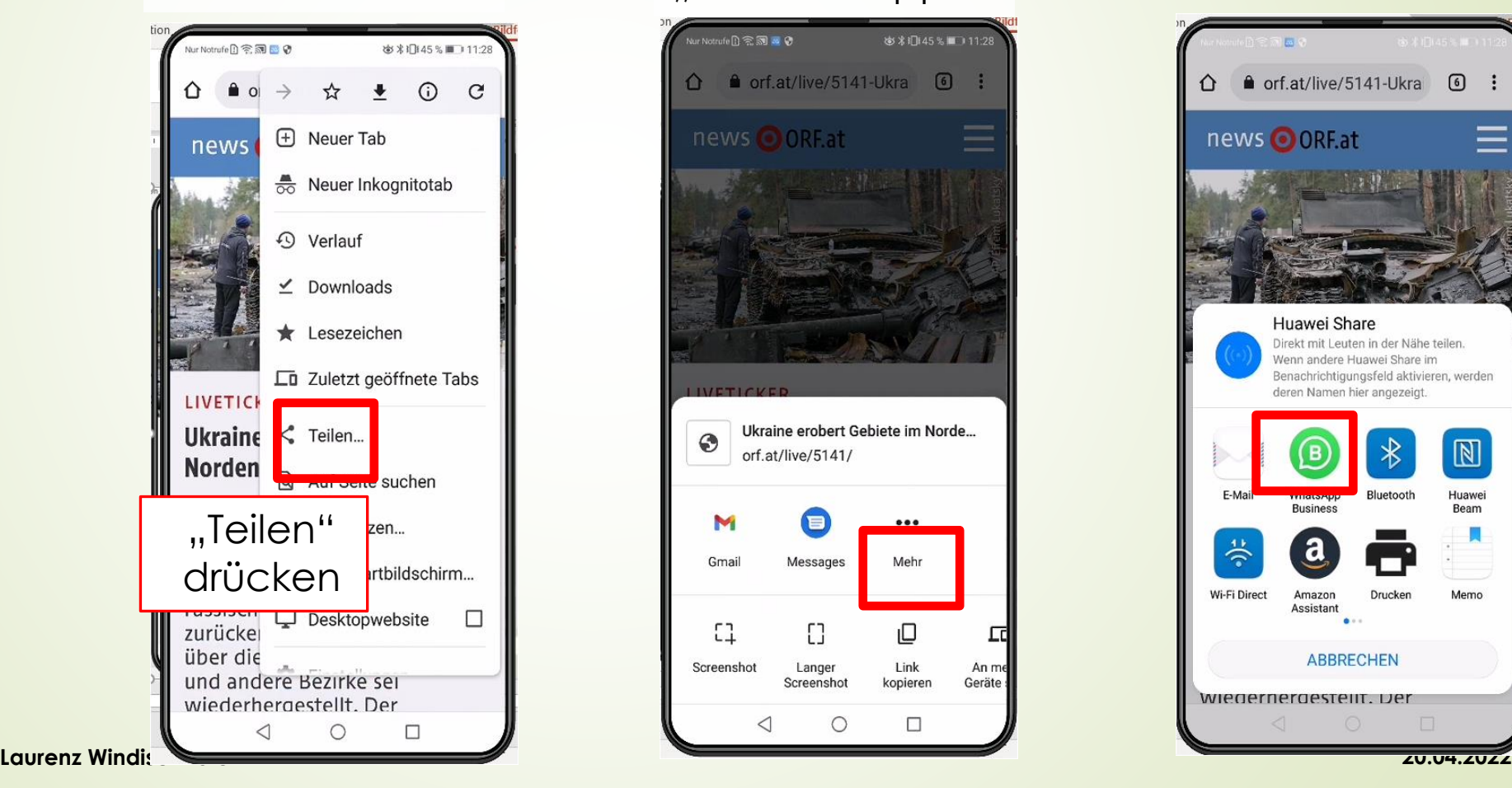

#### "Dreipunkt-Menü "Mehr" antippen

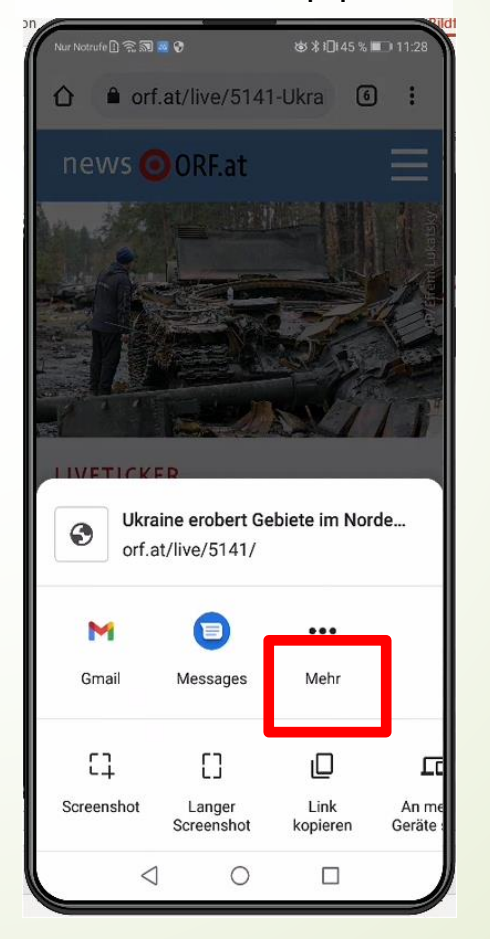

#### Button "WhatsApp" auswählen

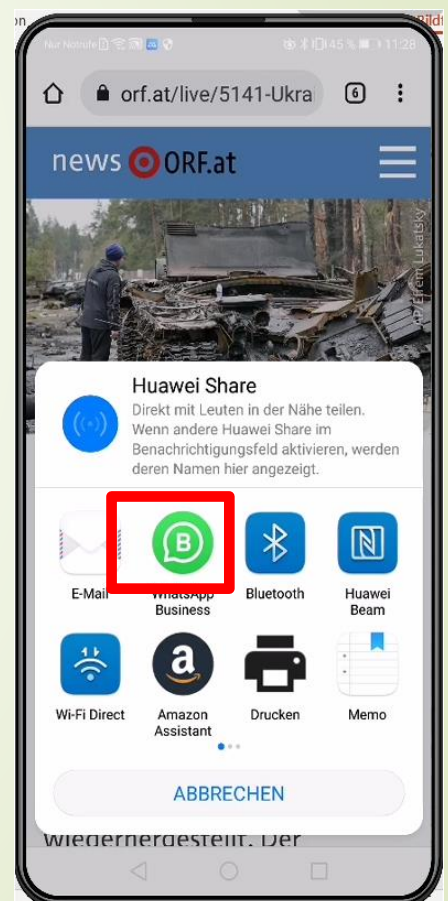

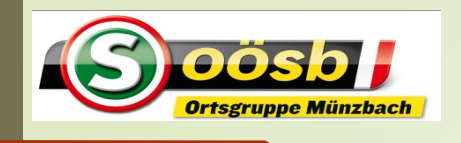

Empfänger auswählen

# WhatsApp – **Tipps und Tricks Android**

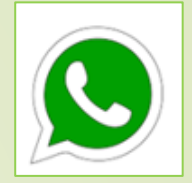

### **Internet-Beiträge weiterleiten**

..Weiter"-Pfeil drücken

 $\alpha$ 

۰

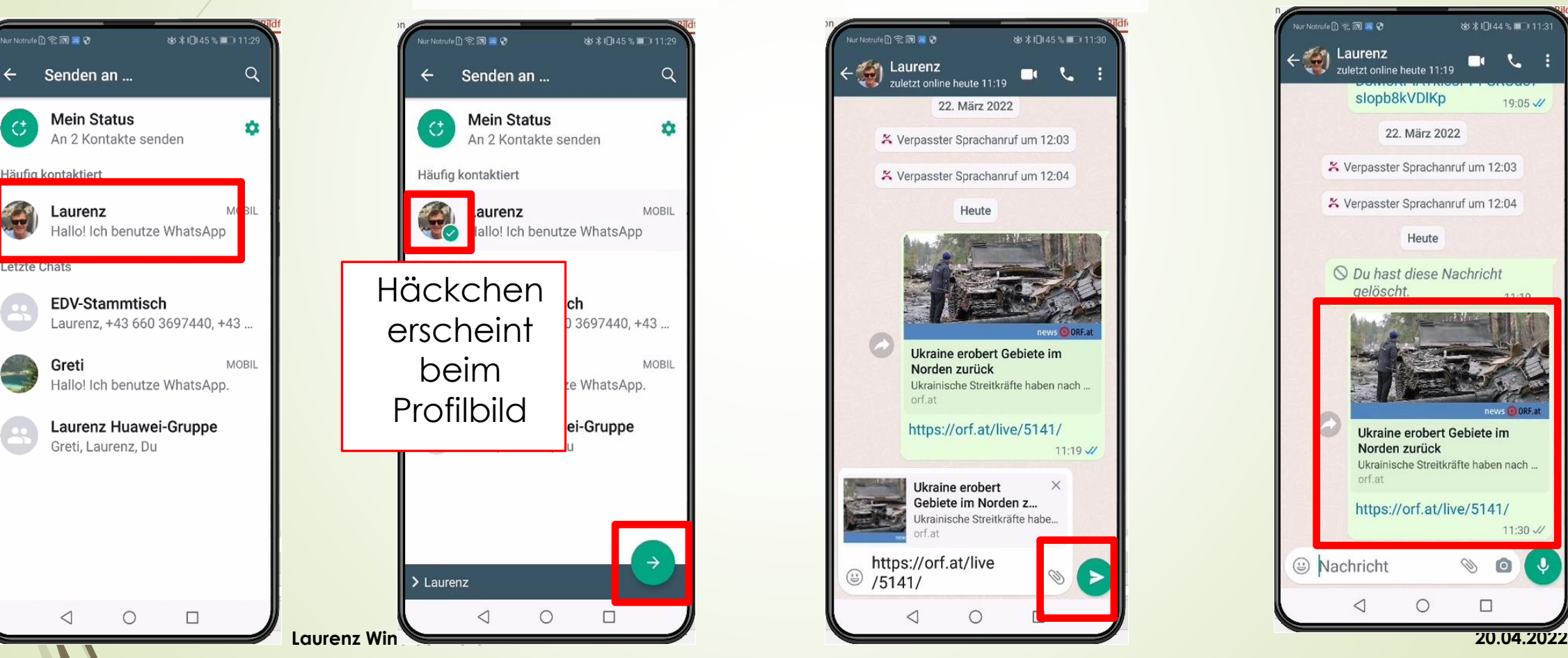

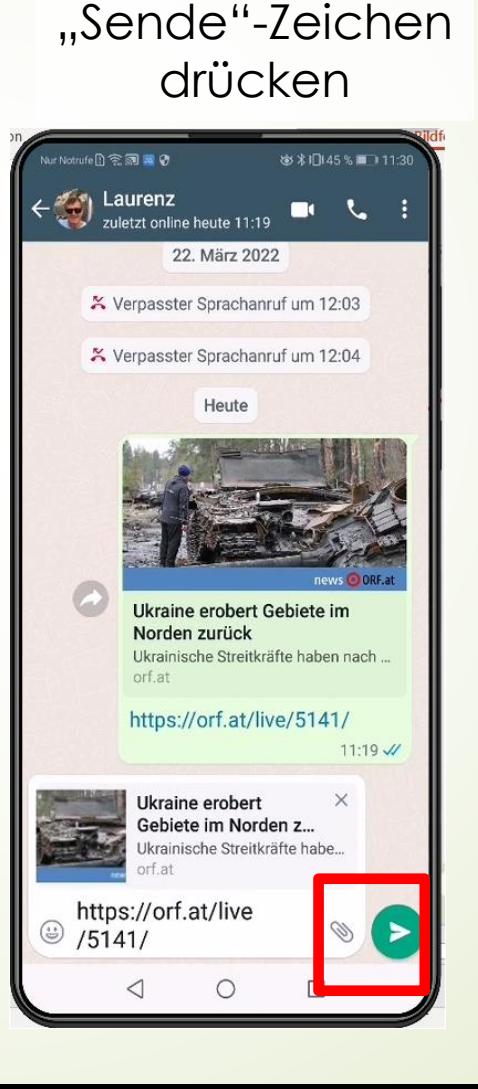

#### Beitrag wird gesendet

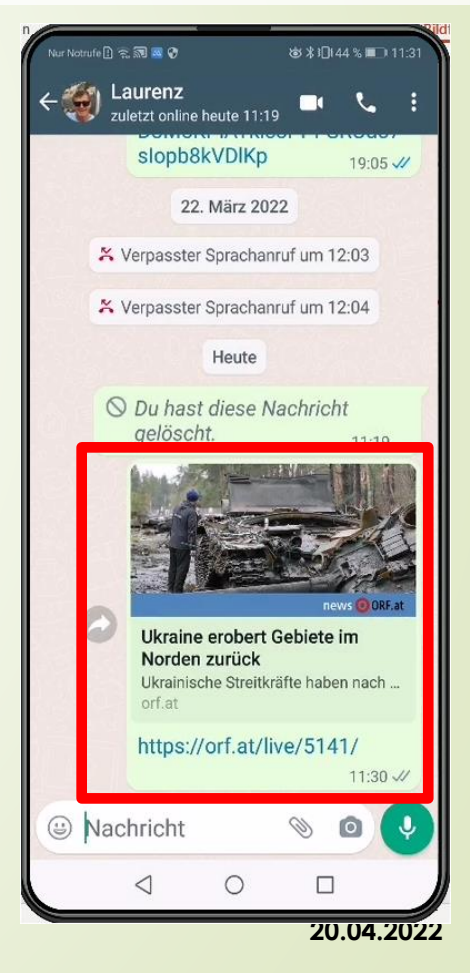

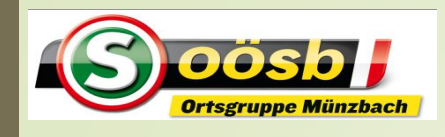

## WhatsApp – **Tipps und Tricks iPhone**

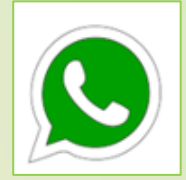

#### Beitrag/Seite im Internet öffnen

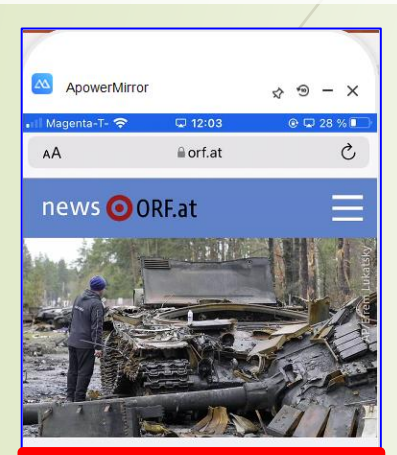

LIVETICKER Ukraine erobert Gebiete im Norden zurück

Ukrainische Streitkräfte haben nach eigenen und britischen Angaben wichtige Gebiete im Norden des Landes von den russischen Besatzern zurückerobert. Die Kontrolle über die gesamte Region Kiew und andere Bezirke

#### **Internet-Beiträge weiterleiten**

"Weiterleiten"- Button drücken

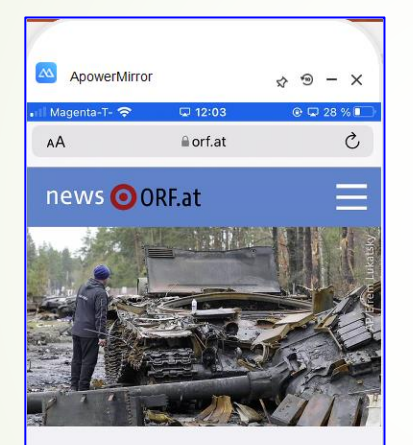

LIVETICKER Ukraine erobert Gebiete im Norden zurück

Ukrainische Streitkräfte haben nach eigenen und britischen Angaben wichtige Gebiete im Norden des Landes von den russischen Besatzern zurückerobert. Die Kontrolle über die gesamte Regior Kiew un andere Bezirke  $\Box$ û  $\mathbb{Z}$ 

WhatsApp Zeichen drücken

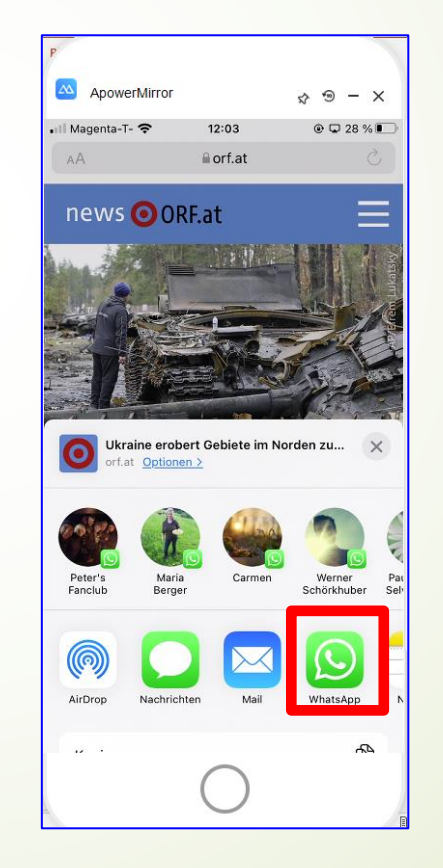

Empfänger auswählen

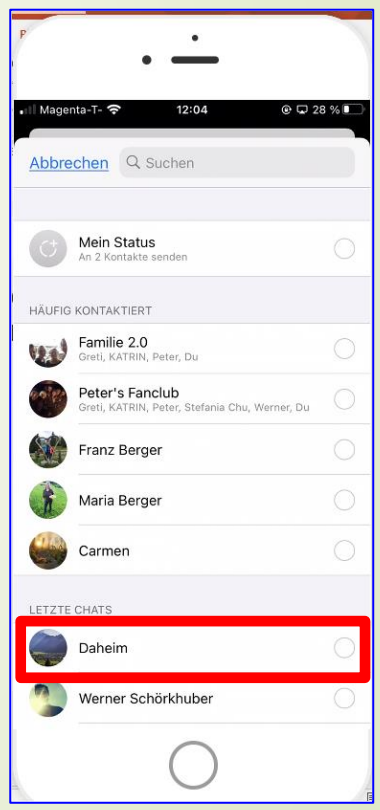

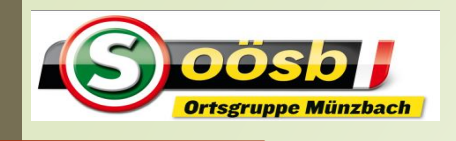

## WhatsApp – **Tipps und Tricks iPhone**

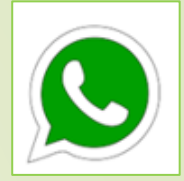

#### Häckchen erscheint  $Q$  $Q$  28 %  $\Box$  12:0 Abbrechen Q Suchen HÄUFIG KONTAKTIERT Familie 2.0 Greti, KATRIN, Peter, Du Peter's Fanclub KATRIN Peter Stefania Chu Werner Dr **Franz Berger** Maria Berger Carmer LETZTE CHATS Daheim Werner Schörkhuber Peter's Fanclub Daheim Weiter

### **Internet-Beiträge weiterleiten**

"Weiter"-Button drücken

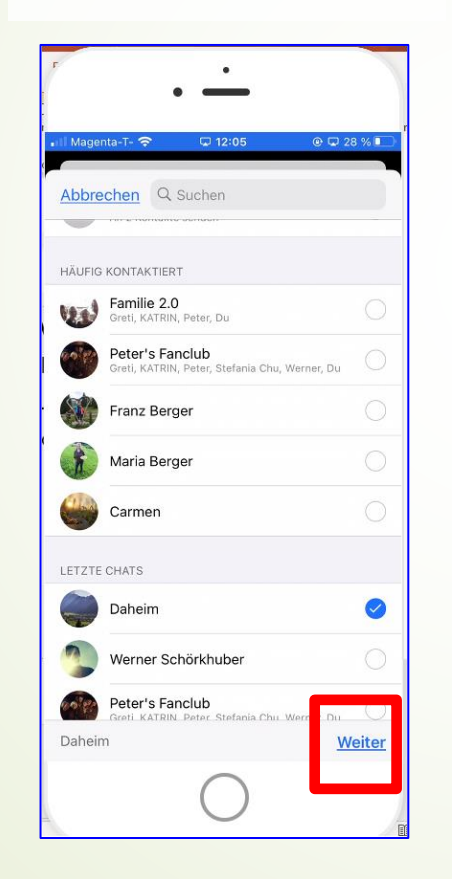

"Senden" drücken Magenta-T-12:07  $@$  $Q$  27% < Zurück Senden An: Daheim https://orf.at/live/5141/ Von der Leyen reist zu Selenskyj  $\circledR$ nach Kiew...  $lch$ Die Das QWERTZUIOPÜ ASDFGHJKLÖÄ YXCVBNM  $\blacklozenge$  $\circ$ 123  $\bigodot$   $\downarrow$ Leerzeichen  $\mapsto$ 

#### Beitrag wird gesendet

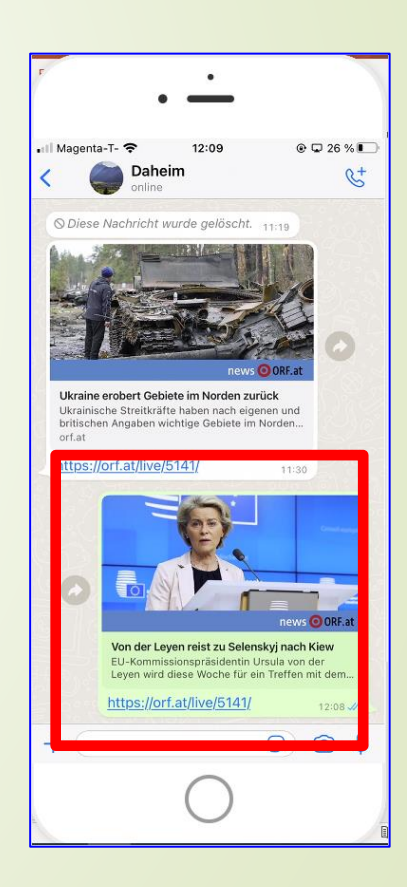